# **HP OpenView Internet Services**

**Web Transaction Recorder** ガイド

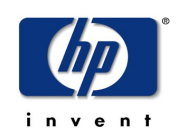

**Manufacturing Part Number: J4511-90009**

**2006** 年 **4** 月

Copyright 2004 - 2006 Hewlett-Packard Development Company, L.P.

ご注意

- 1. 本書に記載した内容は、予告なしに変更することがあります。
- 2. 当社は、本書に関して特定目的の市場性と適合性に対する保証を含む一切の保証をいたしか ねます。
- 3. 当社は、本書の記載事項の誤り、またはマテリアルの提供、性能、使用により発生した直接 損害、間接損害、特別損害、付随的損害または結果損害については責任を負いかねますので ご了承ください。
- 4. 本製品パッケージとして提供した本書、CD-ROM などの媒体は本製品用だけにお使いくださ い。プログラムをコピーする場合はバックアップ用だけにしてください。プログラムをその ままの形で、あるいは変更を加えて第三者に販売することは固く禁じられています。

本書には著作権によって保護される内容が含まれています。本書の内容の一部または全部を著作 者の許諾なしに複製、改変、および翻訳することは、著作権法下での許可事項を除き、禁止され ています。

All rights reserved.

#### **Restricted Rights Legend**

Use, duplication, or disclosure by the U.S. Government is subject to restrictions as set forth in subparagraph (c)(1)(ii) of the Rights in Technical Data and Computer Software clause in DFARS 252.227-7013.

Hewlett-Packard Company United States of America

Rights for non-DOD U.S. Government Departments and Agencies are as set forth in FAR 52.227-19(c)(1,2).

#### **Copyright Notices**

© Copyright 2004 - 2006 Hewlett-Packard Development Company, L.P.

No part of this document may be copied, reproduced, or translated into another language without the prior written consent of Hewlett-Packard Company. The information contained in this material is subject to change without notice.

#### **Trademark Notices**

Java™ は、Sun Microsystems, Inc. の商標です。 Microsoft Windows<sup>®</sup>、Windows NT<sup>®</sup>、MS Windows<sup>®</sup>、Windows 2000<sup>®</sup>、MS-DOS<sup>®</sup>、XP<sup>®</sup>は、米国 における Microsoft Corporation の登録商標です。

Netscape™ と Netscape Navigator™ は、米国における Netscape Communications Corporation の商標で す。 UNIX® は、The Open Group の登録商標です。 Adobe® と Acrobat® は、Adobe Inc. の登録商標です。 その他の製品名は、登録商標を所有する各社に帰属します。

### 原典

本書は『*HP OpenView Internet Services Web Transaction Recorder Guide (HP Part No. J4511-90007)*』 を翻訳したものです。

# サポート

HP OpenView Web サイトをご参照ください。

#### **http://www.managementsoftware.hp.com/**

連絡先の情報および HP OpenView の提供する製品、サービス、サポートの詳細が掲載されてい ます。

また、直接サポート Web サイトにアクセスすることもできます。

#### **http://support.openview.hp.com/**

HP OpenView オンラインソフトウェアサポートには、お客様がご自身で問題を解決するための機 能が備わっています。ビジネスを遂行するのに必要なインタラクティブなテクニカルサポート ツールに簡単に効率良くアクセスすることができます。お客様は以下の機能を利用することがで きます。

- 関心をお持ちの情報の検索
- サポート依頼の送信と進行状況のチェック
- サポート連絡先の管理
- HP サポート担当の一覧
- 利用可能なサービスについての調査
- 他のソフトウェアカスタマとのディスカッション
- ソフトウェアトレーニングの調査と申し込み

大部分のサポートでは、HP Passport ユーザーとして登録して、ログインすることが必要です。ま た、多くのサポートには、サポート契約を結んでいることが必要になります。

アクセスレベルの詳細は、以下の URL を参照してください。

**http://support.openview.hp.com/access\_level.jsp**

HP Passport ID を登録するには、以下の URL にアクセスしてください。

**https://passport.hp.com/hpp2/newuser.do**

# 目次

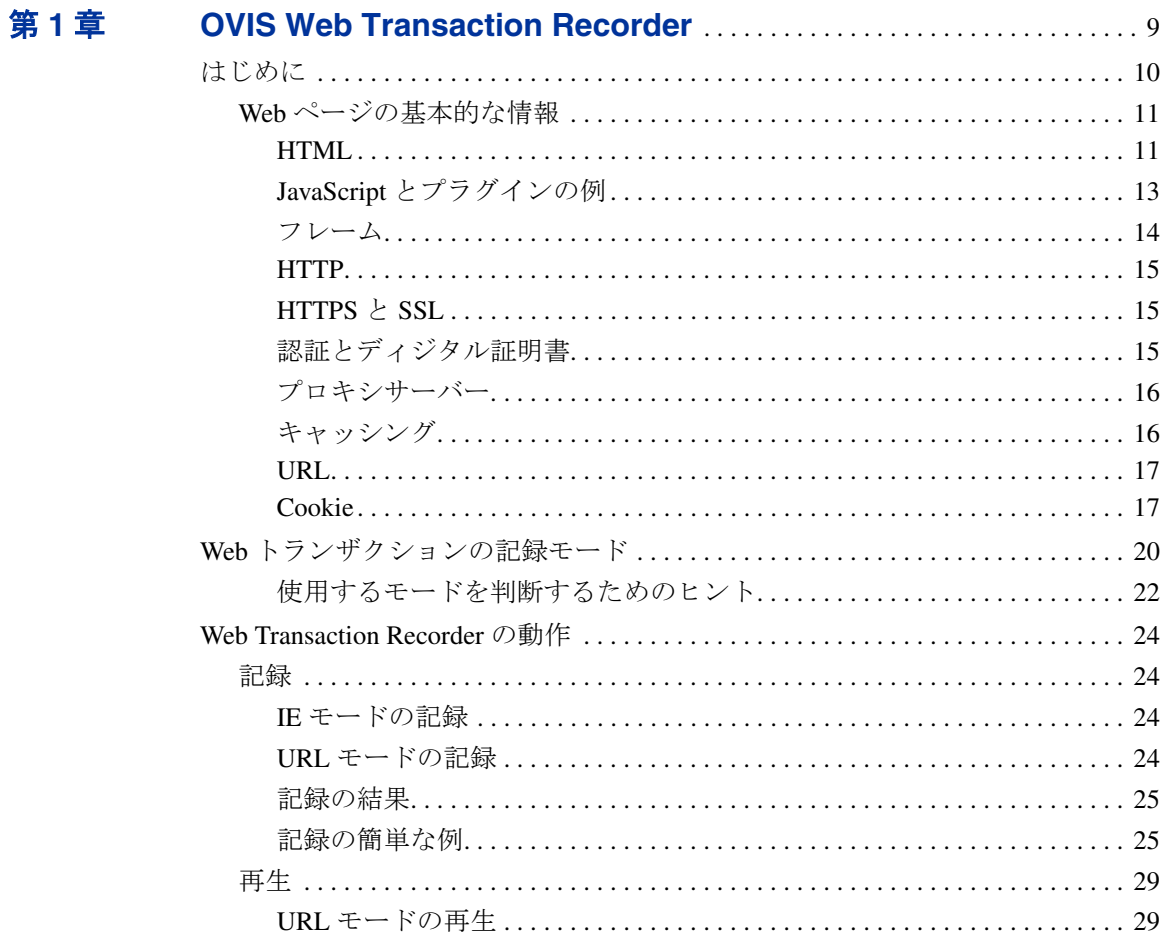

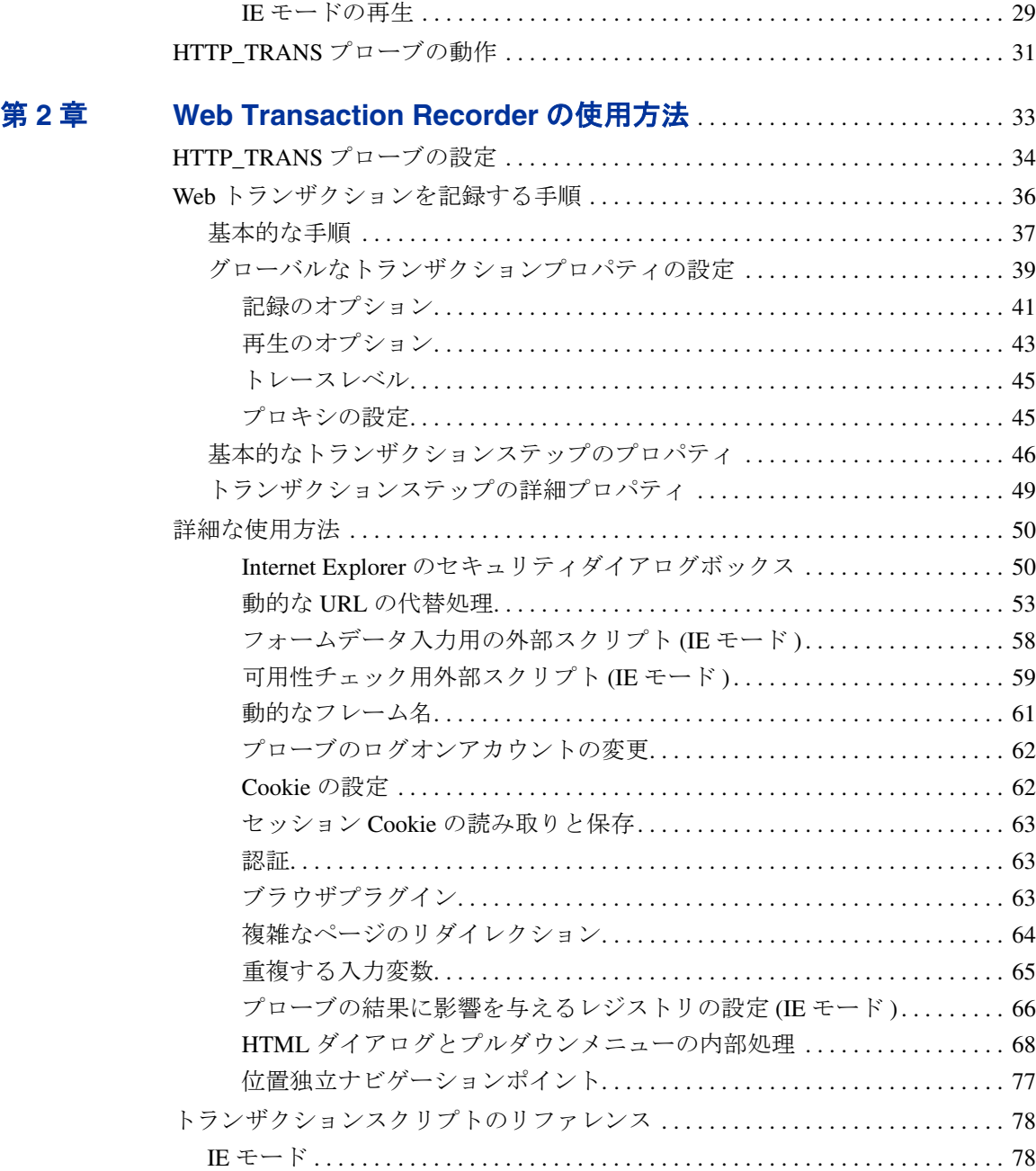

URL/ ナビゲーションポイント モード [. . . . . . . . . . . . . . . . . . . . . . . . . . . . . . . . . 96](#page-95-0)

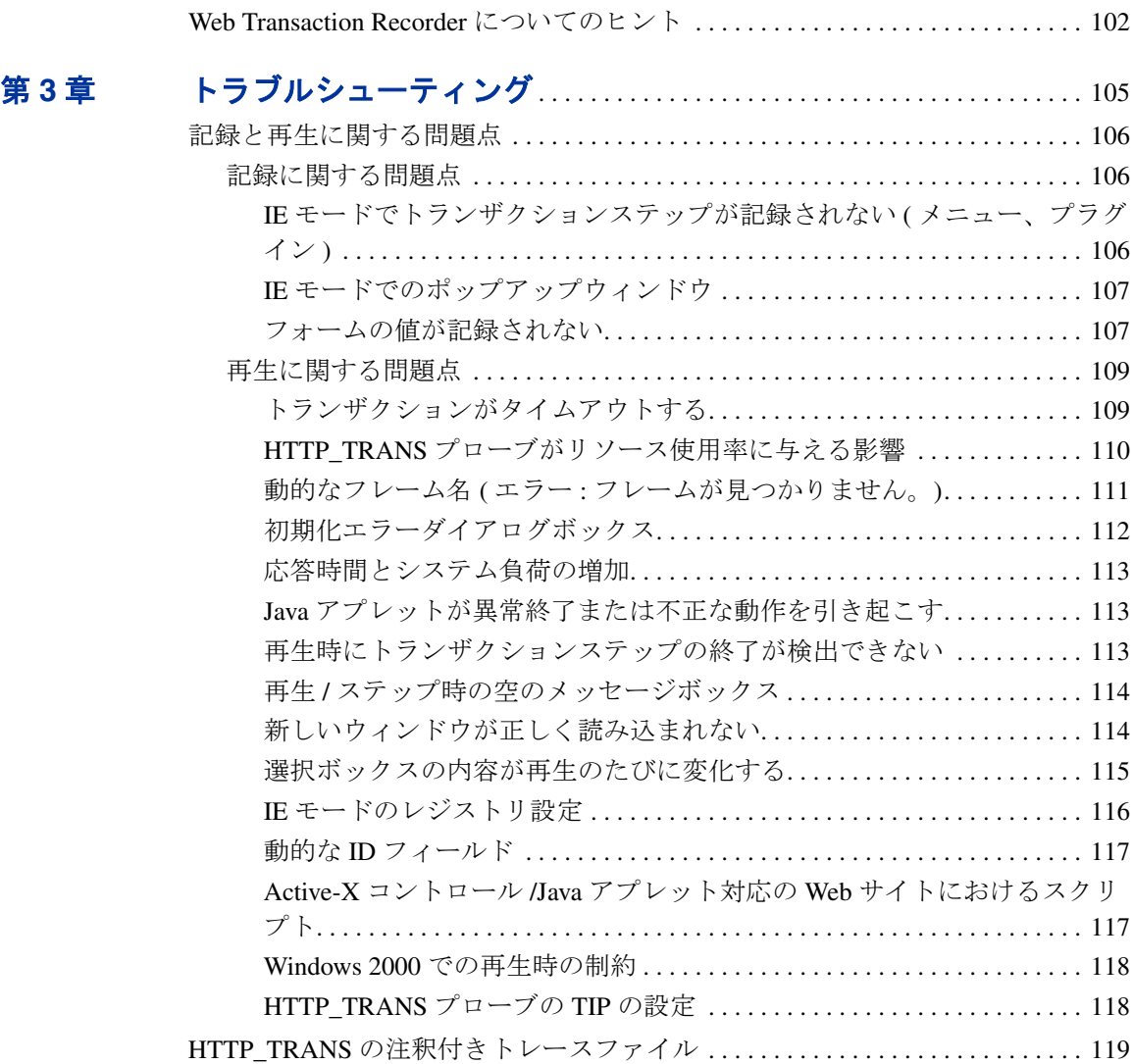

<span id="page-8-0"></span>**1**

# **OVIS Web Transaction Recorder**

HTTP\_TRANS プローブは、カタログの検索、ログイン / ログアウト、ショッピ ングカートのような複数のステップで構成される Web トランザクションを監視 するために使います。HTTP TRANS の監視対象サービスを作成すると、Web Transaction Recorder が自動的に起動されます。Web Transaction Recorder は指定さ れたユーザーアクションを追跡し、記録します。プローブがこれを定期的に再生 し、典型的なエンドユーザーの動作をシミュレートしたり、サービスの重要な可 用性と応答時間のデータを収集します。

Web Transaction Recorder から HTTP\_TRANS プローブを設定すると、間違いが起 こりにくく設定作業が短縮されます。Web Transaction Recorder を使用すると、多 くの URL やページ参照を手動で入力する代わりに、典型的なエンドユーザート ランザクションの各ステップを実行することによって、アクセスしたページのア クションやシーケンス、およびナビゲートしたリンクを自動的に収集していくこ とができます。その後、トランザクションをテストして検証し、記録したトラン ザクションステップを変更することができます。

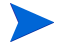

Web Transaction Recorder は、Internet Explorer 5.5 以上が必要です。最新のサービ スパックを適用した Internet Explorer 6.0 を使用することをお勧めします。これ を使用すると、HTTP ステータスコードをインターセプトしてログに残すことが できます。

1つのサービスグループで、1つの HTTP\_TRANS 監視対象サービスのみ使用で きます。最大 100 のステップを記録することができます。

# <span id="page-9-0"></span>はじめに

Web ページまたは Web サイトの構造と含まれている要素を理解しておくと、 Web トランザクションを記録する際に役に立ちます。構造と要素によっては、 トランザクションの記録方法や Web Transaction Recorder で使用するオプション が異なる場合があります。正しい記録方法の選択やオプションを設定すると、 HTTP\_TRANS プローブの記録を再生することができます。

# <span id="page-10-0"></span>**Web** ページの基本的な情報

以下の Web ページの基本的な情報を説明します。

- HTML
- JavaScript とプラグインの例
- フレーム
- HTTP
- HTTPS  $\geq$  SSL
- 認証とディジタル証明書
- プロキシサーバー
- キャッシング
- URL
- Cookie

#### <span id="page-10-1"></span>**HTML**

HTML( ハイパーテキスト マークアップ言語 ) は、SGML( 標準汎用マークアップ 言語 ) より派生した言語です。HTML は、Web ドキュメントの構造を定義する ために使用されます。HTML では、山形カッコ (< >) で囲んだタグ ( キーワード または要素 ) でコンテンツタイプを定義します。マークアップとは、ドキュメン トにタグや特定の文字を挿入する記述方法です。タグ自身は表示されず、コン テンツの一部になることはありませんが、ドキュメントの機能を拡張する働き をします。マークアップには、フォーマットタグ、構造タグ、ハイパーテキス ト リンク機能を含めることができます。タグは属性またはオプションを持つこ とができます。HTML タグの例は、以下のとおりです。

```
<em>Hello</em>
<table border>
<img src="image.gif" hspace=5>
<h1>Hello, <em>world!</em></h1>
```
シンプルな Web ページは、2 つのセクション head と body で構成されます ( 次に 示す例を参照 )。title はブラウザウィンドウのタイトルバーに表示されます。 .html ファイルのマークアップは、<html> から始まり、</html> で終了しま す。

- $<$ html $>$ <head>
- <title>A Simple Web Page</title>
- </head>

<body>Hello World!</body>

 $\langle$ /html $\rangle$ 

Web ページには以下の要素を含めることができます。

- カスケーディング スタイルシート **(CSS)**: CSS は、ドキュメントスタイル ( すなわち、ドキュメント内のフォント、色などの具体的な表示方法 ) を定義 します。
- **JavaScript** と **Visual Basic Script**: 複雑な Web ページでは、Web ブラウザ 内で動的な処理を行うスクリプトを使用することがあります ( スクリプトは サーバーではなく Web ブラウザで実行されます )。
- **Java** アプレットやその他のプラグイン : アプレットとプラグイン (Macromedia FLASH など ) は、ブラウザによって読み込まれるプログラムで す。通常は HTML とは無関係の、別個に実行される独立したプログラムで す。

# <span id="page-12-0"></span>**JavaScript** とプラグインの例

JavaScript は、サーバーとのやり取りは 行わずに、直接ブラウザで実行されま す。 JavaScript のコードは、HTML <SCRIPT> タグで囲みます。

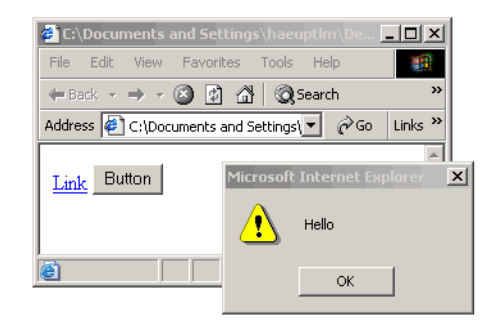

```
<html><body>
<SCRIPT LANGUAGE="JavaScript">
   function f1() {
     alert("Hello");
     return false;
   }
</SCRIPT>
<a href=alink.html onclick="f1()">Link</a>
<INPUT TYPE=button VALUE=Button
   onClick="f1()">
</body></html>
```
上記の例では、スクリプト内の関数呼び出しによって、メッセージダイアログ ボックスが表示されます。この f1 関数は、HTML OnClick ハンドラーのリンク (<a href>) と INPUT 要素のボタンから呼び出されます。リンクまたはボタン をクリックすると、script セクションで定義されたダイアログボックスが表示さ れます。

mousemove や focus などのその他のハンドラーも、JavaScript に関連付けること ができます。

プラグインを使う場合は、HTML <object> タグは使用するコンポーネントを 定義します。

以下の例では、Macromedia FLASH プラグインの使い方を示しています。例の後 に、各 HTML 要素の定義を示しています。

```
<object classid="clsid:D27CDB6E-AE6D-11cf-96B8-444553540000"
codebase="http://download.macromedia.com/pub/shockwave/cabs/flash/
  swflash.cab#version=5,0,0,0" width="500" height="200" align="top">
<param name="movie" value="/images/tbird_new.swf">
```

```
<param name="SCALE" value="noborder">
<embed src="/images/tbird_new.swf" width="500" height="200" align="top"
  pluginspage="http://www.macromedia.com/go/getflashplayer"
  type="application/x-shockwave-flash" scale="noborder"></embed>
</object> 
     codebase パラメータでは、コンポーネントをダウンロードする場所を定義し
```
ています。

param パラメータは、パラメータをコンポーネントに引き渡します。

<embed> タグは、Macromedia FLASH で表示されるマルチメディアコンテンツ を定義しています。この例では、このタグの中の SRC 属性が、コンテンツ、タ イプ、および ( コンテンツの表示に使用する Shockwave コンポーネントを定義し ている ) プラグイン Web ページを定義しています。

### <span id="page-13-0"></span>フレーム

フレームは、ブラウザウィンドウを複数のビューに分割す るための方法として、Web ページの中で使われます。各 ビューでは異なるドキュメントが表示されます。1 つの ビューでリンクをクリックすると、別のビューに新しいド キュメントが表示されるという方法が頻繁に使われます。

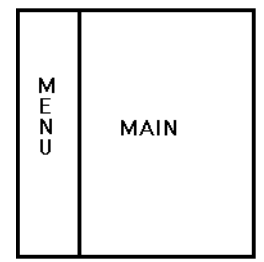

たとえば、多くの Web ページでは、2 ペインのデザインが 使われています。ナビゲーションペイン ( 例では MENU) でリンクをクリックすると、メインペインに異なるドキュ メントが読み込まれます。

例 :

```
<FRAMESET COLS="216,*">
     <FRAME SRC="menu.html" NAME="MENU">
     <FRAME SRC="main.html" NAME="MAIN">
</FRAMESET>
```
ブラウザは、frameset の定義に従ってドキュメントを読み込みます。frameset タ グは、Web ページのレイアウトを定義する属性を持っています。ブラウザは SRC 属性で定義されているフレームを解析して読み込み、frameset 属性に従って ウィンドウを分割します。

#### <span id="page-14-0"></span>**HTTP**

ハイパーテキスト転送プロトコル (HTTP) は、TCP 上のアプリケーションプロト コルです。HTTP は、インターネット上でブラウザで表示するための、Web オブ ジェクトの要求、送信、受信に使用されます。HTTP の現在のバージョンは 1.1 です。

ブラウザに URL を入力すると、指定した Web ページの送信を要求する HTTP コ マンドが Web サーバーに送信されます。

HTTP は、クライアント / サーバーモデルで動作します。クライアント側では、 ブラウザが HTTP リクエストを使って、Web オブジェクトの要求、受信、表示 を行います。Web サーバーは、要求への応答として、HTTP レスポンスを使って オブジェクトを送信します。

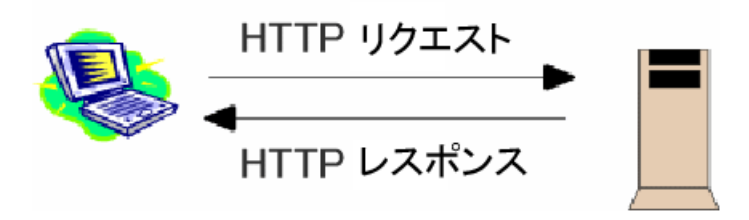

### <span id="page-14-1"></span>**HTTPS** と **SSL**

HTTPS は、SSL( セキュアソケットレイヤー ) を付加した HTTP です。HTTPS プ ロトコルは、データを Web 上でセキュアに送信する必要がある場合に使われま す。HTTPS は個々のメッセージをセキュアに送信し、SSL は 2 つのコンピュー タ間にセキュアな接続を確立します。SSL 接続が必要な Web ページは、規約で は、http: ではなく、https: で始めることになっています。

### <span id="page-14-2"></span>認証とディジタル証明書

認証は、利用する人や物が本人であるかの正当性を検証するプロセスです。認 証では、単純に、ログオンのユーザー名とパスワードを使うこともできます。 ただし、インターネットビジネスやその他の多くのトランザクションでは、さ らに厳密な認証プロセスを必要としています。そのようなトランザクションで は、ディジタル証明書が使われます。ディジタル証明書は、認証局 (CA) から発 行されて確認され、認証を行うために使われます。

Web サーバーが SSL 接続を確立するには、SSL 証明書が必要です。SSL 証明書 は Web サーバーを認証し、暗号化のキーを提供します。SSL 証明書は、ブラウ ザが承認している CA から発行される必要があります。CA は、Internet Explorer や Netscape のようなブラウザにインストールされたルート CA 証明書により認 識されます。

### <span id="page-15-0"></span>プロキシサーバー

プロキシサーバーは、クライアントアプリケーション ( たとえば、Web ブラウザ ) とサーバーとの間にあるシステムです。プロキシは実際のサーバーへのすべて のリクエストをインターセプトして、リクエストに応えられるか調べます。応 えられない場合には、リクエストを実際のサーバーへ転送します。プロキシ サーバーはパフォーマンスを改善したり、リクエストをフィルタリングするた めに使われます。

プロキシはしばしばイントラネット ( またはプライベートネットワーク ) を保護 するためにも使われ、その場合には、インターネットに接続するのはプロキシ だけになります。ファイアウォールは、プライベートネットワーク内への ( また は外への ) 承認されていないアクセスを防ぐように設計されたシステムです。 ファイアウォール技術の 1 つでは、ネットワークを出入りするすべてのメッ セージをインターセプトするためにプロキシサーバーが使われます。プロキシ サーバーは、本当のネットワークアドレスを隠すことができます。

### <span id="page-15-1"></span>キャッシング

キャッシュは情報が一時的に格納される場所です。Web ページを検索している ときに自動的に取り込まれたファイルは、ユーザーのハードディスクのブラウ ザのディレクトリの下にあるキャッシュサブディレクトリに格納されます。 ユーザーが最近見たページに戻る場合、ブラウザはそれらのファイルを元の サーバーからではなくこのキャッシュから取得するので、時間が節約され、 ネットワークの余分なトラフィックも節約されます。特定のブラウザに合わせ て、通常、キャッシュのサイズは変更することができます。

コンテンツ配信サービスは、Web サイトのページを地理的に分散している複数 のサーバーにコピーしておくサービスです。そしてページが要求されると、要 求を動的に判断して、ユーザーに最も近いサーバーからページコンテンツを配 信します。コンテンツ配信サービスによって、高速な配信が可能になります。 コンテンツ配信サービスの対象となった URL をクリックすると、コンテンツ配 信ネットワークがユーザーの要求を、サイトの元のサーバーからユーザーに近 いキャッシュサーバーにルーティングし直します。キャッシュサーバーは、リ クエストされたコンテンツがキャッシュにあればそれを配信し、なければ元の

サーバーから取り込みます。新しいコンテンツもローカルにキャッシュされま す。このプロセスは、要求した URL が異なる URL へ転送される ( リダイレク ションとも呼ばれます ) 点を除けば、配信時間が短縮されるだけで、一般的に ユーザーが気付くことなく処理されます。

#### <span id="page-16-0"></span>**URL**

URL (Uniform Resource Locator) は、インターネット上のドキュメントその他のオ ブジェクトを一意に参照する方法です。Web ページをブラウザで表示するとき に、URL を使います。構文は以下のとおりです。

< プロトコル >://< ドメイン名 >:< ポート番号 >/<url またはパス名 >

#### 例 : **http://www.hp.com/index.html**

http を使用するとき、ブラウザは以下の手順を実行して URL を表示します。

- **1** URL を解析します。
- **2** URL のドメイン名、たとえば、www.hp.com を取得します。
- **3** ドメインネームサーバー (DNS) に対して、ドメイン名から IP アドレスへの 変換を依頼します。
- **4** IP アドレスを使って、サーバーに TCP 接続します。
- **5** サーバーに、HTTP で接続します。
- **6** URL のパス名の部分をサーバーに渡します。

Web プロキシの場合には、ブラウザはプロキシに対して URL 全体を送信しま す。HTTPS や FTP などの、HTTP 以外のプロトコルも、URL で使うことができ ます。

#### <span id="page-16-1"></span>**Cookie**

Cookie は、サーバーがブラウザに送信する情報です。ブラウザからサーバーへ の 2 回目以降のリクエストには、ブラウザによってヘッダー内に Cookie が ( た とえば、http リクエスト + Cookie: OVIS という形式で ) 提示されます。サーバー は提示された Cookie をサーバーに格納している情報と照合します。

Cookie は、複数の Web トランザクションでの状態を保持するためにも使えま す。これは、認証、登録ユーザーのログイン無しでの識別、ユーザー設定の記 憶、ショッピングカートの状態保持などに使われます。

Cookie には、セッション Cookie と固定 Cookie の 2 種類があります。セッション Cookie は、1 回のインターネットセッション内だけで使用されます。固定 Cookie はクライアントシステムに格納され、次回以降のインターネットセッ ションで呼び出されます。固定 Cookie には通常、有効期限が含まれます。

送信されてきた Cookie を見ることができます。Internet Explorer 6.0 以降では、[ ツール ] > [ インターネット オプション ] > [ プライバシー ] > [ 詳細設定 ] を選択 します。[ 自動 **Cookie** 処理を上書きする ] にチェックを付けて、[ ファースト パーティの **Cookie**] と [ サードパーティの **Cookie**] の下にある、各 [ ダイアロ グを表示する ] にチェックを付けます。

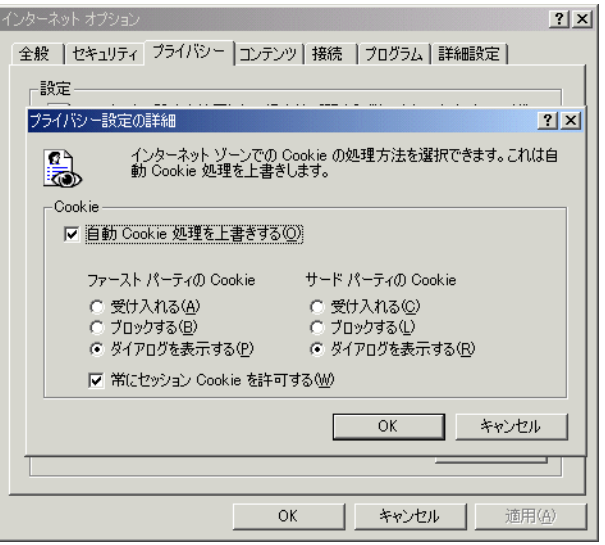

サーバーから Cookie を受信するたびに、次のようなダイアログボックスが表示 されるので、ダウンロードされた Cookie を見ることができます。

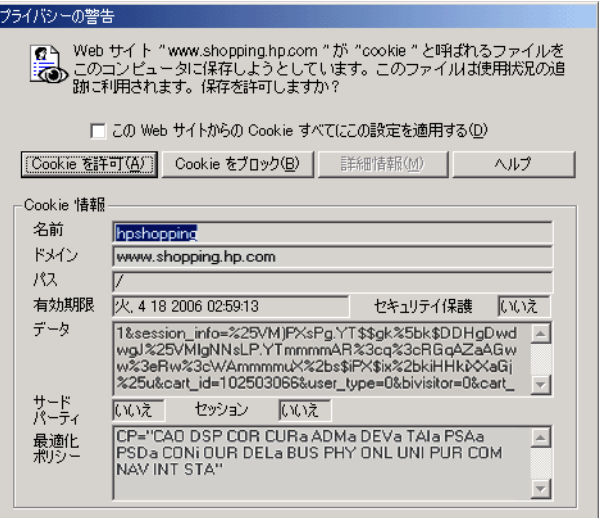

# <span id="page-19-0"></span>**Web** トランザクションの記録モード

Web Transaction Recorder には、3 つの記録モードがあります。Web トランザク ションの記録を始める前に、記録モード ( ナビゲーションモードとも呼ばれます ) を選択する必要があります。ナビゲーションモードの種類は、以下のとおりで す。

• **IE** モードプローブ – IE モードで作成された HTTP\_TRANS プローブが動作 するのは、Windows システムだけです。このプローブは、IE のブラウザエ ンジンを呼び出して、記録されたトランザクションを実行します。

このプローブは IE のブラウザエンジンを使うので、プローブで JavaScript や レンダリングのような機能を処理することができます。レンダリングによっ て Web ページが描画され、スクリプトおよび Java やその他のプラグインの ような埋め込みオブジェクトが実行されます。IE モードでは、エンドユー ザーの視点に非常に近い応答時間の測定を行うことができます。

• **URL** モードプローブ – URL モードは、HTTP プローブのようなカスタムプ ローブを使用します。このカスタムプローブは、URL をダウンロードする だけで、IE のブラウザエンジンを使ったレンダリングは行いません。この モードは Web サイトが利用できるかを確認するには十分です。ただしユー ザーは IE ブラウザを使用するので、このモードでの応答時間はユーザーが 実際に感じている応答時間を反映しません。

URL モードのプローブは、プラットフォームに依存しないので、UNIX、 Linux、MS Windows で使うことができます。また、URL モードは IE モード よりも少ないメモリーリソースで動作します。

• ナビゲーションポイントモード プローブ – ナビゲーションポイントモード は廃止されました。以前のバージョンとの互換性のためだけに残されていま す。すべての記録は、IE モードまたは URL モードのいずれかを使って行わ れます。

IE モードと URL モードとの違いは、プローブで使われる技術と、個々のトラン ザクションステップを URL として指定するかしないかということです。

HTTP\_TRANS プローブは、URL モードのプローブよりも多くのリソースを消費 します。特に、1 つのトランザクションシーケンスに多くのステップが含まれて いる場合には、その傾向が顕著になります。なぜなら、ステップ間の考慮時間 が短く ( または全く無く )、ステップが次から次へと実行されるからです。この ようなトランザクションを数多く同時に実行すると、CPU の使用率は高くなり

ます。また、各プローブの実行には、3 ~ 20 MB のメモリーを必要とするプロ セスが伴いますが、このプロセスも IE モードの場合、URL モードよりも多くの メモリーを必要とします。

URL モードの方が、より多くの CPU 時間を消費する可能性があります。プロー ブには各ステップ間で遅延 ( 考慮時間 ) がないからです。ステップの数が多い と、CPU スパイクが発生します。特に、監視対象のステップが結果をすぐ返す ような場合です。URL モードのプローブは、1 つのトランザクションについて 約 3 ~ 5 KB の常駐メモリーを使います。IE モードでは、プローブが各ステッ プ間で 1.5 秒間停止するので、プローブ自体は少ない CPU 時間しか使いません。 ただし、IE モードでは、レンダリングするページに、ブラウザで実行する必要 がある、クライアント側のブラウザコントロールやロジックが多く含まれてい る場合には、多くの CPU 時間を使います ( このようなコントロールは URL モー ドのプローブでは実行されません )。URL モードのプローブは、1 つのトランザ クションについて約 10 ~ 20 KB の常駐メモリーを使います。これは、ダウン ロードしたページでレンダリングするコンテンツの種類によって変化します。

プローブシステムが全面的に OVIS プローブに依存する場合には、同時に実行す る数に注意する必要があります。同時に実行する数が多いためにシステムやメ モリーリソースが飽和状態になり、プローブのリソースが枯渇すると、プロー ブはタイムアウトになって失敗し、実行を完了させることができなくなります。 HTTP\_TRANS プローブを、別のコンピューティングタスクやアプリケーション も実行しているプローブシステムで実行する場合にも、同時に実行する数には 注意して、プローブによる追加リソースの消費が他のコンピューティング機能 に負の影響を及ぼさないようにすることを確認する必要があります。

一般的にデフォルトの同時実行数の値 32 は、各シーケンスが 5 ステップ以上で 構成される HTTP\_TRANS プローブでは多すぎます。このように多くの HTTP TRANS 監視対象を持つ環境では、同時実行数の値は、10 以下にする必要 があります。プローブの同時実行数は、1 ~ 10 の同時実行数を持つネットワー クを設定するか、[ **プローブロケーション** ] ダイアログボックスの [ **監視対象の 優先度** 1 オプションを使って、制御することができます。そして、IE モードの 各プローブを、このネットワークに割り当てます。確かでない場合は、パ フォーマンスツールを使ってプローブシステムを監視して、プローブの影響と、 割り当てた間隔内でプローブが完了できるかどうかを判断します。詳細は、『*HP OpenView Internet Services* ユーザーリファレンスガイド』の第 7 章の「スケーラ ビリティ情報」の項を参照してください。同時実行数についての詳細は、本書 の第3章の110ページの「HTTP\_TRANS [プローブがリソース使用率に与える影](#page-109-1) [響」を](#page-109-1)参照してください。

以下の表に、ナビゲーションモードでサポートされている機能の概要を示しま す。

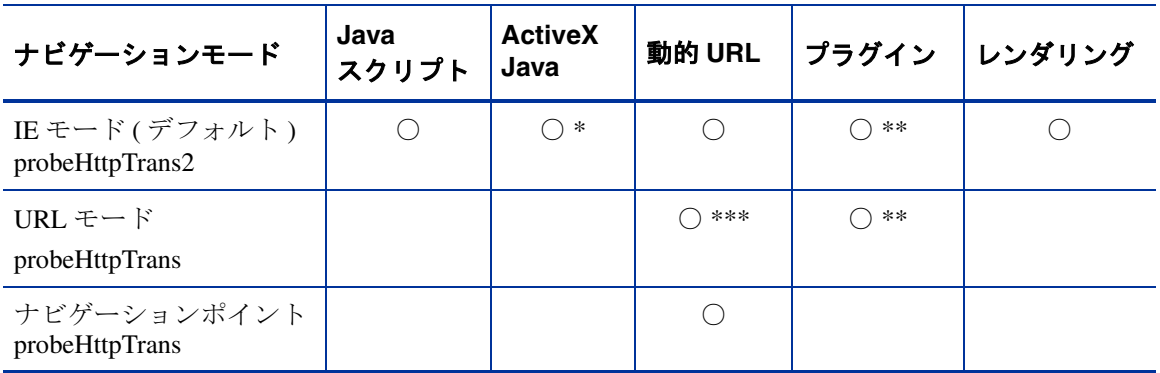

#### 表 **1 Web** トランザクションのナビゲーションモード

- \* Active-X コントロールや Java アプレットを持つ Web ページでは、Internet Explorer を使って マウスのクリックやキー入力を記録することができません。Record Mouse and Keyboard Events オプションを使うと、これらの実際のクリックやキー入力を記録して、後で再生す ることができます ( 制限については、41 [ページの「記録のオプション」の](#page-40-1)項の「マウスと キーボードのイベントの記録 (IE モード )」を参照 )。
- \*\* URL を読み込むプラグインのみ。
- \*\*\* 代替規則を使用。

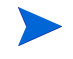

プローブの実行プログラムは異なります。IE モードでは probeHttpTrans2 で、 URL モードでは probeHttpTrans です。

# <span id="page-21-0"></span>使用するモードを判断するためのヒント

#### 以下の条件に当てはまる場合は、**IE** モードを使います。

- Web ページに JavaScript または Java アプレットが含まれている (例:オンラ インフォーム )
- Web トランザクションが複雑である
- Web ページがユーザーがアクセスするたびに動的に生成される
- 入力がプログラムまたはスクリプトから送られてくる
- ブラウザのエミュレートで実際に近い測定を行いたい
- Web トランザクションを URL モードで記録できない (例:ページに JavaScript があったり、レンダリングを必要とする場合 )

### 以下の条件に当てはまる場合は、**URL** モードを使います。

- プローブを UNIX システムや Linux システムから実行する必要がある
- IE モードの機能が不要である

# <span id="page-23-0"></span>**Web Transaction Recorder** の動作

Web Transaction Recorder には、記録と再生の機能があります。Web Transaction Recorder の機能は、URL モードと IE モードの、2 つの記録モードで異なります。

# <span id="page-23-2"></span><span id="page-23-1"></span>記録

### **IE** モードの記録

IE モードで記録すると、Web Transaction Recorder は IE のブラウザエンジン (IE API) を呼び出します。Web トランザクションを実行していくと、IE のブラウザ エンジンは、Web Transaction Recorder によって収集された通知イベントを発行し ます。通知イベントでは、各ステップで読み込まれた情報が送信されます。た とえば、ナビゲーションが行われる前に、BeforeNavigate2 イベントが発行され ます。ドキュメント全体が読み込まれると、DocumentComplete イベントが発行 されます。ボタンやリンクのような HTML 要素がクリックされると、OnClick イベントが発行されます。

IE モードの記録では、Web Transaction Recorder はユーザーが実際にクリックし た HTML 要素を記録します。実際の HTML 要素を記録しているので、コンテン ツが変化してもそれに対応した再生が可能で、ユーザーの操作の再現性にも優 れています。

### <span id="page-23-3"></span>**URL** モードの記録

URL モードで記録すると、Web Transaction Recorder は IE のブラウザエンジンを 呼び出します。Web トランザクションを実行していくと、リンクをクリックし たり、ボタンを押すたびに、Internet Explorer によって新しい URL が読み込まれ ます。Internet Explorer が新しい URL を読み込むたびに、BeforeNavigate2 イベン トが発行されます。Web Transaction Recorder は、BeforeNavigate2 イベントで報告 された URL を取得します。BeforeNavigate2 イベントはすべての URL を渡しま すが、Web Transaction Recorder が取得するのは各ステップの最初の URL だけで す。これは記録だけを目的としているためです。実行されているプローブは HTTP プローブです。

# <span id="page-24-0"></span>記録の結果

httptrans.dat ファイルには、記録したステップの指示だけでなく、 HTTP TRANS プローブ用の設定情報も格納されています。記録したステップを 正しく再生するには、十分な情報が必要です。URL モードの記録では、URL の みが必要となります。IE モードの記録では、プローブが再生時に正しい HTML 要素を検出できるよう、各種のパラメータが記録されます。

# <span id="page-24-1"></span>記録の簡単な例

例の下に、ダイアログボックスの HTML を示します。

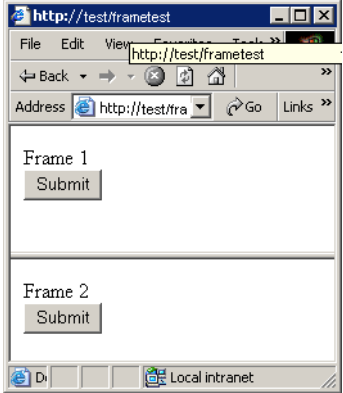

フレームセットドキュメントと、HTML ドキュメントが、各フレーム「Frame 1」 と「Frame 2」にあります。これらのフレームには、いずれにも [**Submit**] ボタン が付いています。「Frame 1」の [**Submit**] ボタンを押すと、Web Transaction Recorder は次のように記録します。

IENAVPNT=INPUT:button "f1" "5" "" "Submit" ""

この情報に関する説明は、次の項を参照してください。

frametest.html:

```
<html>
<FRAMESET ROWS="100,*">
<FRAME name="f1" src="f1.html">
<FRAME name="f2" src="f2.html">
</FRAMESET>
```
<body> </body> </html>

#### f1.html:

```
\text{thm1s}<title>Frame 1</title>
<body>
Frame 1
br><INPUT TYPE=button VALUE=Submit>
</body>
</html>
```
#### f2.html:

```
<html>
<title>Frame 2</title>
<body>
Frame 2
<br/>br><INPUT TYPE=button VALUE=Submit>
</body>
</html>
```
Web Transaction Recorder は、「Frame 1」の [**Submit**] ボタンが押されたときに十 分な情報を記録する必要があります。これにより、トランザクションを正確に 再生することができます。Web Transaction Recorder は DOM( ドキュメントオブ ジェクトモデル ) の情報を使って、HTML 要素 ( ユーザーが押したボタン ) を一 意的に識別します。

上記の例の 3 つのフレームの DOM( ドキュメントオブジェクトモデル ) を、下 に示します。

- Index ( インデックス ) 各 HTML 要素は、DOM 内のインデックス (0000, 0001 など)を持ちます。
- frame (フレーム ) フレーム名 (top、f1、f2 など) が表示されます。
- html element (html 要素 ) DOM には、HTML 要素 (HEAD、INPUT など ) が 表示されます。
- [ ] 内の Web Transaction Recorder 形式 Web Transaction Recorder は、各 HTML 要素の各種のプロパティ (タイプ、フレーム名、インデックスなど)を保存 します。この情報は、Web Transaction Recorder が再生で DOM 内の要素を検 出し直すときに必要です。
- html source (HTML ソース ) DOM は要素のソーステキストとそこに含まれ るすべてのものを表示します。

#### Frametest.html:

```
index|frame|html |Web Recorder| html source |
           element| format [] |
0000: '_top' HTML [# "_top" "0"] '<HTML><HEAD></HEAD><FRAMESET rows=100,*><FRAME name=f1 src="'
0001: '_top' HEAD [# "_top" "1"] '<HEAD></HEAD>'
0002: '_top' TITLE [# "_top" "2"] ''
0003: '_top' FRAMESET [# "_top" "3"] '<FRAMESET rows=100,*><FRAME name=f1 src="f1.html"><FRAME nam'
0004: '_top' FRAME [# "_top" "4"] '<FRAME name=f1 src="f1.html">'
0005: '_top' FRAME [# "_top" "5"] '<FRAME name=f2 src="f2.html">'
```
#### f1.html:

0000: 'f1' HTML [# "f1" "0"] '<HTML><HEAD><TITLE>Frame 1</TITLE></HEAD> <BODY>Frame 1 <BR' 0001: 'f1' HEAD [# "f1" "1"] '<HEAD><TITLE>Frame 1</TITLE></HEAD>' 0002: 'f1' TITLE [# "f1" "2"] '<TITLE>Frame 1</TITLE>' 0003: 'f1' BODY [# "f1" "3"] ' <BODY>Frame 1 <BR><INPUT type=button value=Submit> </BODY>' 0004: 'f1' BR [# "f1" "4"] '<BR>' **0005: 'f1' INPUT [INPUT:button "f1" "5" "" "Submit" ""] '<INPUT type=button value=Submit>'**

#### f2.html:

0000: 'f2' HTML [# "f2" "0"] '<HTML><HEAD><TITLE>Frame 2</TITLE></HEAD> <BODY>Frame 2 <BR' 0001: 'f2' HEAD [# "f2" "1"] '<HEAD><TITLE>Frame 2</TITLE></HEAD>' 0002: 'f2' TITLE [# "f2" "2"] '<TITLE>Frame 2</TITLE>' 0003: 'f2' BODY [# "f2" "3"] ' <BODY>Frame 2 <BR><INPUT type=button value=Submit> </BODY>' 0004: 'f2' BR [# "f2" "4"] '<BR>' 0005: 'f2' INPUT [INPUT:button "f2" "5" "" "Submit" ""] '<INPUT type=button value=Submit>'

> 上記の例で「Frame 1」の [**Submit**] ボタンを押すと、Web Transaction Recorder に よって次のように記録されます。

```
IENAVPNT=INPUT:button "f1" "5" "" "Submit" ""
```
httptrans.dat ファイルには、記録したステップの指示が含まれます。情報 はスクリプト形式で記録されます。IESTEP と IENAVPNT の指示は、トランザク ション内のユーザーアクションを識別するために使われます。この例では、 ユーザーアクションは「Frame 1」で [**Submit**] ボタンを押すことに相当します。

Web Transaction Recorder は、再生時の指示が IESTEP または IENAVPNT によっ て、異なる手順を実行します。詳細は、次の「再生」の項を参照してください。

# <span id="page-28-1"></span><span id="page-28-0"></span>再生

### **URL** モードの再生

URL モードを使用する場合、Web Transaction Recorder はパイプを確立して、 probeHttpTrans.exe (HTTP\_TRANS プローブの実行可能プログラム ) を起動 します。probeHttpTrans.exe は、記録内の現在のステップのダンプ *<filename>* を「stdout」に出力して、一時停止します。Web Transaction Recorder は一時停止を検出すると、ダンプファイルを読み込み、それを表示しま す。その後、Web Transaction Recorder は、probeHttpTrans に対して、パイプを通 じて再開するように指示します。

### <span id="page-28-2"></span>**IE** モードの再生

httptrans.dat ファイルには、記録したステップの指示だけでなく、 HTTP TRANS プローブ用の設定情報も格納されています。情報はスクリプト形 式で記録されます。IESTEP と IENAVPNT の指示は、トランザクション内のユー ザーアクションを識別するために使われます。

例を、次に示します。

```
[HTTP_TRANS]
CUSTOMER=hp
SERVICENAME=OVIS
FLAGS=cache=0,silent=0,noNewWindow=0,waitTime=1500,incWaitTime=0,runJava=1,about
BlankInit=1,captureWindow=0
IESTEP=www.hp.com
PATTERN=+"Welcome to HP"
IENAVPNT=INPUT:image "_top" "466" "submit" "" "http://welcome.hp-ww.com/img/
hpweb_1-2_arrw_sbmt.gif"
PATTERN=+"Search HP US - Search results for 'Internet Services'"
FORMDATA=##FPHEGPHACOHDGFGBHCGDGIEGGPHCGNCOHBHEDNEJGOHEGFHCGOGFHECAFDGFHCHGGJGDG
FHD
IENAVPNT=A "_top" "231" "" "http://search.hp.com/gwuseng/
redirect.html?url=http%3A//www.openview.hp.com/solutions/
&qt=Internet+Services&pos=1&type=REG"
PATTERN=+"Hewlett-Packard OpenView - solutions"
```
IESTEP は、再生時に Internet Explorer に対して、定義されている URL に移動す るように指示します。IENAVPNT 指示を検出した場合、Web Transaction Recorder は、以下の動作を行って記録 / ステップを再生する必要があります。

**1** HTML 要素の情報の解析

- ドキュメントオブジェクトモデル (DOM) 内の要素の検出
- 記録された要素と検出した要素が同じであるかを確認
- HTML 要素上のユーザーのクリックのシミュレート
- ステップの最後を検出

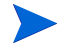

Web トランザクション内で測定対象を正しく反映するために、各種のオプショ ンを設定する必要があります。

# <span id="page-30-0"></span>**HTTP\_TRANS** プローブの動作

HTTP\_TRANS プローブには、2 つのプローブがあります。

- probeHttpTrans.exe URL モードを使って Web トランザクションを記録した ときに作成される HTTP\_TRANS プローブ
- probeHttpTrans2.exe IE モードを使って Web トランザクションを記録したと きに作成される HTTP\_TRANS プローブ

URL モードのプローブは、基本的に記録したリスト内の各ステップ (URL) で HTTP プローブコードを呼び出し、プロセスに対応した Cookie のキャッシュを ステップにまたがって管理します。このモードは Web サイトが利用できるかを 確認するには十分です。ただしユーザーは IE ブラウザを使用するので、この モードでの応答時間はユーザーが実際に感じている応答時間を反映しません。

IE モードのプローブは、IE のブラウザエンジンを呼び出し、Web トランザク ションの各ステップを実行することで、あたかもユーザーがブラウザのウィン ドウで操作したときのように、ユーザーの操作をシミュレートします。このプ ローブは IE のブラウザエンジンを使うので、プローブには大きなオーバーヘッ ドが伴います。しかし、IE のブラウザエンジンはそれに見合った役割を果たし ます。その結果、このプローブは JavaScript やレンダリングのような機能を処理 することができます。同時に実行できる HTTP\_TRANS プローブの数について は、110ページの「HTTP\_TRANS [プローブがリソース使用率に与える影響」](#page-109-1)を 参照してください。

*OVIS Web Transaction Recorder*

<span id="page-32-0"></span>**2**

# **Web Transaction Recorder** の使用方法

この章では以下のトピックについて説明します。

- HTTP\_TRANS [プローブの設定](#page-33-0)
- Web [トランザクションを記録する手順](#page-35-0)
	- [基本的な手順](#page-36-0)
	- [グローバルなトランザクションプロパティの設定](#page-38-0)
	- [基本的なトランザクションステップのプロパティ](#page-45-0)
	- [トランザクションステップの詳細プロパティ](#page-48-0)
- [詳細な使用方法](#page-49-0)
- [トランザクションスクリプトのリファレンス](#page-77-0)
- • [Web Transaction Recorder](#page-101-0) についてのヒント

# <span id="page-33-0"></span>**HTTP\_TRANS** プローブの設定

Web Transaction Recorder を起動する前に、他のプローブと同様に、OVIS 設定マ ネージャを使って、HTTP TRANS プローブを設定する必要があります。すなわ ち、顧客、サービスグループ、監視対象サービスを設定します。監視対象サー ビスの作成を開始すると、以下のダイアログボックスが表示されます。

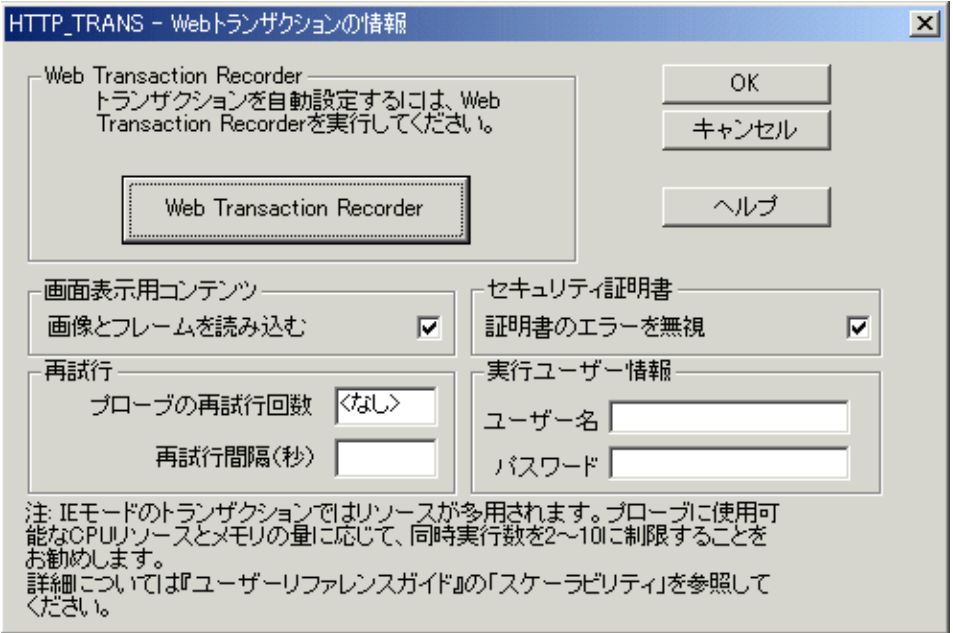

このダイアログボックスでいくつかのオプションを定義して、[**Web Transaction Recorder**] ボタンをクリックすると、[**Web Transaction Recorder**] ダイアログが表示されます。

HTTP\_TRANS プローブは、OVIS スケジューラを実行するアカウントでではな く、別のユーザーで実行するように設定することができます。[**HTTP\_TRANS - Web** トランザクションの情報 ] ダイアログボックスの [ 実行ユーザー情報 ] セク ションに、ユーザー名とパスワードを入力します。

IE モードの HTTP\_TRANS プローブは大量の CPU とメモリーのリソースを使う ため、このプローブタイプの同時実行の数には制限があります。同時実行の数 が多すぎると、プローブプログラム probehttptrans2.exe が異常終了する 原因になります。これを避けるには、設定マネージャの [ プローブロケーショ ンの情報  $1 \forall$ イアログで、同時実行の数を $1 \sim 10$ の範囲に制限します。詳細 は、110ページの「HTTP TRANS [プローブがリソース使用率に与える影響」を](#page-109-1) 参照してください。

以下のような、ナビゲーションモードを選択するためのプロンプトが表示されま す。

- IE モード
- URL モード
- ナビゲーションポイントモード ( このモードは廃止されました。以前のバー ジョンとの互換性のためだけに残されています。)

IE モードと URL モードについての詳細と、Web トランザクション用に最適の記 録方法を選択する方法は、第 1 章を参照してください。

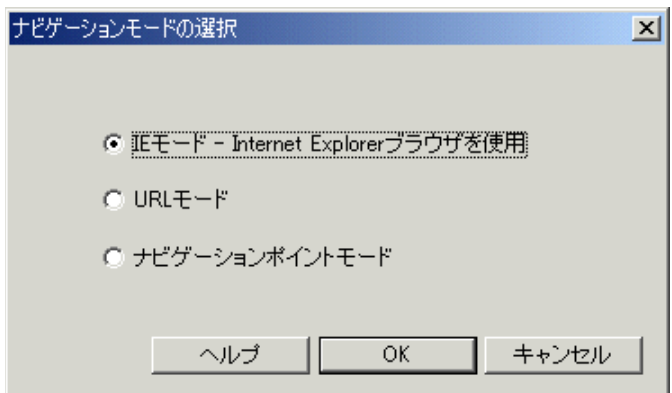

Web Transaction Recorder では、トランザクションは個々の独立したステップから 成ります。各ステップは、ユーザーが Web ページでクリックする、URL や HTML 要素 ( たとえば、リンクやボタン ) などです。

# <span id="page-35-0"></span>**Web** トランザクションを記録する手順

Web トランザクションの記録には、Web Transaction Recorder の GUI を使います。 この GUI は、HTTP\_TRANS 監視対象サービスを設定するときに、設定マネー ジャによって自動的に起動されます。また、実行可能プログラム (< インストー ルされたディレクトリ >¥bin¥WebRecorder.exe) を直接指定して起動するこ ともできます。以下の図には、GUI の例を示します。

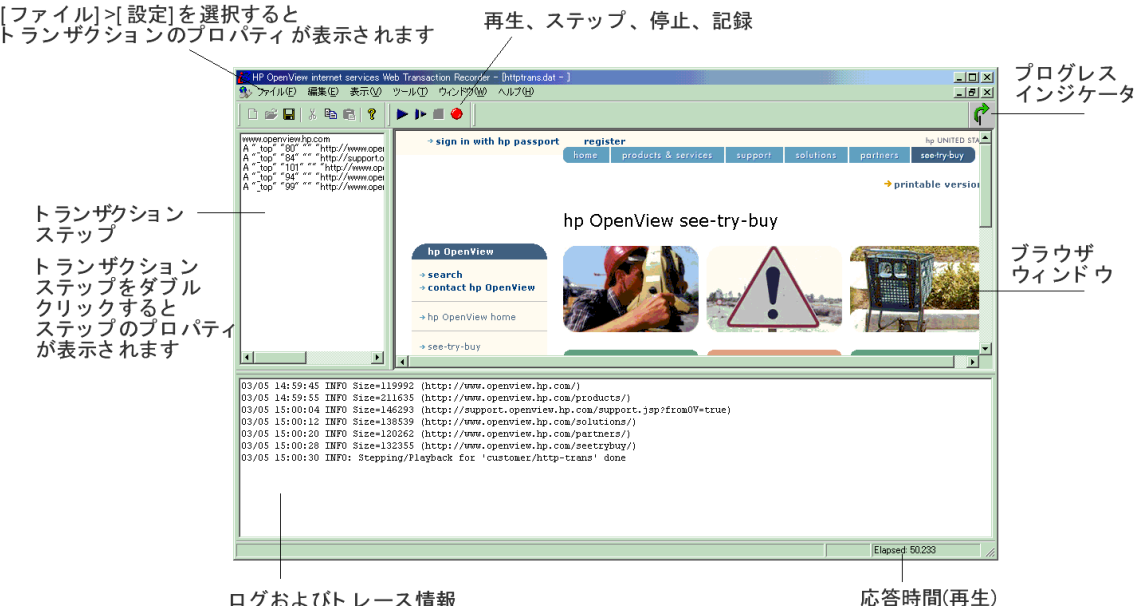

再生、ステップ、停止、記録

ログおよびトレース情報

Web Transaction Recorder では、トランザクションは個々の独立したステップから 成ります。Web アプリケーションで、リンクまたはボタンをクリックしたり、 他の Web ページに移動したりして、トランザクションが実行されます。そのす べてのアクションが記録されます。

記録を再生してトランザクションを確認し、必要に応じて変更します。

HTTP TRANS プローブは、記録されたデータを使用して Web トランザクション を監視します。プローブによって、トランザクションの可用性と応答時間のメ トリックが収集され、 OVIS ダッシュボードに表示されます。
### 基本的な手順

トランザクションを記録するための基本的な手順は、以下のとおりです。

- **1** 記録する Web ページを決定します。ブラウザで Web トランザクションのス テップを確認して、その順番や選択項目を把握して、正しい記録を行う必要 があります。
- **2** トランザクションの記録を開始する前に、Web Transaction Recorder で [ ツー ル ] メニューの [ キャッシュビューアー ] を使って Cookie を削除します。 [**Cookie** を無効にする **(IE)**] オプションをオンにすると、再生時に Cookie が 削除されます (39 [ページの「グローバルなトランザクションプロパティの設](#page-38-0) [定」を](#page-38-0)参照 )。
- **3** [ ファイル ] >[ 設定 ] の順に選択して、[ プロパティ ] ダイアログボックスを 開き、グローバルなトランザクションプロパティを設定します。 ポップアップ/エラーダイアログ、タイムアウト/待機時間、エラーのキャ プチャ、プロキシ設定、トレースレベルなどを Web Transaction Recorder が処 理する方法を指定することができます。
- **4** メインウィンドウで、記録ボタンをクリックして、トランザクションステッ プの記録を開始します。
- **5** 最初の URL を入力します。

右ペインのブラウザウィンドウに Web ページが完全に読み込まれたら ( 右上 にある緑の矢印の回転が停止したら )、表示されている Web ページ内で操作 し、トランザクションステップを記録することができます。

左ペインにトランザクションステップが表示されます。トランザクションス テップのログやトレース情報は、下のペインに表示されます。

- **6** 停止ボタンをクリックして、記録を終了します。
- **7** 記録した内容を再生して、必要なすべてのステップが含まれているかどうか をテストします。再生時の応答時間は右下に表示されます。
- **8** 必要に応じて、Web Transaction Recorder のオプションを使用し、以下のよう な変更を行います。
	- 左ペインのトランザクションステップを右クリックして、[ **プロパティ**] を選択すると表示される [ ステップのプロパティ ] ダイアログボックス で、トランザクションステップのプロパティを変更します。
- 左ペインのトランザクションステップを右クリックして、[ **プロパティ** ] を選択し、[ 詳細 ] タブを選択すると表示されるダイアログボックスで、 詳細なスクリプト情報を入力します。
- **9** Web Transaction Recorder を終了して、[**HTTP\_TRANS Web** トランザクショ ンの情報 ] ダイアログの [**OK**] ボタンをクリックします。
- **10** Web Transaction Recorder を使って作成したプローブのプローブロケーション を設定します。
- **11** Web Transaction Recorder を使って作成したプローブのサービスレベル目標値 を設定します。

ステップアラーム機能を設定することができます。HTTP\_TRANS プローブ トランザクションの各ステップにアラームを設定する方法は、『*HP OpenView Internet Services* ユーザーリファレンスガイド』の第 3 章にある 「サービスレベル目標値とアラームの設定」の項を参照してください。ス テップアラーム機能には、アラームを設定する機能しかありません。ステッ プのしきい値は、サービスレベル目標値では使われません。

アラームセットは、1 つのステップだけにしか割り当てることはできませ ん。トランザクションのいくつかの異なるステップにアラームを作成するに は、それぞれのステップに対して異なるアラーム定義を作成する必要があり ます。複数のアラームセット定義で同じメトリックを使うことができます。

ステップアラーム機能は、可用性メトリックではなく、応答時間メトリック で使われます。可用性は、トランザクション全体でしか調べることができな いためです。いずれかのステップが実行できない場合には、トランザクショ ンには利用不可というマークが付けられます。

ダッシュボードと、設定マネージャの [ ステータス ] ページの詳細に、ス テップ番号が表示されます。

**12** 設定マネージャでのプローブの変更を保存して、終了します。

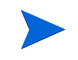

設定マネージャの IE モードの HTTP\_TRANS プローブの [ **管理サーバーでテス** ト ] セクションは、Windows XP 以降でしか使えないことに注意してください。

## <span id="page-38-0"></span>グローバルなトランザクションプロパティの設定

[ファイル ] >[ 設定 ] の順に選択して、[ プロパティ ] ダイアログボックスを開い て、トランザクション全体に適用されるプロパティを指定できます。また、ス テップをダブルクリックして [ステップのプロパティ ] ダイアログボックスを表 示して、トランザクションの個々のステップに適用されるプロパティを指定する こともできます。各項目については後述します。トランザクション全体に対して 値を設定する必要がある場合は、106 [ページの「記録と再生に関する問題点」の](#page-105-0) 例を参照してください。

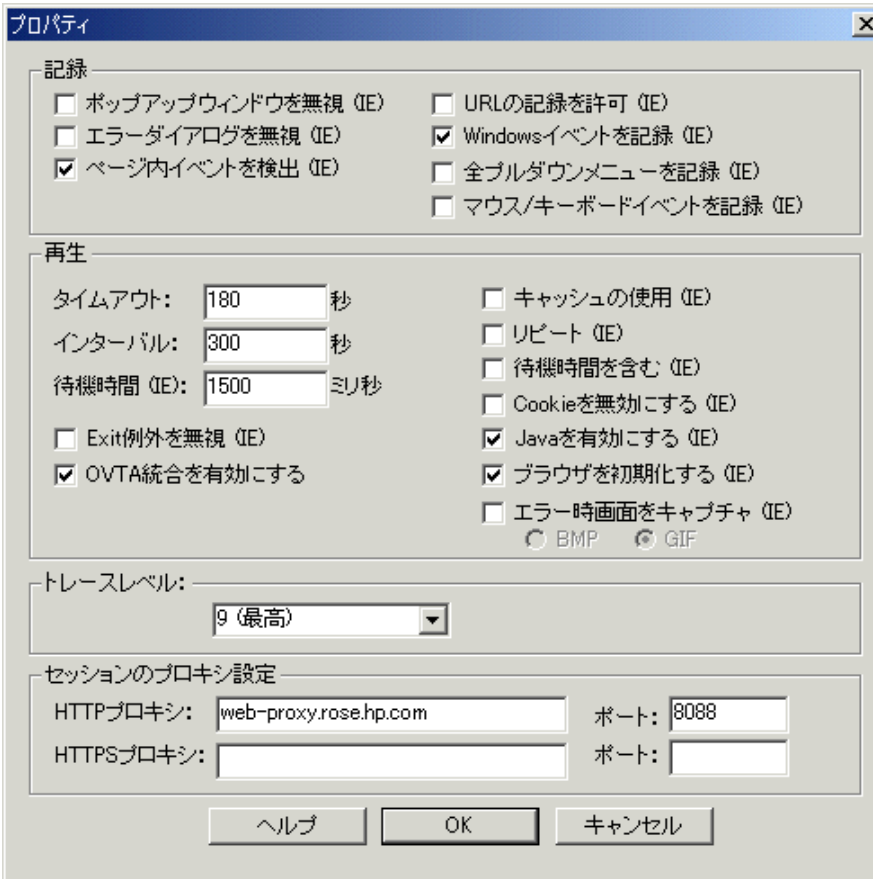

#### 記録のオプション

[ ポップアップウィンドウを無視 **(IE)**]: このフラグを設定すると、広告のような ポップアップウィンドウは、記録時に無視されます。このオプションは IE モー ドの場合のみ有効です。スクリプトオプション enableIEDialog を設定した場合、 このチェックボックスの指定は無効になります (91 ページの「[enableIEDialog](#page-90-0)」 を参照 )。

[ エラーダイアログを無視 **(IE)**]: このフラグを設定すると、JavaScript のエラーの ようなダイアログボックスは、記録時に無視されます。このオプションは IE モードの場合のみ有効です。

[ ページ内イベントを検出 **(IE)**]: このフラグを設定すると、Web Transaction Recorder は、サーバーからドキュメントを読み込まないステップに対して、自動 的に continueClick=1 フラグを挿入します。このオプションは IE モードの場 合のみ有効です。

[**URL** の記録を許可 **(IE)**]: このフラグを設定すると、Web Transaction Recorder は、 ナビゲーションポイントが認識できなかった場合、URL を記録します。このオ プションは、マウスイベントを内部で処理する複雑な Web アプリケーションの 場合に使います。このオプションは IE モードの場合のみ有効です。

記録された URL が動的な場合には、代替規則を適用する必要があります ([53](#page-52-0) [ページの「動的な](#page-52-0) URL の代替処理」を参照 )。このオプションは IE モードの場 合のみ有効です。

[**Windows** イベントを記録 **(IE)**]: このフラグを設定しない場合には、Web Transaction Recorder は選択された HTML 要素を OVIS-5.0 以前の方法を使って調 べます (OnClick 通知イベントを使います )。このオプションは IE モードの場合 のみ有効です。

このフラグを設定すると、Web Transaction Recorder は、マウスで示された HTML 要素を OVIS-5.0 以前とは異なるアルゴリズム (IE で使われているアルゴリズム に類似)を使って調べます。

[ 全プルダウンメニューを記録 **(IE)**]: プルダウンメニューの選択に基づいて動的 にコンテンツを読み込む Web アプリケーションを記録する場合は、記録時の、 プルダウンメニュー項目を選択する直前にこのフラグを設定する必要がありま す。Web Transaction Recorder は通常、このようなプルダウンメニューの選択は記 録しません。プルダウンメニューの項目は単にフォームの一部と見なされ、 フォームの入力完了を待って次のステップが記録されます。このフラグを設定す ると、プルダウンメニュー項目の選択を記録することができます。プルダウンメ

ニューの記録が終わった後はこのオプションのチェックを外してください。ま た、トランザクションの記録の開始時にこのオプションを設定しないことをお 勧めします。こうすることで、ナビゲーションポイントが重複したり、他のナ ビゲーションポイントが記録されることを防ぎます。68 [ページの「](#page-67-0)HTML ダイ [アログとプルダウンメニューの内部処理」を](#page-67-0)参照してください。

また、SELECT ナビゲーションポイントに記録された formdata 文を、削除する 必要がある場合もあります。Web アプリケーションによっては、特定のメ ニューに対応する formdata 文のみをナビゲーションポイントに含める必要があ ります。

たとえば、次のような場合です。Web ページに 2 つのメニュー "m1" と "m2" が あるとします。2 番目のメニュー "m2" を記録すると、次のように、"m1" の formdata パラメータが記録されることがあります。

ienavpnt=SELECT "\_top" "169" "m2" "2" formData=\_top.form.m1=value\_for\_m1 formData=\_top.form.m2=value\_for\_m2

これは次のように変更する必要があります。

ienavpnt=SELECT "\_top" "169" "m2" "2" formData=\_top.form.m2=value\_for\_m2

また、サブミット機能は SELECT ナビゲーションポイントのデフォルトの動作 であるため、Web Transaction Recorder でフォームのサブミット機能を実行しない ように指示する必要があります。サブミット機能を実行しないようにするには、 SELECT ナビゲーションポイントに nosubmit オプションを指定し、さらにペー ジのナビゲーションを行わないように continueClick=1 を追加します。

```
ienavpnt=SELECT "_top" "169" "m2" "2" "nosubmit" 
formData=_top.form.m2=value_for_m2
continueClick=1
```
[ マウス **/** キーボードイベントを記録 **(IE)**]: Web ページには、Active-X コント ロールや Java アプレットが存在する場合があります。このような Web ページで は、マウスのクリックやキー入力は IE を介して記録することができません。こ のオプションを使うと、このような実際のクリックやキー入力を記録したり、 後から再生したりすることができるようになります。このオプションは、マウ スやキー入力のイベントの記録が必要な特定のステップだけで有効にすること をお勧めします。

Active-X コントロールや Java アプレットでは、マウスやキー入力のイベントが、 オペレーティングシステムの下位レベルで発行されることを前提にしているため に、これらのクリックの再生ができない場合があります。このような場合は、 Web Transaction Recorder ではサポートできません。

### 再生のオプション

[ **タイムアウト** ]: 再生用のタイムアウト値を調整します。これはトランザクショ ンをテストする際に役に立ちます。有効なタイムアウト値を調べて、[プローブ ロケーションの情報1ダイアログボックスで設定する必要があります。

[ インターバル ]: 再生を繰り返す間隔です。このオプションは [ リピート **(IE)**] オプションをオンにしている場合のみ適用されます。この値は、「プローブロ **ケーションの情報** 1ダイアログボックスの [ **測定間隔** 1には適用されません。

[ 待機時間 **(IE)**]: IE モードでプローブがリダイレクションの検出に使う待ち時間 です。トランザクションのタイムアウトが早すぎる場合は、この時間を調整しま す。このオプションは IE モードの場合のみ有効です。

[**Exit** 例外を無視 **(IE)**]: このチェックボックスにチェックを付けると、Web Transaction Recorder のプローブは、トランザクション完了後に発生した例外によ る、ランタイムエラーを無視します。他社製の Internet Explorer プラグインでは、 トランザクションをクリーンアップして終了するときに、例外が発生するものも あります このボックスにチェックを付けると、プローブを実行するたびにコン ソールにエラーメッセージが表示されることを回避することができます。

#### チェックボックス

[ キャッシュの使用 **(IE)**]: このフラグは、IE ブラウザのオブジェクト (HTML、画 像など)のダウンロード方法に影響を与えます。このチェックボックスがオフの 場合 ( デフォルト )、プローブは、プロキシを無視し HTTP 要求をサーバーに直 接送信するよう、IE に指示します ( プロキシでのキャッシングがサポートされ ていても、オブジェクトはプロキシからではなく、サーバーから取り込まれます )。また、ローカルの IE キャッシュも無視され、ダウンロードするオブジェクト についてのアップデート情報は常にサーバーに対して問い合わせが行われます。 オブジェクトに変更がない場合 ( サーバーからステータスコード "HTTP 1.1 304" を受信 ) は、キャッシュ内のオブジェクトが使用され、サーバーからはダウン ロードされません。このオプションは IE モードの場合のみ有効です。

せん。

特定の IE レジストリキーも、キャッシュに影響を与えます。詳細は、66 [ページ](#page-65-0) [の「プローブの結果に影響を与えるレジストリの設定](#page-65-0) (IE モード )」を参照して ください。

[ リピート **(IE)**]: このオプションをオンにすると、トランザクションは連続して 再生されます。このオプションは、Web Transaction Recorder アプリケーションの 記録のリピート再生モードのみ制御します。プローブ動作は、プローブ対象の [ 測定間隔 ] で制御されるため、変更されません。このオプションは IE モードの 場合のみ有効です。

[ 待機時間を含む **(IE)**]: このオプションをオンにすると、応答時間の計算に待ち 時間 ([ 待機時間 **(IE)**] フィールド ) を含めます。これは各トランザクションス テップにユーザーの思考時間を含めるために使われます。このオプションは IE モードの場合のみ有効です。

[**Cookie** を無効にする **(IE)**]: このオプションをオンにすると、スケジューラがプ ローブを実行する前に、すべての固定 Cookie が削除されます。このオプション は IE モードの場合のみ有効です。URL モードでは、プローブは Cookie を格納 しません。

Cookie はユーザー固有であり、動作中のすべてのトランザクションで共有され ます。したがって、同時に実行されるトランザクションは、同じ Cookie インタ フェースを使います。また、Cookie は、(「プローブロケーションの情報 ] ダイ アログボックスで設定された ) 間隔が一番長いトランザクションの開始時に削 除されます。たとえば、あるトランザクションが 300 秒ごとに実行され、別の トランザクションが 140 秒ごとに実行されるとすると、Cookie は 300 秒ごとに しか削除されません。このような場合には、プローブに別のプローブシステム

[**Java** を有効にする **(IE)**]: このオプションをオンにすると、再生時に Java アプ レットが読み込まれて実行されます。Java との相互作用はサポートされていま ください。

を使うか、またはすべてのトランザクションを同じ間隔で実行するようにして

[ ブラウザを初期化する **(IE)**]: トランザクションで新しいウィンドウがポップ アップされ、そのウィンドウで再生が失敗する場合には、このオプションの チェックを外します。チェックを付けたままにすると、JavaScript の認証エラー が報告されます。Web サーバーまたはプロキシで認証が必要な場合には、この フラグにはチェックを付けておく必要があります。また、noAbout=1 を使って 特定のステップにおける初期化を無効にすることもできます。[ステップのプロ パティ ] ダイアログボックスの [ 詳細 ] タブで、noAbout を指定します。トラン ザクションスクリプトのリファレンス 89 [ページの表](#page-88-0)の、noAbout を参照してく ださい。

[ エラー時画面をキャプチャ **(IE)**]: このオプションを使用すると、パターンマッ チが失敗した場合、またはタイムアウトになった場合に、Web ページの画面イ メージが記録されます。これは特定の問題をトラブルシューティングする場合に 役に立ちます。画面イメージは、

<data dir>¥data¥tmp¥probe¥capture¥<Customer>\_<Service Group>\_<ProbeID>\_<ServiceID>\_<TargetID>.bmp または .gif に保存さ れます。ファイルを .bmp と .gif のいずれで保存するかを選択します。画像処理 アプリケーションで最もはっきりと表示できるのは、.bmp イメージです。画面 の解像度によっては、MS ペイントで .bmp のキャプチャを正しく表示できない ことがあります。また、最新の画面イメージのみ表示することができます。既存 の画面イメージがある場合には、上書きされます。このデフォルトの動作は、レ ジストリキーの設定を使って、変更することができます (116 [ページの「](#page-115-0)IE モー [ドのレジストリ設定」](#page-115-0)を参照 )。

#### トレースレベル

[ **トレース** ]: トレースのレベルを選択します。0= なし、1= 最小トレース、5= 多 めのトレース、9= 最大トレース。トレースは Web Transaction Recorder のメッ セージウィンドウに書き込まれます。トラブルシューティングに使用するには、 トレースレベルを 9 に設定することをお勧めします。使用例は、119 [ページの](#page-118-0) 「HTTP\_TRANS [の注釈付きトレースファイル」](#page-118-0)を参照してください。

#### プロキシの設定

[ **セッションのプロキシ設定** ]: 現在の記録セッションに必要なプロキシとポート を設定します。この機能は、HTTP TRANS プローブの [ プローブロケーション の情報 ] ダイアログボックスの設定を一時的に変更するために使用します。

このフィールドが空白の場合は、プローブは設定マネージャで定義された [ プ ローブロケーションの情報 ] のプロキシ設定を使って動作します。

このフィールドが空白で、[ **プローブロケーションの情報** ] も未設定であれば、 プローブは IE のプロキシ設定を使って動作します。

プロキシを無効にするには、このフィールドに <no proxy> と入力します。

# 基本的なトランザクションステップのプロパティ

トランザクションステップをダブルクリックすると、[ ステップのプロパティ ] ダイアログボックスが表示され、各ステップの詳細情報を表示したり、追加情 報を指定してプローブがステップを正しく実行できるように設定できます。[ ス テップのプロパティ1を定義して、特定のステップでの問題を解決する例につい ては、102 ページの「[Web Transaction Recorder](#page-101-0) についてのヒント」および [106](#page-105-0) [ページの「記録と再生に関する問題点」を](#page-105-0)参照してください。

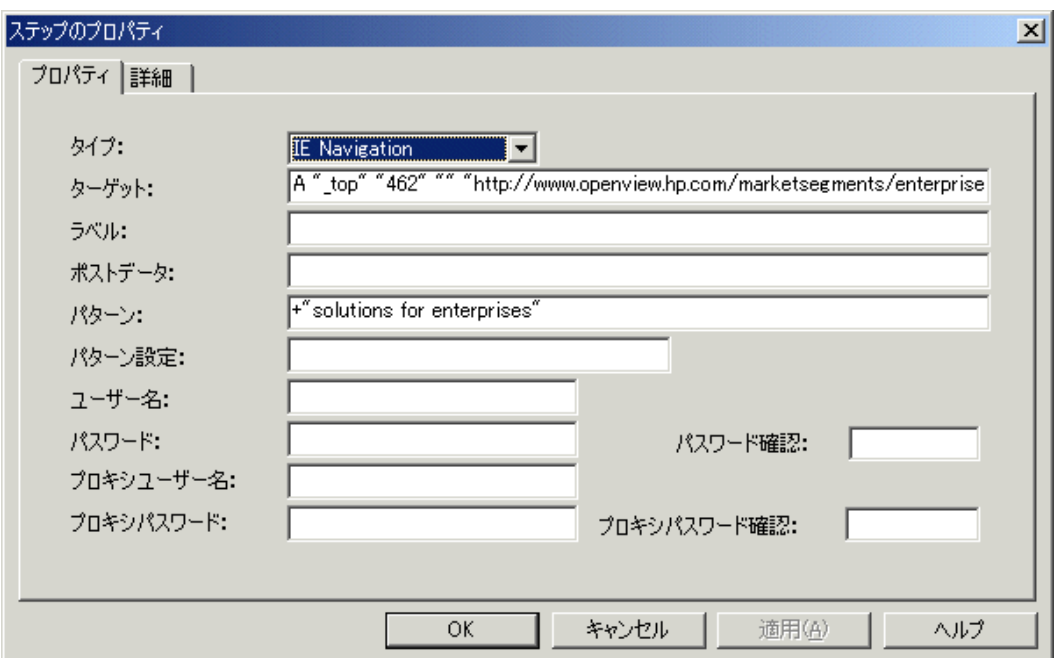

「タイプ ]: トランザクションステップのタイプを選択します。[ ターゲット] フィールドの文は、このタイプと同じにする必要があります。

[ ターゲット ]: タイプに対応して実行するアクションを示す文です。IE モードの 場合には、iestep は URL で、ienavpnt は HTML 要素です。

[ **ラベル** ]: このフィールドに、トランザクションステップのラベルを指定しま す。ラベルは、OVIS ダッシュボードの [ **詳細** ] で URL の代わりに表示されるの で、見やすくなります。

動的 URL の場合、ダッシュボードには同じトランザクションステップに関する グラフが複数表示されることがあります。

[ ポストデータ ]: HTTP の POST データです。URL モード ( または IE モードの IEstep) では、プローブは、GET メソッドの代わりに、HTTP POST メソッドを実 行してデータを取得します。サーバーにデータを送信するには、クエリー文字列 を付けた POST または GET を使う 2 通りの方法があります。このオプションに チェックを付けると、HTTP POST のデータを送信します。

[パターン ]: パターンマッチを行います。プローブがダウンロードしたテキスト にパターンが含まれていない場合には、トランザクションは利用不可とマークさ れます。IE モードでは、ドキュメントのタイトルが事前に設定されています。 Recorder/ プローブでダウンロードしたテキストを表示するには、[ 表示 ] メ ニューの [ ソースの表示 (HTML) ] をクリックします。

HTML 内の一部の文字は、コード化されています。たとえば、「&」は 「&」、「#」は「"」でコード化されます。パターンを設定する場合に は、HTML ソースを見て、ブラウザに表示されている文字列にこのようなコー ド化された文字がないかどうかを調べます。コード化された文字が文字列に含 まれている場合には、それに従ってパターンを調整します。

[ パターン設定 ]: 単語間のデフォルトの演算子は、"AND" です。このフィールド を使って、"OR" に変更することができます。単語の比較は、デフォルトでは、 大文字と小文字が区別されます。"ICASE" を入力することによって、大文字と小 文字を区別しないようにすることができます。たとえば、大文字と小文字を区別 せず、論理 OR を使うパターンマッチングを設定するには、このフィールドに "OR ICASE" を入力します。

[ **ユーザー名** ]: トランザクションステップで HTTP 認証が必要な場合には、ユー ザー名を入力します。

[ パスワード ]: トランザクションステップで HTTP 認証が必要な場合には、パス ワードを入力します。

[ パスワード確認 ]: 前のフィールドで入力したパスワードを再入力します。

[ **プロキシユーザー名** ]: トランザクションステップでプロキシによる HTTP 認証 が必要な場合には、ユーザー名を入力します。

[ プロキシパスワード ]: トランザクションステップでプロキシによる HTTP 認証 が必要な場合には、パスワードを入力します。

[プロキシパスワード確認]: 前のフィールドで入力したパスワードを再入力しま す。

# トランザクションステップの詳細プロパティ

[ステップのプロパティ ] ダイアログボックスの[詳細 ] タブを選択すると、ト ランザクションステップに詳細なスクリプトオプションを設定できるウィンドウ が表示されます。複雑な Web ページの記録を処理できるスクリプト文の種類に ついては、50 [ページの「詳細な使用方法」](#page-49-0)と 78 [ページの「トランザクションス](#page-77-0) [クリプトのリファレンス」](#page-77-0)を参照してください。通常は、最初にトランザクショ ンを記録し、記録が終了してから、[ステップのプロパティ]ダイアログボック スの [詳細 ] タブを使って、記録を正しく再生するために必要なスクリプト文を 追加します。

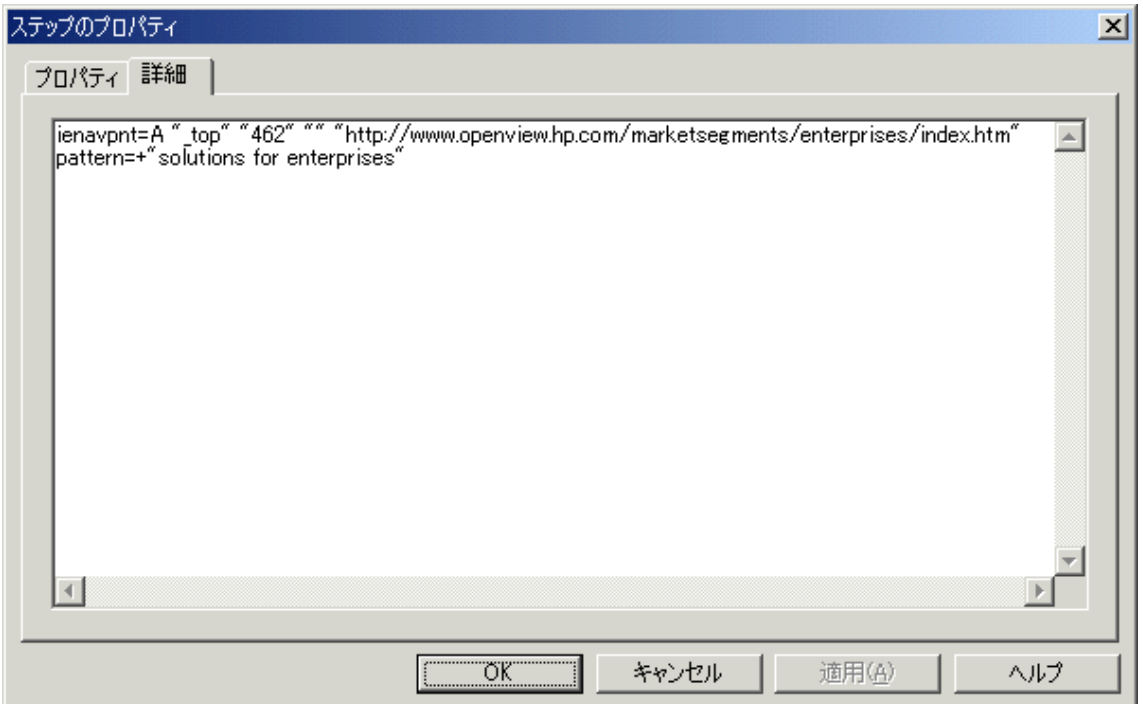

# <span id="page-49-0"></span>詳細な使用方法

複雑な Web 機能を処理するスクリプト文の使用方法については、以下の詳細項 目を参照してください。使用することができるスクリプト文についての詳細は、 78 [ページの「トランザクションスクリプトのリファレンス」](#page-77-0)を参照してくださ い。

- Internet Explorer [のセキュリティダイアログボックス](#page-49-1)
- 動的な URL [の代替処理](#page-52-0)
- [フォームデータ入力用の外部スクリプト](#page-57-0) (IE モード )
- [可用性チェック用外部スクリプト](#page-58-0) (IE モード )
- [動的なフレーム名](#page-60-0)
- [プローブのログオンアカウントの変更](#page-61-0)
- Cookie [の設定](#page-61-1)
- セッション Cookie [の読み取りと保存](#page-62-0)
- [認証](#page-62-1)
- [ブラウザプラグイン](#page-62-2)
- [複雑なページのリダイレクション](#page-63-0)
- [重複する入力変数](#page-64-0)
- レジストリの設定を使用してプローブの結果に影響を与えることもできま す。66 [ページの「プローブの結果に影響を与えるレジストリの設定](#page-65-0) (IE モー ド )[」を](#page-65-0)参照してください。
- HTML [ダイアログとプルダウンメニューの内部処理](#page-67-0)
- [位置独立ナビゲーションポイント](#page-76-0)

### <span id="page-49-1"></span>**Internet Explorer** のセキュリティダイアログボックス

トランザクションの記録中に、セキュリティチェックや証明書のポップアップ ダイアログボックスが表示される場合があります。これらのダイアログボック スへの対応方法は、記録が終了した後で、ユーザー名やパスワードのような入 力情報を手作業で追加します。そのステップの [ステップのプロパティ ] ダイア ログボックスを使って、ユーザー名やパスワードを入力します。以下の例を参照 してください。

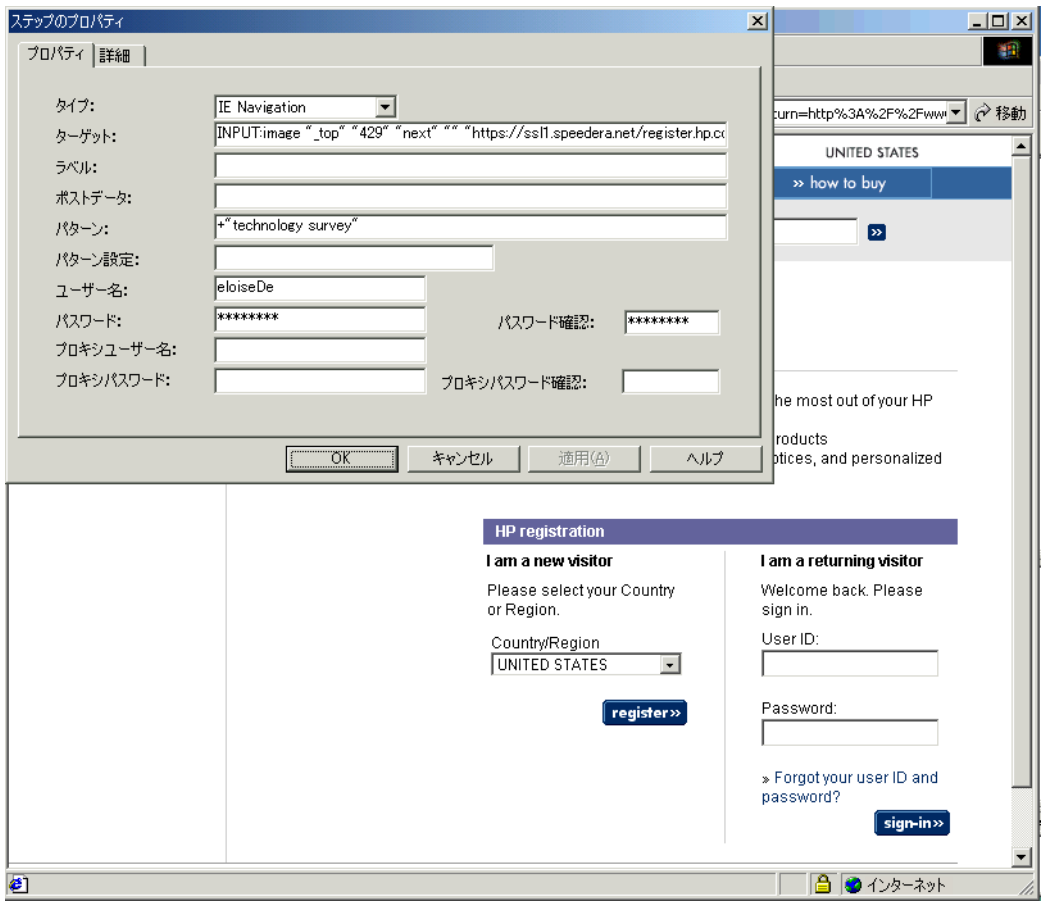

証明書選択のようなダイアログボックスへの対応方法は、記録が終了した後に、 トランザクションステップに dlgCmd 文を追加します。記録が終了した後で、[ ステップのプロパティ ] ダイアログボックスの [ 詳細 ] タブを使って、ステップ にスクリプト文を追加します。これらのスクリプトの追加によって、プローブ は、特定のボタンのクリックのような、ユーザーアクションを実行できるように なります (83 [ページの表](#page-82-0)の dlgCmd を参照 )。

dlgCmd 文の例は、次のとおりです。

dlgCmd=Button " クライアントの認証 " "OK"

最初の値は、タイプ (Button) を示し、その後にダイアログのタイトル ( クライア ントの認証 ) とボタンのテキスト (OK) が続きます。この文によって、プローブ は、[ クライアントの認証 ] ダイアログボックスで [**OK**] ボタンをクリックする というユーザーアクションを実行します。

さらに複雑なダイアログボックスも、dlgCmd=Sequence <sequence> コマンド を使って処理することができます。以下の例を参照してください。

以下のいずれかの構文のコマンドを追加します。

dlgCmd=button < ダイアログのタイトル > < ボタンのラベル >

dlgCmd=Sequence < ダイアログのタイトル > <seq-1>..<seq-n>

この例で、seq には、tab=x、up=x、down=x、click などを指定することが できます。

下図の例で、tab=2 click は、ダイアログボックスで [ いいえ ] ボタンを選択 することを意味しています。

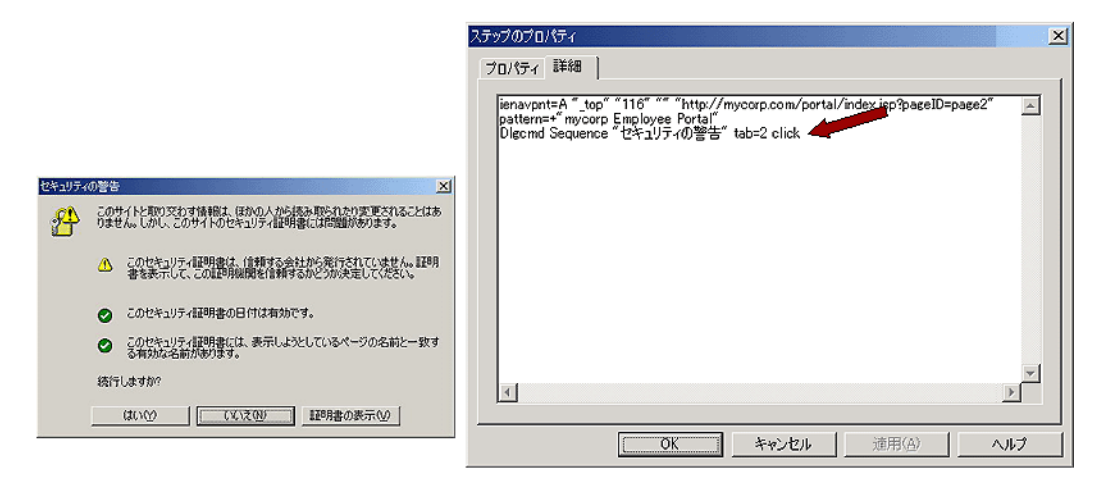

#### <span id="page-52-0"></span>動的な **URL** の代替処理

ステップがタイプ STEP/IESTEP で構成されるトランザクションを記録している 場合、トランザクションステップを変更して動的 URL への対応ができます。動 的 URL とは、パスの一部またはクエリー文字列が当該ページにアクセスするた びに変化する URL のことです。

例 :

http://www.dyn.hp.com/12345/index.html

http://www.dyn.hp.com/test?sesssionid=123455&arg=login

最初の例では、パスには 12345 という要素が含まれています。この要素はメイ ンページにアクセスするたびに変化します。2 番目の例では、クエリー文字列の 中の sessionid の値の 123455 は、毎回変化します。このようにセッション ID を、URL や POST データにコード化するような Web アプリケーションが存在 し、これらは Web サイトにアクセスするたびに変化します。

#### 動的な **URL** の代替処理の例

以下の例では、http://shopping.hp.com の URL のクエリー文字列に、2 つ の固有の ID を含みます。

http://www.shopping.hp.com/cgi-bin/hpdirect/shopping/scripts/ computer\_store/

computer\_landing\_view.jsp?**BV\_SessionID=@@@@0722665204.10704 05063@@@@**&**BV\_EngineID=deadckdgjfgjgcfngcfkmdflldfgg.0**&lan ding=desktops&selectMenu=desktops

再生中に 2 つの ID、BV\_SessionID と BV\_EngineID は、しばらく経つと、タ イムアウトになります。記録したトランザクションは、ID が無効になってし まっているので、正しく再生することができません。

ステップが IESTEP(IE モード ) または STEP(URL モード ) で、これらのセッショ ン ID を使用している場合には、正しい代替文字列を定義するため、以下のコマ ンドを使ってトランザクションステップを変更します。代替規則は、以下のと おりです。

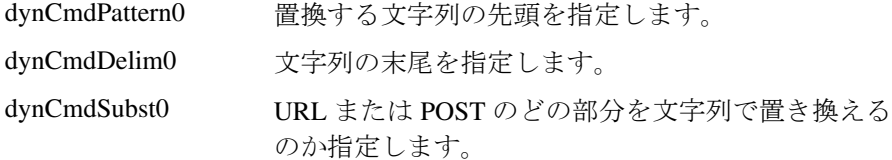

これらのコマンドによって、規則が構成されます。各コマンドの最後の部分が、 規則の ID になります ( 上の表では 0)。これによって 1 つのステップに複数の規 則が設定できます。規則処理では前に処理した Web ページの情報を使って、規 則が定義されているステップの URL または POST のデータを変更します。

2 つのステップで構成されるトランザクションの記録例を以下に示します。

```
[HTTP_TRANS]
IESTEP=http://www.shopping.hp.com/
IESTEP=http://www.shopping.hp.com/cgi-bin/hpdirect/shopping/
scripts/computer_store/
computer_landing_view.jsp?BV_SessionID=@@@@0722665204.1070405
063@@@@&BV_EngineID=deadckdgjfgjgcfngcfkmdflldfgg.0&landing=des
ktops&selectMenu=desktops
```
最初のステップの Web ページ (http://www.shopping.hp.com/) に、実際 は BV\_SessionID と BV\_EngineID の現在の値が含まれています。「表示1メ ニューの [ ソースの表示 **(HTML)**] から、Web ページ http://

www.shopping.hp.com を表示すると、値が 2 番目のステップの URL で記録 した値とは異なっていることがわかります。最初のステップの Web ページは、 以下のとおりです。

```
…
<SCRIPT language=JavaScript type=text/javascript>
\lt!-var menuLink1 = "http://www.shopping.hp.com/cgi-bin/hpdirect/
shopping/scripts/computer_store/
computer_landing_view.jsp?BV_SessionID=@@@@0573045601.107041251
8@@@@&BV_EngineID=ccdeadckdgjfgjgcfngcfkmdflldfgg.0&landing=des
ktops&selectMenu=desktops";var menuLink2 = ...
```
2 番目のステップで記録されている URL と Web ページ

www.shopping.hp.com の現在の URL が異なっていることに注意してくださ い。動的 URL を処理するには、2番目のステップで使う BV\_SessionID と BV\_EngineID の値を定義する代替規則が必要です。

2番目のステップで BV\_SessionID と BV\_EngineID を置き換えるには、以下 の2つの代替規則を追加します。

IESTEP=http://www.shopping.hp.com/cgi-bin/hpdirect/shopping/ scripts/computer\_store/ computer\_landing\_view.jsp?BV\_SessionID=@@@@1224306641.107041396 3@@@@&BV\_EngineID=xxdeadckdgjfgjgcfngcfkmdflldfgg.0&landing=des ktops&selectMenu=desktops DYNCMDPATTERN0=BV\_SessionID= DYNCMDDELIM0=& DYNCMDSUBST0=**QUERY BV\_SessionID** DYNCMDPATTERN1=BV\_EngineID= DYNCMDDELIM1=& DYNCMDSUBST1=**QUERY BV\_EngineID**

再生時に置き換えられる URL を次に示します。

http://www.shopping.hp.com/cgi-bin/hpdirect/shopping/scripts/ computer\_store/ computer\_landing\_view.jsp?BV\_SessionID=@@@@1224306641.107041396 3@@@@&BV\_EngineID=xxdeadckdgjfgjgcfngcfkmdflldfgg.0&landing=des ktops&selectMenu=desktops

上記の URL が以下の URL で置き換えられます。

http://www.shopping.hp.com/cgi-bin/hpdirect/shopping/scripts/ computer\_store/computer\_landing\_view.jsp?BV\_SessionID =*@@@@0573045601.1070412518@@@@*&BV\_EngineID=*ccdeadckdgjfgjgcfngc fkmdflldfgg.0*&landing=desktops&selectMenu=desktops

修正されたトランザクションは次のようになります。

```
[HTTP_TRANS]
IESTEP=http://www.shopping.hp.com/
IESTEP=http://www.shopping.hp.com/cgi-bin/hpdirect/shopping/
scripts/computer_store/
computer_landing_view.jsp?BV_SessionID=@@@@1224306641.107041396
3@@@@&BV_EngineID=xxdeadckdgjfgjgcfngcfkmdflldfgg.0&landing=des
ktops&selectMenu=desktops
DYNCMDPATTERN0=BV_SessionID=
DYNCMDDELIM0=&
DYNCMDSUBST0=QUERY BV_SessionID
```
DYNCMDPATTERN1=BV\_EngineID= DYNCMDDELIM1=& DYNCMDSUBST1=QUERY BV\_EngineID

#### 値を返すスクリプトの指定

特定の PATH、POST、QUERY に対して、値を返すスクリプトを設定することが できます。HTTP\_TRANS プローブは、前に処理した Web ページから値を取得す ることができるだけでなく、スクリプトからも値を取得することができます。 そのため、URL、POST、QUERY の文字列の一部をスクリプトが生成する値で 置き換えることができます。

たとえば、日付 / 時刻要素が POST データの一部になっていて、将来の特定の時 刻に合わせて調整することが必要になる場合には、計算を行って値をプローブ に返すようなスクリプトを開発することができます。これは IE モードの FORMDATA のスクリプトの実行に似ています。

要素

dynCmdScript1=getid.sh dynCmdSubst1=QUERY sessionid

sessionid パラメータの値は、スクリプト getid.sh の出力によって置き換えら れます。絶対パスが指定されていない場合には、スクリプトはディレクトリ ¥probes で実行されます。

#### 代替規則の要素と位置インデックス

これらの規則は、[ ステップのプロパティ ] ダイアログボックスの [ **詳細** ] タブ に追加することができます。このダイアログボックス内に新しい行を追加する には、[**CTRL**] キーを押しながら [**ENTER**] キーを押します。

規則は、規則要素の末尾についているインデックスでグループ化されます。た とえば、dynCmdPattern0、dynCmdDelim0、dynCmdSubst0 は同じグルー プに属します。

パターンをテストするには、動的 URL を生成する前のページまで、トランザク ションを1つのステップずつ実行します。[ツール]メニューの[パターンのテ スト1を選択すると、現在のドキュメントのダイアログボックスが表示されま す。ここでパターンを指定して、テストすることができます。

代替規則の要素には、タイプと置換される変数 / 位置を指定します。以下の値が 使用可能です。

```
QUERY < クエリー文字列内の変数 >
PATH < 位置インデックス >
POST <POST データ内の変数 >
HOST <URLのホスト部分 >
```
例:

```
dynCmdSubst0=QUERY pageGenTime
dynCmdPattern1=AUTHMETHOD' value='
dynCmdDelim1='>dynCmdSubst1=POST AUTHMETHOD
dynCmdPattern2=pageGenTime' value='
dynCmdDelim2='>dynCmdSubst2=PATH 1
```
位置インデックスには負の値も許されます。その場合には、右から数えた要素の 位置を指定します。

例 :

http://www.dyn.hp.com/first/second/third

| $\Omega$      | パス全体の代替 (/first/second/third) |
|---------------|-------------------------------|
| $-1$          | 一番右の要素。(この例では、"third")        |
| $-2$          | 右から2番目の要素。(この例では、"second")    |
| $-3$          | 右から3番目の要素。(この例では、"first")     |
| 1             | 最初の要素。(この例では、"first")         |
| $\mathcal{D}$ | 最初から2番目の要素。(この例では、"second")   |
| 3             | 最初から3番目の要素。(この例では、"third")    |

表 **2** 位置インデックス

#### 高度な代替処理

標準の動的な代替規則では置き換えができない場合には、別の形式オプションを 使うことができます。たとえば、以下の URL を例にします。

"http://www.dyn.hp.com/dynamic/test&arg=login;sesssionid=123455=";

URL の最後のパス要素内の変化するセッション ID (test&arg=login;sesssionid=123455=";) をプローブが処理できるようにするには、 次のような形式オプションを持つ規則を使う必要があります。

DynCmdPattern0=test&arg=login

DynCmdDelim0="

DynCmdSubst0=PATH -1=test&arg=login%s

これは、最後の位置のパターン "test&arg=login" を検索し、見つかった場合には、 その後に続く文字列 ( この例では、sessionid) を置き換えることを意味します。 DynCmdSubst0 パラメータは、IEStep で指定されるパスの最後のパス要素を、等 号の後に続く文字列 (test&arg=login%s) で置き換えます。文字列を実際に置き換 える前に、%s をパターンとデリミタによって指定される文字列で置き換えま す。たとえば、パターンとデリミタによって ";sessionid=xyz=" が見つかった場 合、新しい URL は次のようになります。

http://www.dyn.hp.com/dynamic/test&arg=login;sesssionid=xyz=";

同様に、POST でも検索文字列を使うことができます。POST が次のような場合 には、規則には検索文字列が必要になります。

post=Login=Guest&Password=test;sid=123455;IgnorePassword=false& 検索文字列は、次のように構成できます。

DynCmdPattern0=Password=test

DynCmdDelim0=;

DynCmdSubst0=POST Password=test%s

### <span id="page-57-0"></span>フォームデータ入力用の外部スクリプト **(IE** モード **)**

IE モードでは、スクリプトを使って入力変数に値を設定することができます。 たとえば、時刻表の開始日の入力が必要になる、時刻表の Web アプリケーショ ンを考えます。このアプリケーションでは、過去の日付やかなり先の日付はサ ポートされていません。そこで、有効な日付を計算するスクリプトを作成しま す。このスクリプトをフォーム要素を使って指定できます。

例 :

Web Transaction Recorder が以下のようなトランザクションステップを記録したと します。

```
IESTEP=http://www.travel.hp.com/schedule?get
FORMDATA=date1=05-23-2001
FORMDATA=date2=06-01-2001
```
入力要素 date1 と date2 に対するスクリプトを指定するには、入力要素名の前 に @ を追加し、スクリプトを使って値を置き換えます。

IESTEP=http://www.travel.hp.com/schedule?get FORMDATA=@date1=c:¥temp¥t.bat FORMDATA=@date2=cscript //nologo t.vbs

スクリプトが相対値で指定されている場合には、OVIS を使ってプローブロケー ションにスクリプトを配布することをお勧めします

(<install dir>¥newconfig から

<data dir>¥bin¥instrumentation¥probe¥scripts へ )。Web Transaction Recorder は、PATH 環境変数に

<data dir>¥bin¥instrumentation¥probe¥scripts ディレクトリを追加 し、オペレーティングシステムがスクリプトの場所を特定することができるよう にします。また、OVIS\_SCRIPTS 環境変数も

<data dir>¥bin¥instrumentation¥probe¥scripts ディレクトリを指す ので、次のように指定することもできます。

cmd /c perl "%OVIS SCRIPTS%¥chk.pl" OpenView

これは、スクリプトエンジンが、プログラムスクリプトの場所を示すのに、 PATH 変数を使っていないときには必要な操作です。

または、スクリプトを <install dir>¥bin ディレクトリに置いておくことも できます。ただし、ファイル名が他の OpenView 製品と一致してしまう可能性は あります。

翌日の日付を返す Visual Basic スクリプトの例は、以下のとおりです。

```
Set WshShell = WScript.CreateObject("WScript.Shell")
dteCurrent = Now() +1dteDay = Day(dteCurrent)
dteMonth = Month(dteCurrent)
dteYear = Year(dteCurrent)
MyDate = dteDay &"-" & dteMonth & "-" & dteYear
Wscript.echo MyDate
```
### <span id="page-58-0"></span>可用性チェック用外部スクリプト **(IE** モード **)**

IE モードのプローブは、高度な可用性チェックを行う外部スクリプトの実行を サポートしています。通常、ステップの可用性は、指定したパターン、タイムア ウト値、HTTP ステータスコード (200 以外 ) によって決められます。

さらに複雑な Web ページの可用性チェックのために、スクリプトを使用するこ とができます。プローブは Web ページ ( すべてのフレームを含む ) の HTML が 含まれたファイル名をスクリプトに渡し、利用可能 ("1") または利用不可 ("0") を示す戻り値を読み取ります。

パターンとスクリプトを指定した場合には、可用性チェックでは、パターンは 無視されて、スクリプトだけが使われます。

スクリプトが相対値で指定されている場合には、OVIS を使ってプローブロケー ションにスクリプトを配布することをお勧めします

(<install dir>¥newconfig から

 $\alpha$  data dir>¥bin¥instrumentation¥probe¥scripts  $\sim$ ). Web Transaction Recorder は、PATH 環境変数に

<data dir>¥bin¥instrumentation¥probe¥scripts ディレクトリを追加 し、オペレーティングシステムがスクリプトの場所を特定することができるよ うにします。また、OVIS\_SCRIPTS 環境変数も

<data dir>¥bin¥instrumentation¥probe¥scripts ディレクトリを指す ので、次のように指定することもできます。

cmd /c perl "%OVIS\_SCRIPTS%¥chk.pl" OpenView

これは、スクリプトエンジンが、プログラムスクリプトの場所を示すのに、 PATH 変数を使っていないときに必要な操作です。

または、スクリプトを <install dir>¥bin ディレクトリに置いておくことも できます。ただし、ファイル名が他の OpenView 製品と一致してしまう可能性は あります。

例 :

[ ステップのプロパティ ] ダイアログボックスの [ **詳細** ] タブで、記録済みス テップに、checkAvailability スクリプト文を追加することができます。

checkAvailability=perl match.pl OpenView

match.pl スクリプトは、次のような Perl スクリプトです。

```
-----------------------------
open FH,$ARGV[1];
undef $/;
if (defined($block = <FH>)) {
  if (\text{shlock} = \sim / \text{SARGV[0]}/) {
     print "1";
   }
   else {
```

```
 print "0";
  }
}
else {
  print "0";
}
close FH;
unlink($ARGV[1]);
-----------------------------
```
プローブは、コマンド行 perl match.pl OpenView の後に、Web ページの HTML を含むファイル名を追加します。match.pl スクリプトでは、引き数 0 は文字列 "OpenView" であり、引き数 1 は HTML テキストを含むファイル名で す。スクリプトは HTML テキストを読み取ります。スクリプトは、入力ファイ ルにパターン "OpenView" を検出すると、1 を出力します。検出しなかった場合 には、0 を出力します。

最後に、スクリプトはファイルを閉じて、HTML を含むファイルを削除します。 このファイルを削除することは重要です。プローブはこのファイルを削除しま せん。

#### <span id="page-60-0"></span>動的なフレーム名

一部のフレームウィンドウは JavaScript によって作成されるため、フレーム名が 無作為に生成される可能性があります。フォームデータがこのフレーム内に記録 された場合、再生時に問題が発生することがあります。この場合、次のようなエ ラーメッセージが表示されます。

エラー : フレーム "1234567890" が見つかりません。

動的なフレーム名を持つトランザクションステップの例は、以下のとおりです。

IENAVPNT=A "1234567890" "252" "button" "javascript:addToCartUsingToggle();" FORMDATA=1234567890.items.item=Submit=True

IENAVPNT 文と FORMDATA 文では、items フォームが 1234567890 フレーム上 にあります。フォーム名はトランザクション再生時には変化するので、プローブ はフォームデータの場所を検出することができなくなっています。

この問題を回避するには、フレーム名を削除する (未定義のままとする)ことに より、最上位のフレームを使用するようにするか、フレームのインデックスを指 定します。

*61*

例 A:

```
IENAVPNT=A "" "252" "button" 
"javascript:addToCartUsingToggle();"
FORMDATA=.items.item=Submit=True
```
#### 例 B:

```
IENAVPNT=A "[2]" "252" "button" 
"javascript:addToCartUsingToggle();"
FORMDATA=[2].items.item=Submit=True
```
例 A では、IENAVPNT と FORMDATA 内のフレーム名は空です。これはプロー ブに最上位のフレームを使うことを指示しています。例 B では、正しいフレー ムは、フレームコレクションオブジェクトにあるフレーム 2 です。フレーム番 号を調べるには、Web Transaction Recorder のメインウィンドウの [ **表示** ] メ ニューの [ ソースの表示 **(DOM)**] を選択して、すべての HTML 要素のインデック スとフレーム名を表示します。

### <span id="page-61-0"></span>プローブのログオンアカウントの変更

デフォルトでは、IE モードのプローブは、システムアカウントで動作します。 このアカウントは通常はトランザクションを記録するアカウントとは異なりま す。すべての Cookie とクライアント証明書には、アカウントが関連付けられて います。そのため、トランザクションを実行すると、異なる動作が観察される 場合があります。トランザクションを異なるアカウントで実行するには、[ コン トロールパネル ] の [ サービス ] アプレットを実行して、HP Internet Services ア カウントの起動パラメータを変更します。記録を行うアカウントのユーザー名 とパスワードを入力します。Web Transaction Recorder を起動したときに、最初の ダイアログの [ 実行ユーザー情報 ] フィールドに、ユーザーを指定しておくこと もできます。

### <span id="page-61-1"></span>**Cookie** の設定

一部の Web サイトでは、さまざまな設定 ( 言語の設定など ) を保存したり、 ユーザーを最初のページから別のページへとリダイレクトしたりするために Cookie を使用します。一貫性のあるトランザクションの結果を取得するには、[ 設定 ] ダイアログボックスで [**Cookie** を無効にする **(IE)**] フラグを設定すること をお勧めします。このフラグは、スケジューラに対して、トランザクションプ ローブを実行する前にすべての Cookie を削除することを指示します。

これはグローバルフラグであり、個々のトランザクションで選択することはで きません。

#### <span id="page-62-0"></span>セッション **Cookie** の読み取りと保存

[ステップのプロパティ]ダイアログボックスの [詳細]タブで、SAVESESSION 文または LOADSESSION 文を指定することによって、セッション Cookie をファ イルに保存したり、読み取ったりすることができます。78 [ページの「トランザ](#page-77-0) [クションスクリプトのリファレンス」を](#page-77-0)参照して、表の中の SAVESESSION 文 を参照してください。

#### <span id="page-62-1"></span>認証

Web Transaction Recorder はユーザー名とパスワードで保護されている Web ペー ジの認証ダイアログボックスを取り扱うため、通常の IE 認証ダイアログボック スは表示されません。そのため、ステップは失敗します。ステップが失敗したら ステップをダブルクリックして、[ ステップのプロパティ ] ダイアログボックス でユーザー名とパスワードの情報を入力します。トランザクションを再生しま す。トランザクションの再生後に、記録ボタンをクリックして、記録を再開しま す。

### <span id="page-62-2"></span>ブラウザプラグイン

ブラウザプラグイン (Macromedia FLASH など ) のナビゲーションは、IE ステッ プとして手作業で追加する必要があります。

そのためには、まず、Web Transaction Recorder のトレースレベルを 1 に設定しま す。これにより、ブラウザがナビゲートしている URL 文字列と POST データが 表示されます。たとえば、ログに次のように表示されます。 Loading: url='http://ww.hp.com/', post='

ページの読み込みが完了したら、新しいステップを作成します ( トランザクショ ンステップのリストボックスで右クリックして、ポップアップメニューから [ 追 加 ] を選択します )。ログ内に存在する URL 文字列と POST データを新しく作成 したステップにコピーします。

### <span id="page-63-0"></span>複雑なページのリダイレクション

一部の Web アプリケーションでは、ログイン検証やアカウント検索時に他の ページにリダイレクションを行います。このようなアプリケーションでは、Web Transaction Recorder は複数のリダイレクションを行っているうちに、トランザク ションステップを未完了のまま終了することがあります。

Web Transaction Recorder はデフォルトでは 1.5 秒のタイムアウト値を使って、 ページの読み込みの完了を判断します。ページリダイレクションが、このタイ ムアウト値では不十分な場合は、記録が終わった後に、waitTime 値を追加し てタイムアウト値を増加させます。[ステップのプロパティ ] ダイアログボック スの [ 詳細 ] タブで、waitTime と waitTimeReset を追加します。 waitTimeReset 値は、タイムアウト値を元に戻すリダイレクションの実行回 数を指定します。

例 :

リダイレクションを検出するための待機時間に 10 秒を設定するには、該当する ステップを右クリックして、ポップアップメニューから [ プロパティ ] を選択し ます。[ **詳細** ] タブをクリックして、ステップの詳細プロパティを表示します。 ダイアログボックスの最後に、"waitTime=10000" を追加します ( 新しい行を 追加するには、[**CTRL**] キーを押しながら [**ENTER**] キーを押します )。 waitTime プロパティは、ミリ秒単位の値で指定する必要があります。

または、ステップがサーバーからダウンロードするドキュメントの正確な数を 指定して、その数を使ってトランザクションステップの終了を確定するように プローブに指示することもできます。ダウンロードされた各ドキュメントにつ いては、トレースにより DocCompletes カウンター ( 例 :DocCompletes: 31) が表示されます。プローブに、これらの DocCompletes の正確な数を使って、 トランザクションステップの終了を確定するように指示することができます。[ ステップのプロパティ1ダイアログボックスの [ 詳細 ] タブで、

"docCompletes=< トレース終了のドキュメント数 >" を入力します。

以下の例では、Web ページに 2 つのリダイレクションがあるので、待機時間に は、最初のリダイレクションの後では 10 秒を設定し、2 番目のリダイレクショ ンの後では 1.5 秒 ( グローバルなデフォルト ) を設定しています。

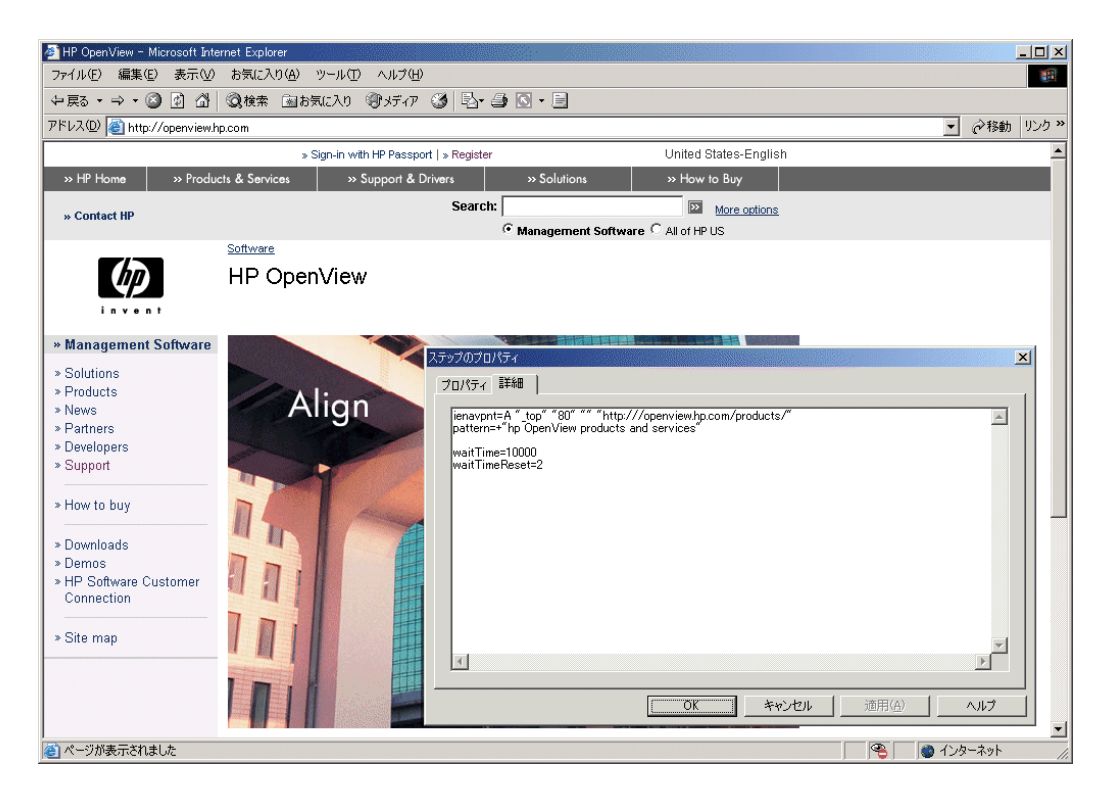

### <span id="page-64-0"></span>重複する入力変数

フォームに名前がない場合には、同じ入力要素を持つ複数の formData 文が作 成され、誤ったナビゲーションの原因になります。これは、[ステップのプロパ ティ ] ダイアログボックスの [ 詳細 ] タブで確認できます。

例 :

```
formData=_top..index=music
formData=_top..group=e-card-recommendations=True
formData=_top..index=foo
formData=_top..group=bar=True
```
この例では、2 つの名前のないフォームが、入力要素で同じ名前を使っており、 ナビゲーションで問題を起こします。回避策は、問題を起こす formData 文を 削除することです ( プローブは入力要素を上から下の順番で設定するので、通常 は最後の文を削除 )。

#### <span id="page-65-0"></span>プローブの結果に影響を与えるレジストリの設定 **(IE** モード **)**

IE の [ インターネット オプション ] >[ 詳細設定 ] タブ、および [ インターネット オプション ] >[ 全般 ] >[ 設定 ] ボタンで表示される設定画面での特定のフラグの 設定は、IE のコンテンツのダウンロード方法に影響を与えます。

これらの特定のフラグはユーザーごとに保存されるので、スケジューラをシス テムアカウント ( デフォルト ) で実行する場合は、IE モードのプローブではレジ ストリを変更してこれらの特定のフラグを有効にする必要があります。

IE はこれらの特定のフラグを、以下の 2 つのレジストリエントリーに格納しま す。

HKEY\_USERS¥.DEFAULT¥Software¥Microsoft¥Windows¥CurrentVersion¥I nternet Settings

HKEY\_USERS¥.DEFAULT¥Software¥Microsoft¥Internet Explorer

他のフラグも Microsoft 社のサポートページ上で、または以下のキーの下にあ る、現在のユーザーのキーを調べることにより見つけることができます。

HKEY\_CURRENT\_USER¥Software¥Microsoft¥Windows¥CurrentVersion¥Int ernet Settings

HKEY\_CURRENT\_USER¥Software¥Microsoft¥Internet Explorer

以下のレジストリキーは、IE がコンテンツをダウンロードする方法に影響を与 えます。

#### • **[** インターネット オプション **] >[** 全般 **]** タブ **>[** 設定 **]** ボタンで表示される **[** 保存しているページの新しいバージョンの確認 **]**

以下のキーの下に、SyncMode5 DWORD キーを追加します。

HKEY\_USERS¥.DEFAULT¥Software¥Microsoft¥Windows¥CurrentVersi on¥Internet Settings

SyncMode5 の値のデータ値は、以下のとおりです。

0: 確認しない

2: Internet Explorer を起動するごとに確認する

3: ページを表示するごとに確認する 4: 自動的に確認する

#### • **[** インターネット オプション **] >[** 詳細設定 **]** タブの **[HTTP 1.1** を使用する **]** と **[** プロキシ接続で **HTTP 1.1** を使用する **]**

以下のキーの下に、EnableHttp1\_1 DWORD キーと ProxyHttp1.1 DWORD キーを追加します。

HKEY\_USERS¥.DEFAULT¥Software¥Microsoft¥Windows¥CurrentVersio n¥Internet Settings

このキーのデータ値は、以下のとおりです。

1: 有効

### • **[** インターネット オプション **] >[** 詳細設定 **]** タブの **[** スクリプトのデバッグ を使用しない **]**

以下のキーの下に、文字列値 "Disable Script Debugger" を追加しま す。

HKEY\_USERS¥.DEFAULT¥Software¥Microsoft¥Internet Explorer¥Main

このキーのデータ値は、以下のとおりです。

yes: スクリプトデバッガを無効にする

no: スクリプトデバッガを有効にする

#### • **[** インターネット オプション **] >[** 詳細設定 **]** タブの **[** ブラウザを閉じたとき、 **[Temporary Internet Files]** フォルダを空にする **]**

以下のキーの下に、"Persistent" DWORD キーを追加します。

HKEY\_USERS¥.DEFAULT¥Software¥Microsoft¥Windows¥CurrentVersio n¥Internet Settings¥Cache

"Persistent" キーの値は、以下のとおりです。

1: Temporary Internet Files フォルダーを空にしない

0: Temporary Internet Files フォルダーを空にする

### <span id="page-67-0"></span>**HTML** ダイアログとプルダウンメニューの内部処理

#### **HTML** ダイアログ

HTML ダイアログには、以下の JavaScript 機能を介して開かれるモーダルダイア ログとモードレスダイアログがあります。

window.showModelessDialog("http://www.hp.com"); window.showModalDialog("http://www.hp.com");

この 2 つの関数を使用して、アプリケーションは指定した HTML ドキュメント を表示するモードレスダイアログボックスまたはモーダルダイアログボックス を作成することができます。この関数を使用して開かれるウィンドウは IE オブ ジェクトモデルには含まれないため、Web Transaction Recorder はこれらのダイア ログを MDI ( 複数文書インタフェース ) ビューの外側に新しいウィンドウとして 表示します。

次の画面は、モーダルダイアログを開くトランザクションを示しています。Web Transaction Recorder は、開始 URL に移動した後に、ダイアログを開くことを可 能にするテストページウィンドウが MDI ビュー内に表示されます。

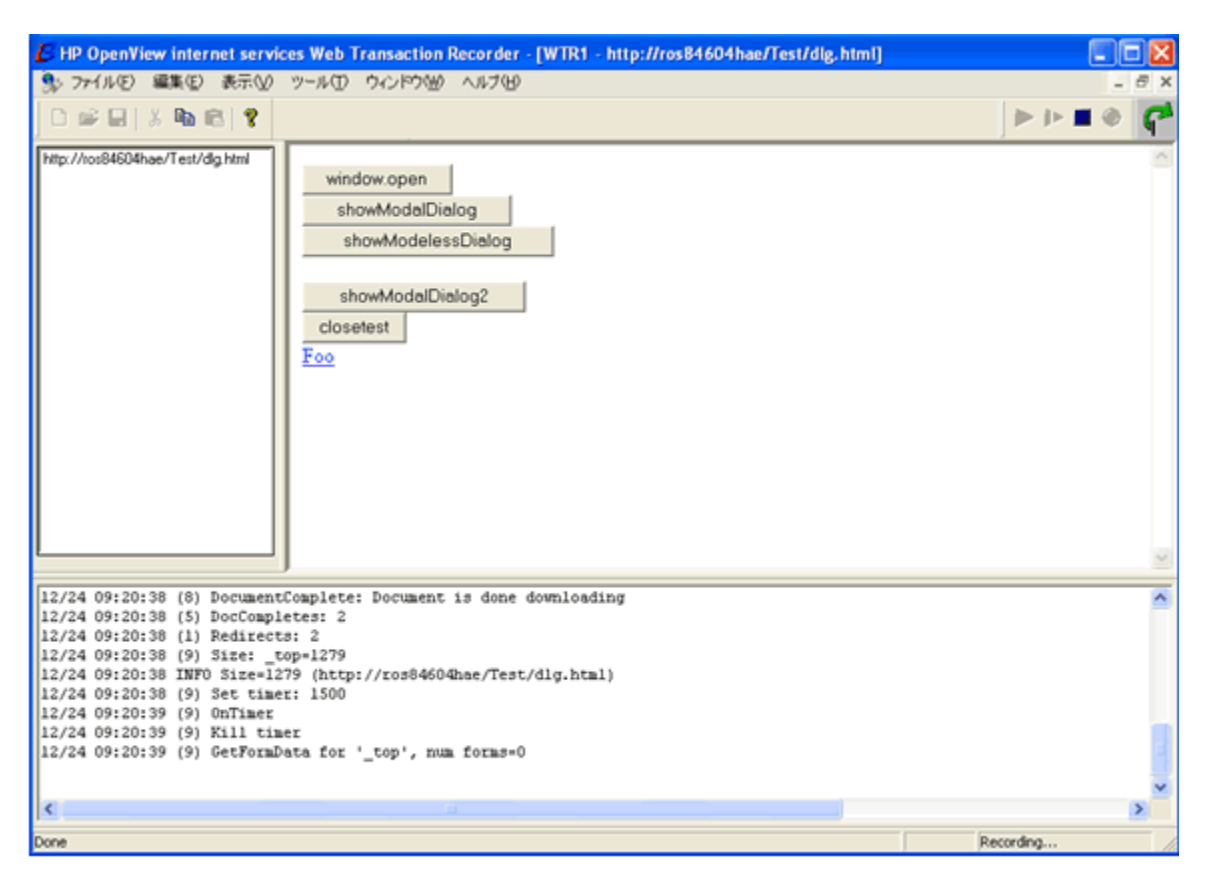

[**showModalDialog2**] ボタンをクリックすると、Web Transaction Recorder ビュー の外側に、モーダル HTML ダイアログウィンドウ [**Modal Dialog Test …**] が表 示されます。ダイアログを表示するコードは、 "window.showModalDialog("dlg\_wrap.html");" です。

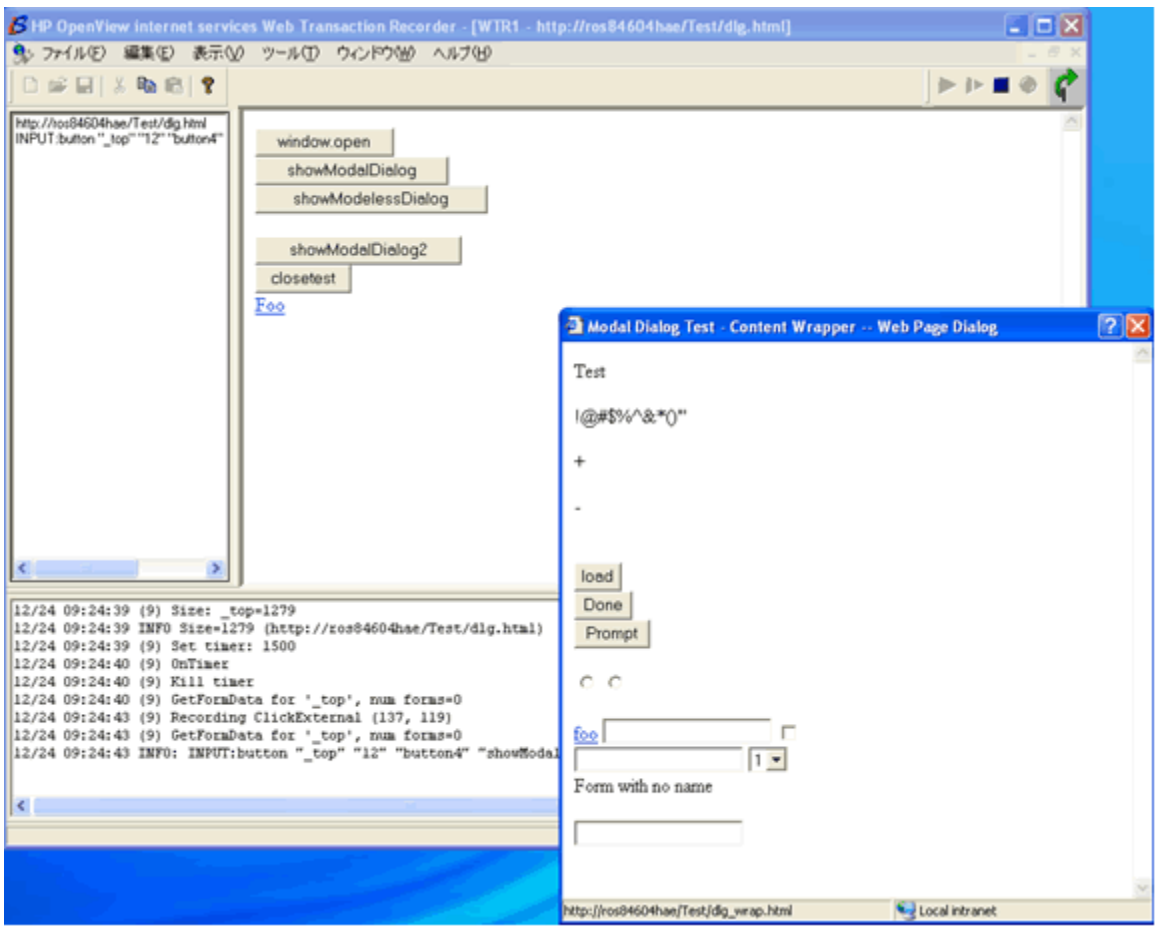

HTML ダイアログウィンドウの [**Done**] ボタンをクリックすると、ダイアログが 閉じます ( ボタンの onclick ハンドラーの "window.close()")。

Web Transaction Recorder はウィンドウが閉じたことを検出し、ステップにこのア クションを記録します。

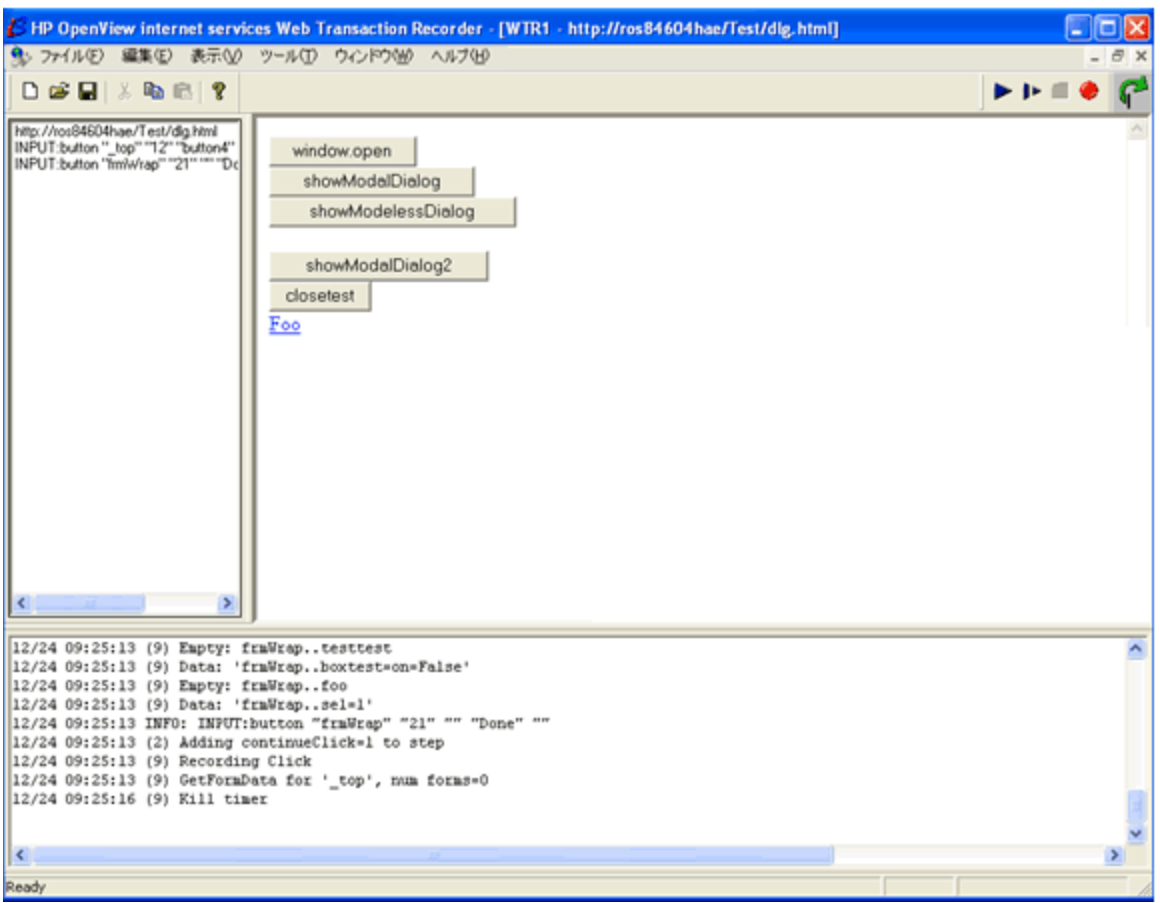

完全なスクリプトは、以下のとおりです。

[HTTP\_TRANS]

FLAGS=cache=0,silent=0,noNewWindow=0,waitTime=1500,incWaitTime=0 ,runJava=1,aboutBlankInit=1,IgnoreExitExceptions=0,captureWindow  $=0$ 

#### ステップ *1 (* 最初の *URL):*

IESTEP=http://ros84604hae/Test/dlg.html

PATTERN=+"Html Dialog Test Page"

ステップ *2 ("showModalDialog2"* をクリック *):*

IENAVPNT=INPUT:button "\_top" "12" "button4" "showModalDialog2" ""

PATTERN=+"Modal Dialog Test - Content Wrapper"

ステップ *3 ("Done"* をクリック *):*

IENAVPNT=INPUT:button "frmWrap" "21" "" "Done" ""

FORMDATA=frmWrap.form2.CARS=on=False

FORMDATA=frmWrap.form2.CARS=on=False

FORMDATA=frmWrap..boxtest=on=False

FORMDATA=frmWrap..sel=1

#### **CONTINUECLICK=1**

#### **HTMLDIALOG=Modal Dialog Test - Content Wrapper -- Web Page Dialog**

ダイアログ内の [**Done**] ボタンをクリックすると、Web Transaction Recorder はス テップに次の 2 つのパラメータを追加します。

- HTMLDIALOG=<HTML ダイアログウィンドウのキャプション >
- CONTINUECLICK=1 ( ページナビゲーションを待たないことの指示 )

HTMLDIALOG パラメータは、再生時に、Web Transaction Recorder に対して、指 定したキャプション ( ウィンドウのタイトル ) を持つ HTML ダイアログウィン ドウを検出する必要があることを指示します。ダイアログウィンドウは IE オブ ジェクトモデルに含まれないため、このようなウィンドウが作成されたことが、 IE API から Web Transaction Recorder には通知されないので、この処理は必要で す ( 標準の "window.open()" 呼び出しのみが、IE をホストするアプリケーション に対して "NewWindow" 通知を生成します )。Web Transaction Recorder は、再生 時にウィンドウを検出するために、現在のプロセスに属するすべてのウィンド ウを調べて、HTMLDIALOG パラメータで指定されたキャプションを持つウィン ドウを探し出します。Web Transaction Recorder は、ウィンドウを検出した後は、 ウィンドウのオブジェクトモデルにアクセスして、ステップ内の指示 ( すなわ ち、フォームへの値の設定とボタンクリックのシミュレーション ) を実行するこ とができます。

CONTINUECLICK=1 パラメータは必要です。HTML ダイアログを閉じても、通 知が発行されないためです。通常では、Web Transaction Recorder は、現在のス テップが終了し、新しいステップを開始することを "BeforeNavigate" イベントの
通知を通じて検出します。HTML ダイアログは "BeforeNavigate" イベントを生成 しないため、Web Transaction Recorder にイベントを待たずにそのまま次のステッ プに移ることを指示するために、このパラメータを追加します。

### 動的に値を取り込むプルダウンメニューに対する特殊な処理

選択された値に基づいてサーバーから動的に情報を取り込むプルダウンメニュー には、特殊な処理が必要になります。以下の例を考えます。

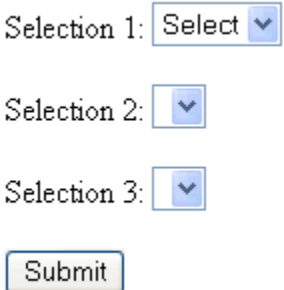

上の例では、プルダウンメニュー [**Selection 1**] の選択に従って、[**Selection 2**] の項目が設定されます。

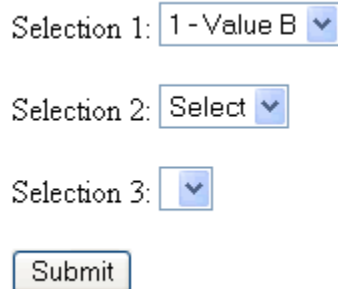

[**Selection 2**] の項目を選択すると、プルダウンメニュー [**Selection 3**] の項目が 設定されます。

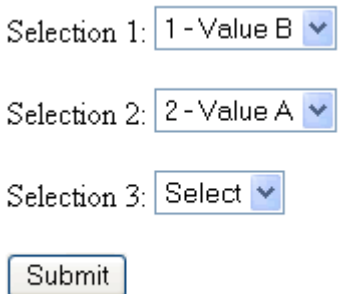

[**Selection 3**] の項目を選択して [**Submit**] ボタンをクリックすると、フォームが サーバーに送られます。

標準的な記録では、プルダウンメニューがすべて選択されて、[**Submit**] ボタン がクリックされたときに、1 つのステップで以下の値が記録されます。

INPUT:image "\_top" "296" "Submit"

Web アプリケーションでは各プルダウンメニューが別々に選択されることが必 要なので、再生は失敗します。しかし、Web Transaction Recorder は、次のよう に、[**Submit**] ボタンがクリックされる前に、すべてのプルダウンメニューの値 を設定します (formdata パラメータ )。

ienavpnt=INPUT:image "\_top" "296" "submit" "Submit" "http:// server/app/submit.gif"

**formData=\_top.AForm.Selection1=1 - Value B**

**formData=\_top.AForm.Selection2=2 - Value A**

**formData=\_top.AForm.Selection3=3 - Value C**

Web Transaction Recorder でプルダウンメニューの各動作をシミュレートするに は、[ファイル] メニューの[設定]で[全プルダウンメニューを記録]オプショ ンを設定しておく必要があります。

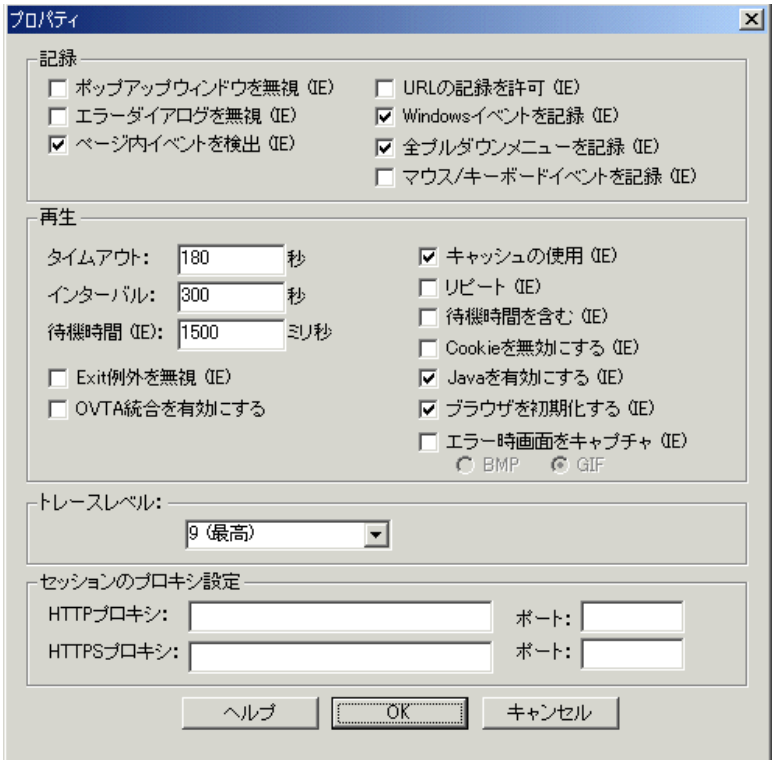

このオプションを選択し、ページへの記入が終わると、そのトランザクションで は、次のように、各プルダウンメニューに対応する追加ステップが記録されま す。

ienavpnt=SELECT "\_top" "125" "Selection1" "1"

**formData=\_top.AForm.Selection1=1 - Value B**

ienavpnt=SELECT "\_top" "178" "Selection2" "37"

**formData=\_top.AForm.Selection1=1 - Value B**

**formData=\_top.AForm.Selection2=2 - Value A**

ienavpnt=SELECT "\_top" "235" "Selection3" "2"

**formData=\_top.AForm.Selection1=1 - Value B**

#### **formData=\_top.AForm.Selection2=2 - Value A**

### **formData=\_top.AForm.Selection3=3 - Value C**

上記の 3 つの "SELECT" ナビゲーションポイントが、最後の送信ステップの前 に挿入されていることを確認してください。

そのため、トランザクションを再生すると、Web アプリケーションは最初の SELECT ナビゲーションポイントを実行した段階で、エラーを返します。

SELECT ナビゲーションポイントでのデフォルトの動作は、SELECT ナビゲー ションポイントが含まれている HTML フォームのアクションを実行します。 Web ページのフォームアクションは、"Submit" ステップを処理するときに、 データをサーバーに送信するので、Web アプリケーションは、プルダウンメ ニューのすべての情報は取得することができません。

SELECT ナビゲーションポイントのデフォルトの動作は、SELECT テキストの最 後に "nosubmit" を追加することで変更することができます。"nosubmit" フラグは Web Transaction Recorder に対して、プルダウンメニューを設定するだけで、 フォームアクションは実行しないように指示します。

"nosubmit" に変更するだけでなく、ナビゲーションポイントに "continueClick=1" を追加し、対象プルダウンメニューに対応する formdata 文以外のすべての formdata 文を削除することも必要です。

3 つの SELECT ナビゲーションポイントを変更すると、次のようになります。

ienavpnt=SELECT "\_top" "125" "Selection1" "1" "noSubmit"

### **formData=\_top.AForm.Selection1=1 - Value B**

#### **continueClick=1**

ienavpnt=SELECT "\_top" "178" "Selection2" "37" "noSubmit"

**formData=\_top.AForm.Selection2=2 - Value A**

#### **continueClick=1**

ienavpnt=SELECT "\_top" "235" "Selection3" "2"

**formData=\_top.AForm.Selection3=3 - Value C**

#### **continueClick=1**

これでトランザクションがプルダウンメニューを正しく再生できるようになり ます。

## 位置独立ナビゲーションポイント

ナビゲーションポイント (ienavpnt) がインデックスや名前のような属性で一意に 特定できない場合には、以下の手順を使って、正しいナビゲーションポイントの 場所を特定します。

以下の Web ページを考えます。

- <a href=x1.html>**X1**</a><br>
- <a href=x2.html>**X2**</a><br>
- <a href=x3.html>**X3**</a><br>

Web Transaction Recorder で X2 をクリックすると、以下のナビゲーションポイン トが記録されます。

 $i$ enavpnt=A " top" "6" "" "http127.0.0.1/Test/moving/x2.html"

情報リストが返されてくるときに Web ページが絶えず変化している場合には、 再生では正しいリンクが再生できません。たとえば、上記の Web ページが、次 のように変化したとします。

<a href=x1.html>**X2**</a><br>

<a href=x2.html>**X1**</a><br>

<a href=x3.html>**X3**</a><br>

このような場合には、再生は失敗します。

この状況を回避するには、ナビゲーションポイントを、指定されたマークアップ を検索して見つかったものと置き換え、マークアップが含まれる要素でクリック を実行します。上記の例では、ナビゲーションポイントは次のように変更するこ とができます。

ienavpnt=!Find A "\_top" "X2"

これは再生時に、フレーム "top" のすべてのリンク ("A" タグ ) で X2 マーク アップを検索することを指示しています。ナビゲーションポイントで指定した マークアップが、大文字と小文字の区別なしで一致する場合には、Web Transaction Recorder はマークアップを含む要素でクリックを実行します。

!Find の他に、マークアップを標準出力 (stdout) に出力するスクリプトを実行す る !FindEx があります。

ienavpnt=!FindEx "A" "top" "cmd /c c:¥temp¥findex.bat"

# トランザクションスクリプトのリファレンス

以下の表では、複雑な Web ページの処理で使うことができる各種のスクリプト 文を詳しく説明しています。スクリプト文は、トランザクションを記録した後 に、[ステップのプロパティ ] ダイアログボックスの[詳細 ] タブで入力するこ とができます。

# **IE** モード

### 表 **3 IE** モードのスクリプト文

<span id="page-77-0"></span>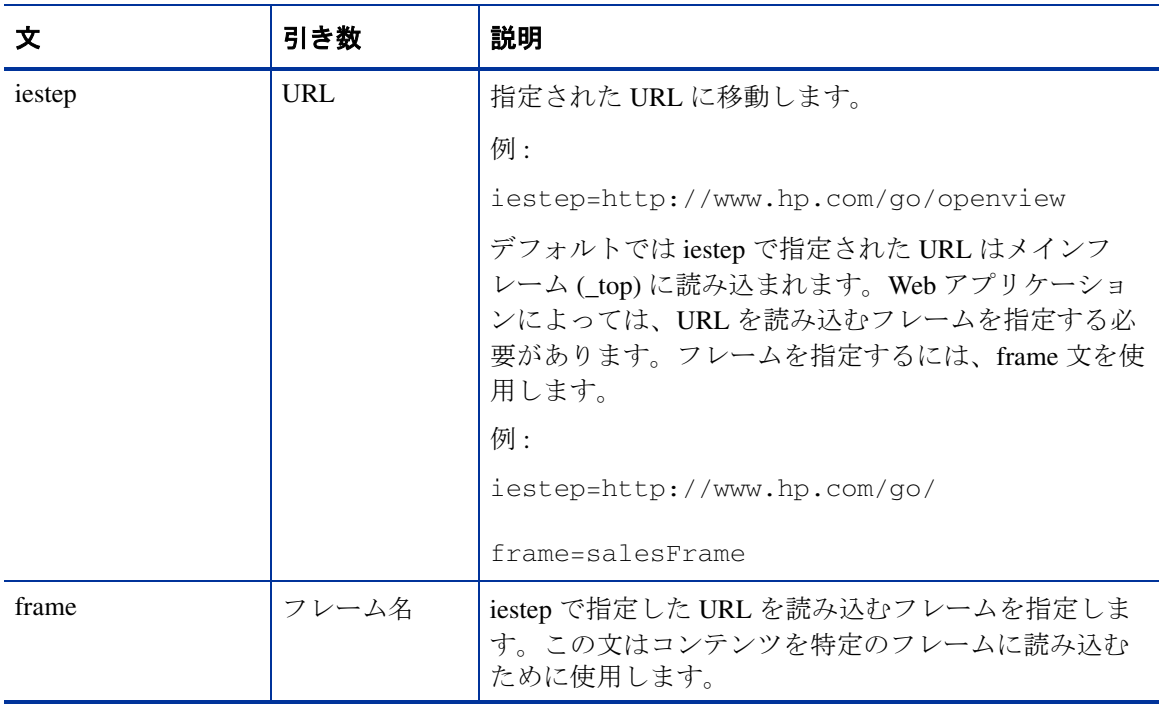

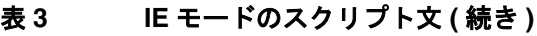

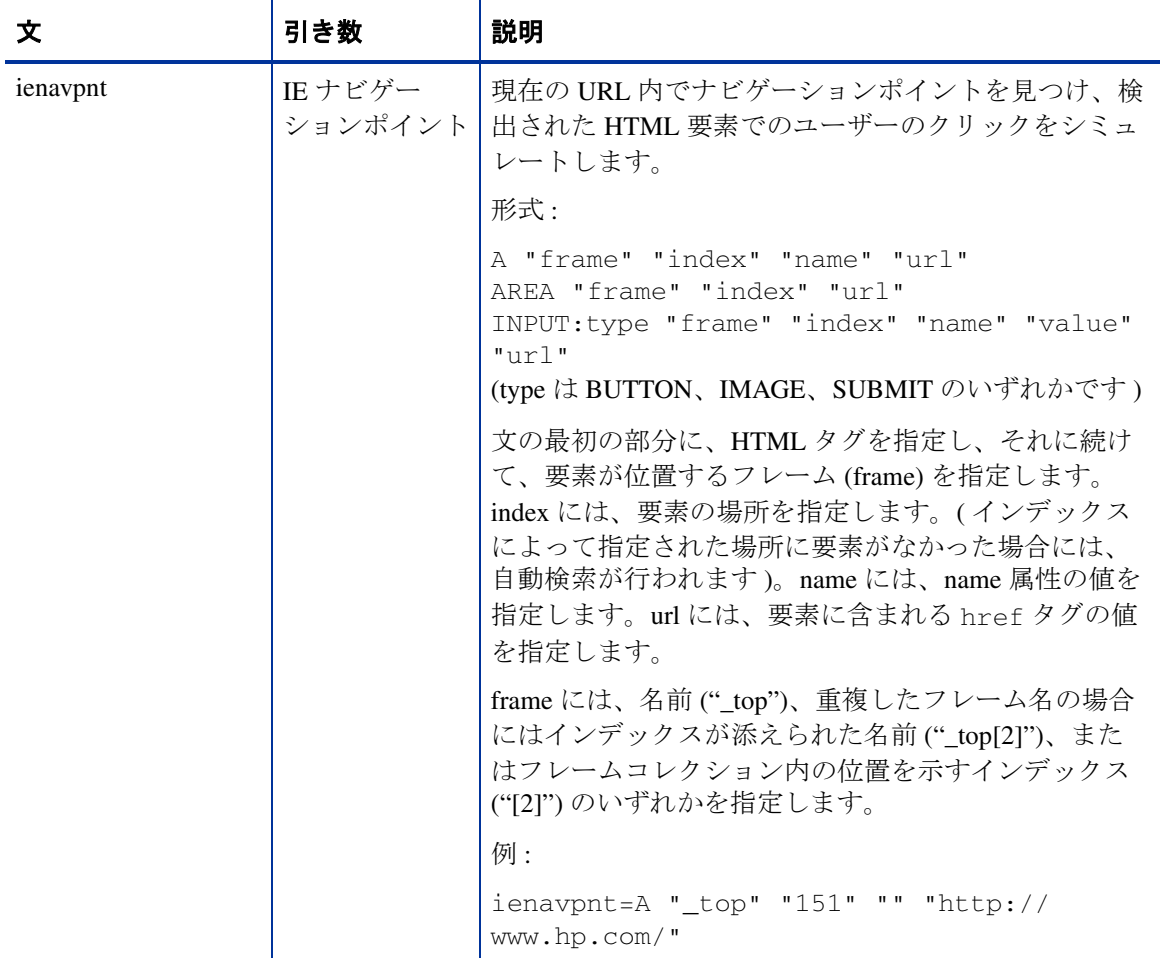

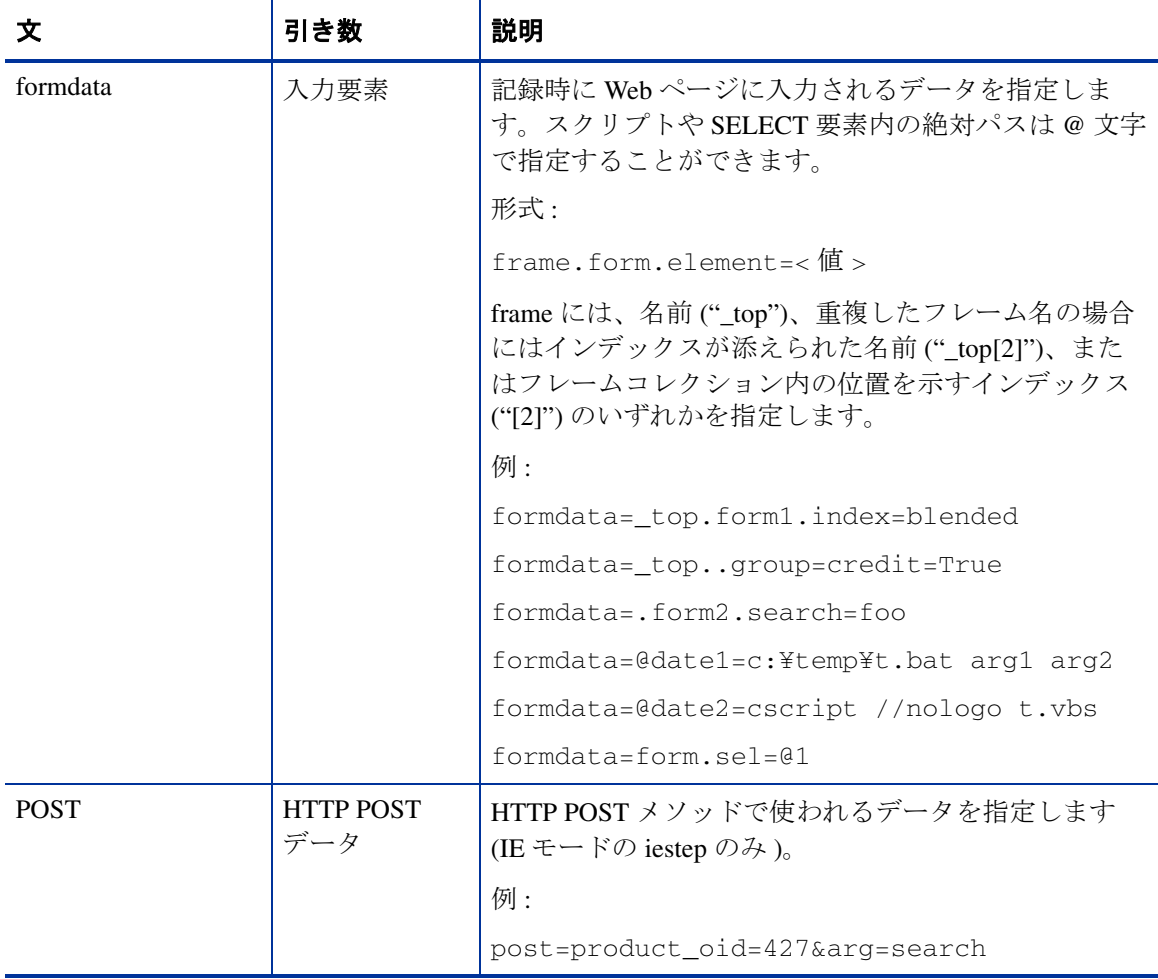

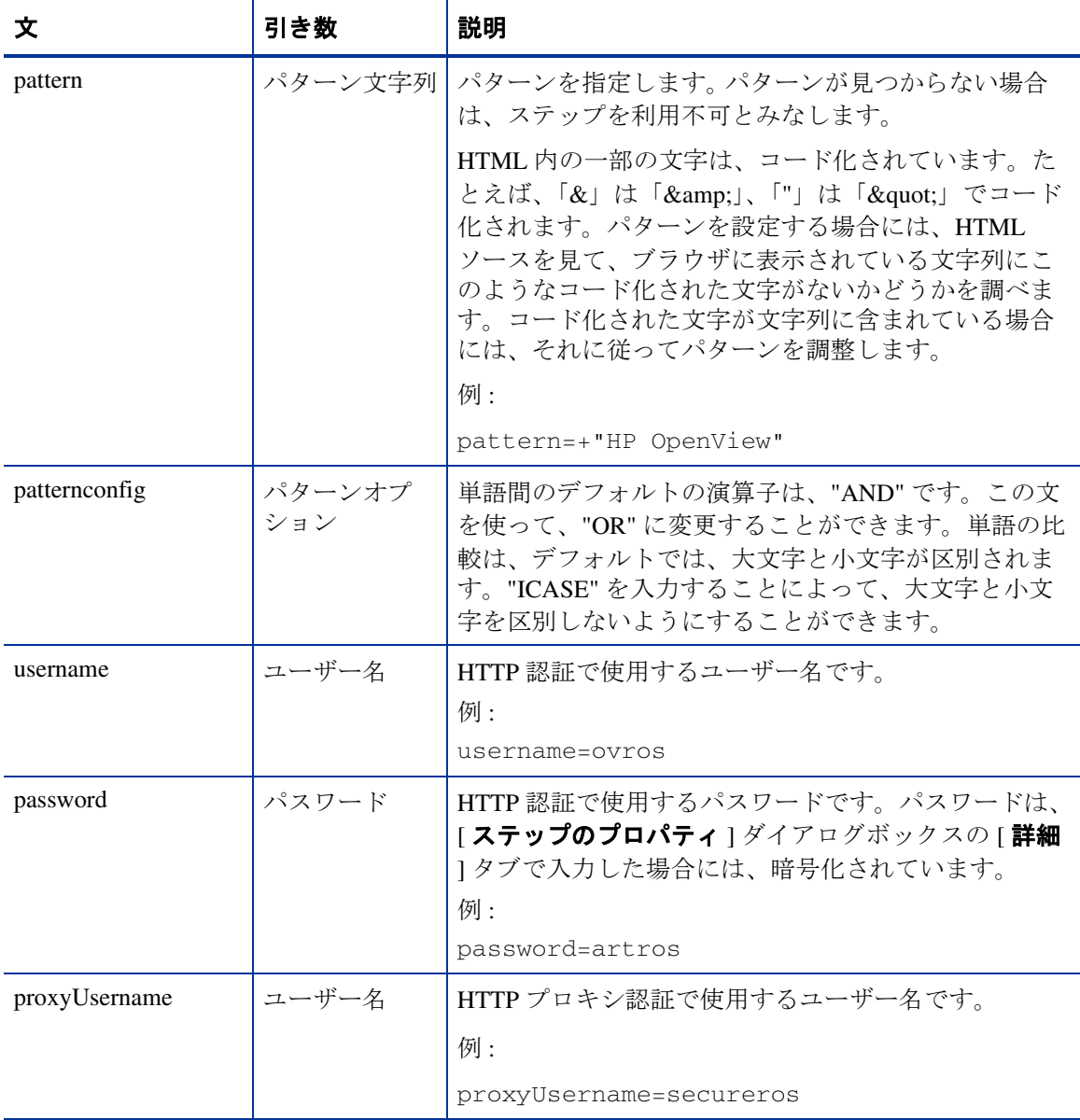

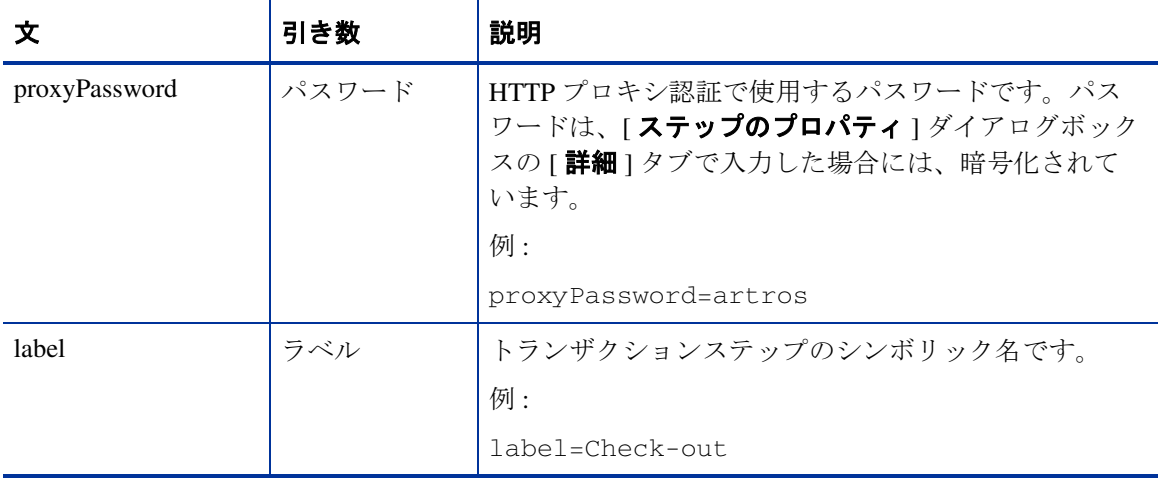

表 **3 IE** モードのスクリプト文 **(** 続き **)**

| 文                  | 引き数                                            | 説明                                                                                              |
|--------------------|------------------------------------------------|-------------------------------------------------------------------------------------------------|
| dlgCmd<br>トル<br>トル | タイプ (Button)<br>ダイアログタイ                        | このコマンドを使って、IEダイアログボックスでボタ<br>ンをクリックすることができます。以下の2つの形式<br>があります。                                 |
|                    | ボタンタイトル<br>または<br>タイプ<br>(Sequence)<br>ダイアログタイ | (ダイアログタイトルで指定した)ダイアログボッ<br>l.<br>クス内の(ボタンタイトルで指定した)ボタンをク<br>リックします。<br>例:                       |
|                    |                                                | dlgCmd=Button "クライアントの認証 " "OK"                                                                 |
|                    | シーケンス                                          | (ダイアログタイトルで指定した)ダイアログボッ<br>$\bullet$<br>クスで、タブキー、上向き / 下向き矢印キー、マウ<br>スのクリックのシーケンスを実行します。<br>形式: |
|                    |                                                | dlgCmd=Sequence "<ダイアログタイトル >"<br>$<$ seq $1$ > $<$ seq $2$ >                                   |
|                    |                                                | シーケンス (seq1 と seq2) には、以下のいずれか<br>1つを指定します。                                                     |
|                    |                                                | tab=< タブキーをシミュレートする回数 (正の数<br>) またはシフト + タブキーをシミュレートする回<br>数(負の数)>                              |
|                    |                                                | up=< 上向き矢印キーをシミュレートする回数 >                                                                       |
|                    |                                                | down=<下向き矢印キーをシミュレートする回数>                                                                       |
|                    |                                                | click                                                                                           |
|                    |                                                | text="現在フォーカスされているテキストフィー<br>ルドに入力するテキスト "                                                      |
|                    |                                                | close                                                                                           |

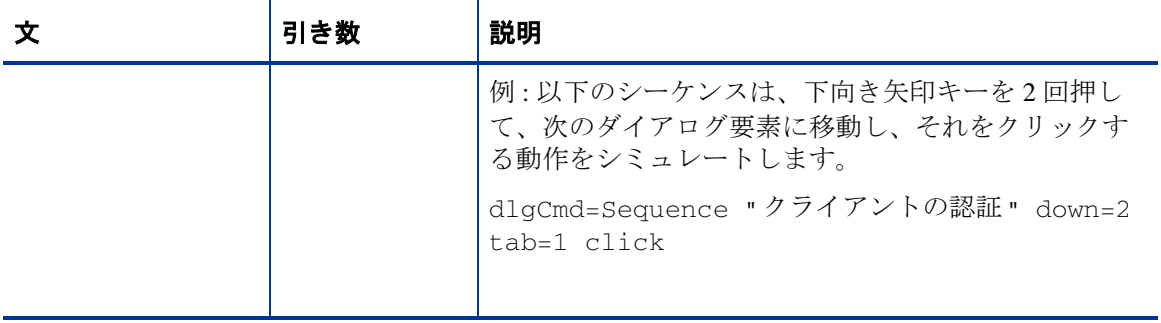

表 **3 IE** モードのスクリプト文 **(** 続き **)**

| 文                                                                               | 引き数                          | 説明                                                                                                    |
|---------------------------------------------------------------------------------|------------------------------|----------------------------------------------------------------------------------------------------|
| dynCmdPattern <idx><br/>dynCmdDelim<idx><br/>dynCmdSubst<idx></idx></idx></idx> | 代替規則(パ<br>ターン、デリミ<br>夕、代替処理) | 動的 URL に対する代替規則を指定します。文は、<br><idx>によってグループ化されます。たとえば、<br/>dynCmdPattern3、dynCmdDelim3、dynCmdSubst3 文は、<br/>同じ規則に属します。</idx>                      |
|                                                                                 |                              | パターンは正規表現を使って指定することができます。<br>デリミタは、パターンの直後からデリミタまでのテキ<br>ストを区切る文字列です。このテキストは、代替処理<br>の指定に応じて、変数またはパス要素を置き換えるた<br>めに使われます。代替処理の引き数は、以下のとおり<br>です。 |
|                                                                                 |                              | QUERY <クエリー文字列内の変数>                                                                                                    |
|                                                                                 |                              | PATH <位置インデックス >                                                                                                    |
|                                                                                 |                              | POST <post データ内の変数=""></post>                                                                                                    |
|                                                                                 |                              | HOST <url のホスト部分=""></url>                                                                                                    |
|                                                                                 |                              | 位置インデックスでは負の数を使って、要素を終りか<br>ら数えて指定することができます。たとえば、-1は最<br>後のパス要素を指します。                                                                            |
|                                                                                 |                              | 例:                                                                                                    |
|                                                                                 |                              | dynCmdPattern0=pageGenTime' value='                                                                                                    |
|                                                                                 |                              | $dynCmdDelim0='>$                                                                                                    |
|                                                                                 |                              | dynCmdSubst0=QUERY pageGenTime                                                                                                    |
|                                                                                 |                              | dynCmdPattern1=AUTHMETHOD' value='                                                                                                    |
|                                                                                 |                              | dynCmdDelim1='>dynCmdSubst1=POST<br><b>AUTHMETHOD</b>                                                                                            |
|                                                                                 |                              | dynCmdPattern2=pageGenTime' value='                                                                                                    |
|                                                                                 |                              | dynCmdDelim2='>dynCmdSubst2=PATH 1                                                                                                    |
|                                                                                 |                              | 標準の動的な代替規則では置き換えができない場合に<br>は、別の形式オプションを使うことができます。                                                                                               |

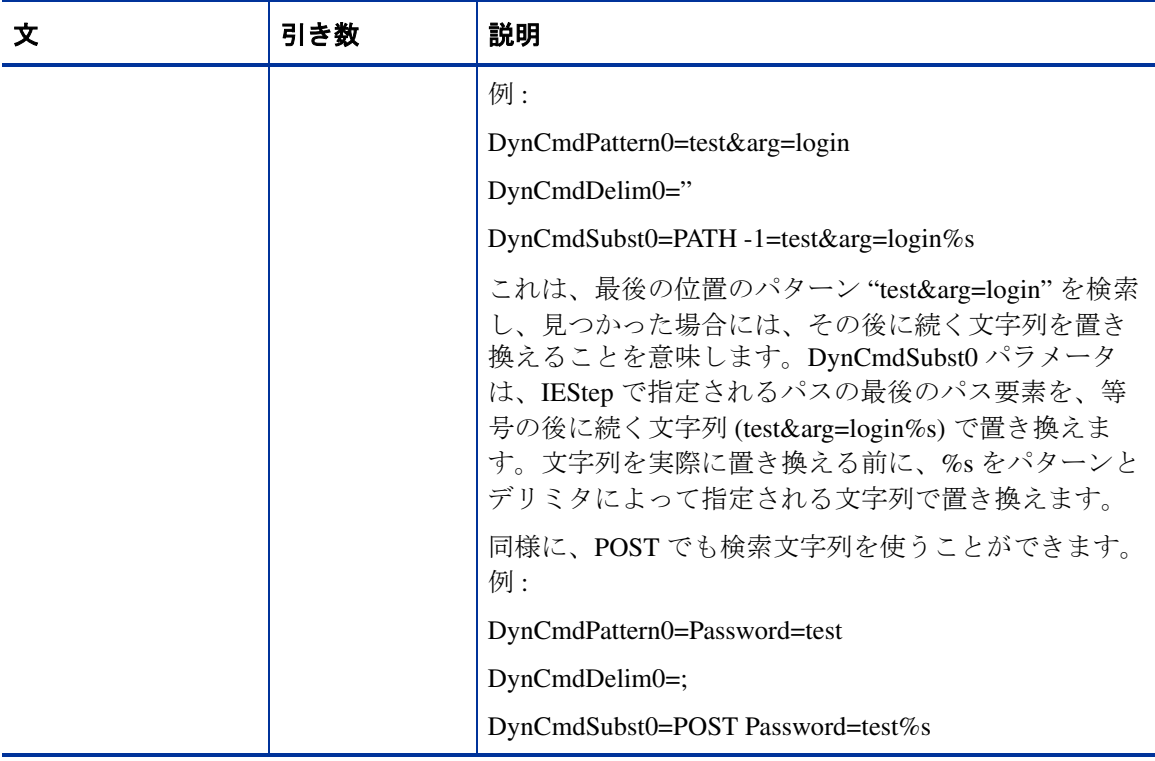

<span id="page-86-0"></span>

| 文                                                   | 引き数                        | 説明                                                                                                    |
|-----------------------------------------------------|----------------------------|----------------------------------------------------------------------------------------------------|
| dynCmdScript <idx><br/>dynCmdSubst<idx></idx></idx> | 代替規則 (スク)<br>リプト、代替処<br>理) | 動的 URL に対する代替規則を指定します。文は、<br><idx>によってグループ化されます。たとえば、<br/>dynCmdScript1 文と dynCmdSubst1 文は、同じ規<br/>則に属します。</idx> |
|                                                     |                            | スクリプトには、代替部分の値を返すスクリプトを指<br>定します。代替処理の引き数は、以下のとおりです。                                                             |
|                                                     |                            | OUERY <クエリー文字列内の変数 >                                                                                             |
|                                                     |                            | PATH <位置インデックス >                                                                                                 |
|                                                     |                            | POST <post データ内の変数=""></post>                                                                                    |
|                                                     |                            | 位置インデックスでは負の数を使って、要素を終りか<br>ら数えて指定することができます。たとえば、-1は最<br>後のパス要素を指します。                                            |
|                                                     |                            | 例:                                                                                                    |
|                                                     |                            | DynCmdScript1=getid.shDynCmdSubst1=POST<br>sessionid                                                             |
| waitTime                                            | ミリ秒                        | ステップ間の待機時間をミリ秒単位で指定します。デ<br>フォルトは、1500 ミリ秒です。リダイレクション時に<br>再生が正常に行われる前に終了してしまう場合には、<br>この値を増加させます。               |
|                                                     |                            | 例:                                                                                                    |
|                                                     |                            | $waitTime = 10000$                                                                                               |

表 **3 IE** モードのスクリプト文 **(** 続き **)**

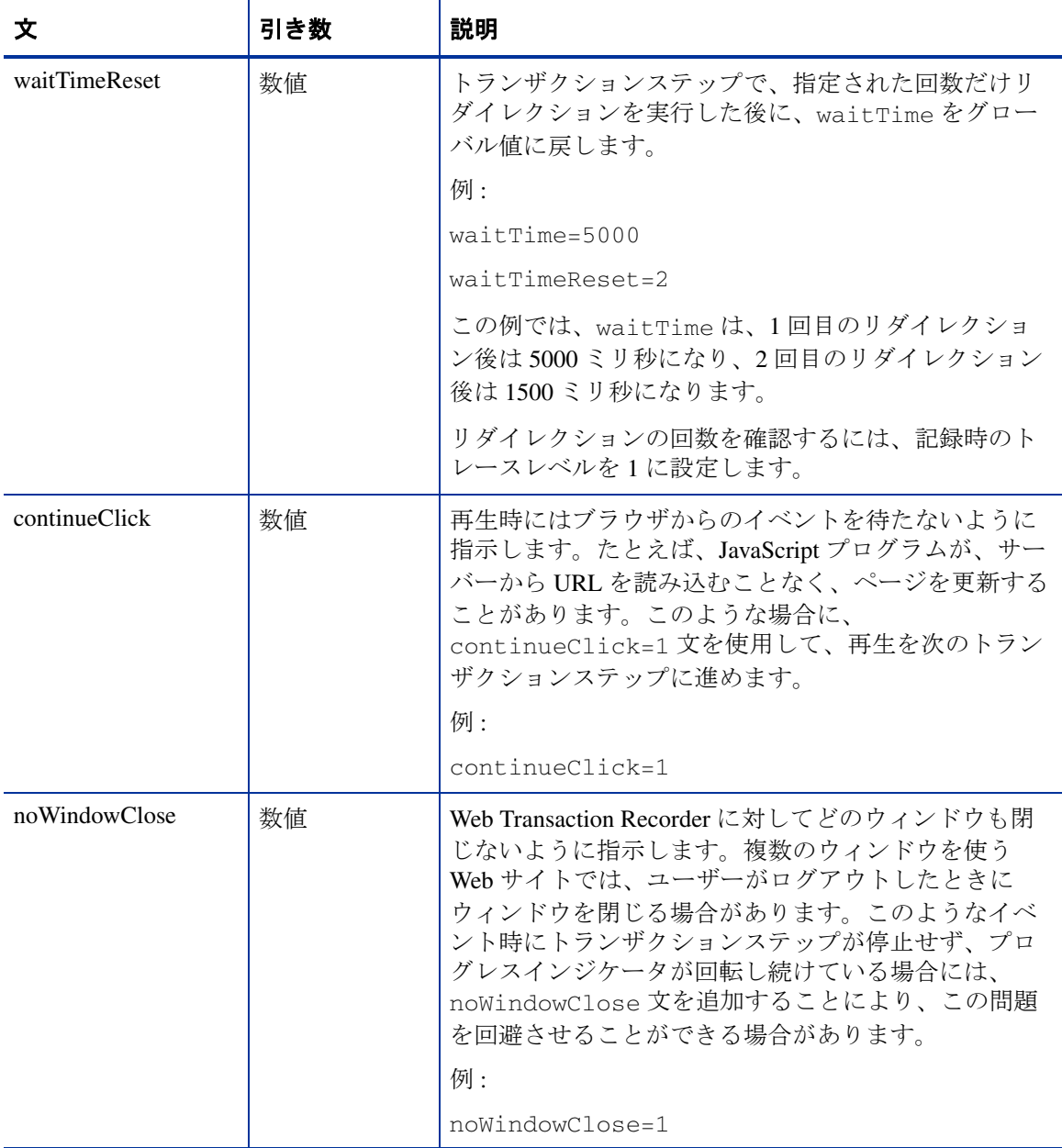

<span id="page-88-0"></span>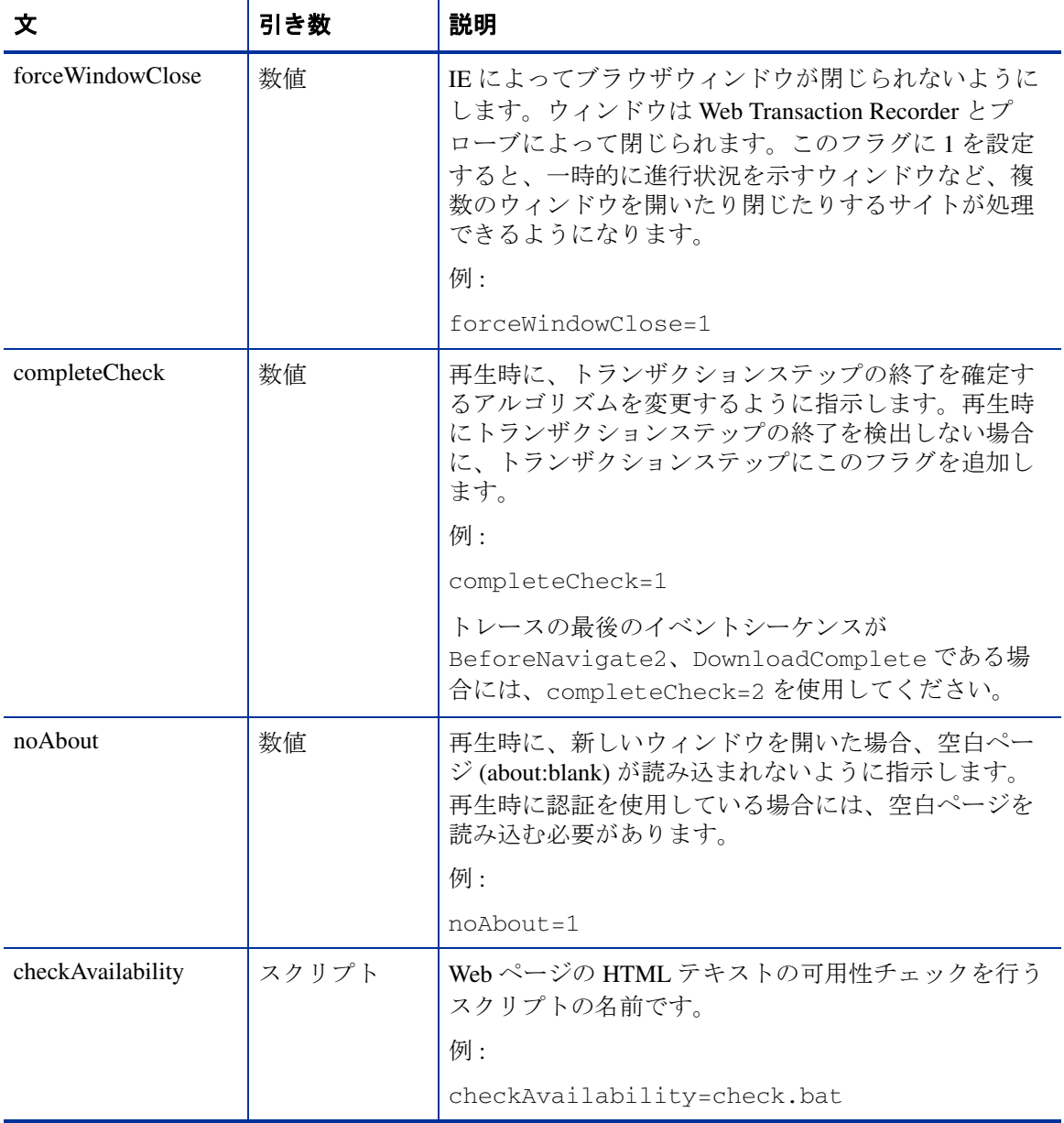

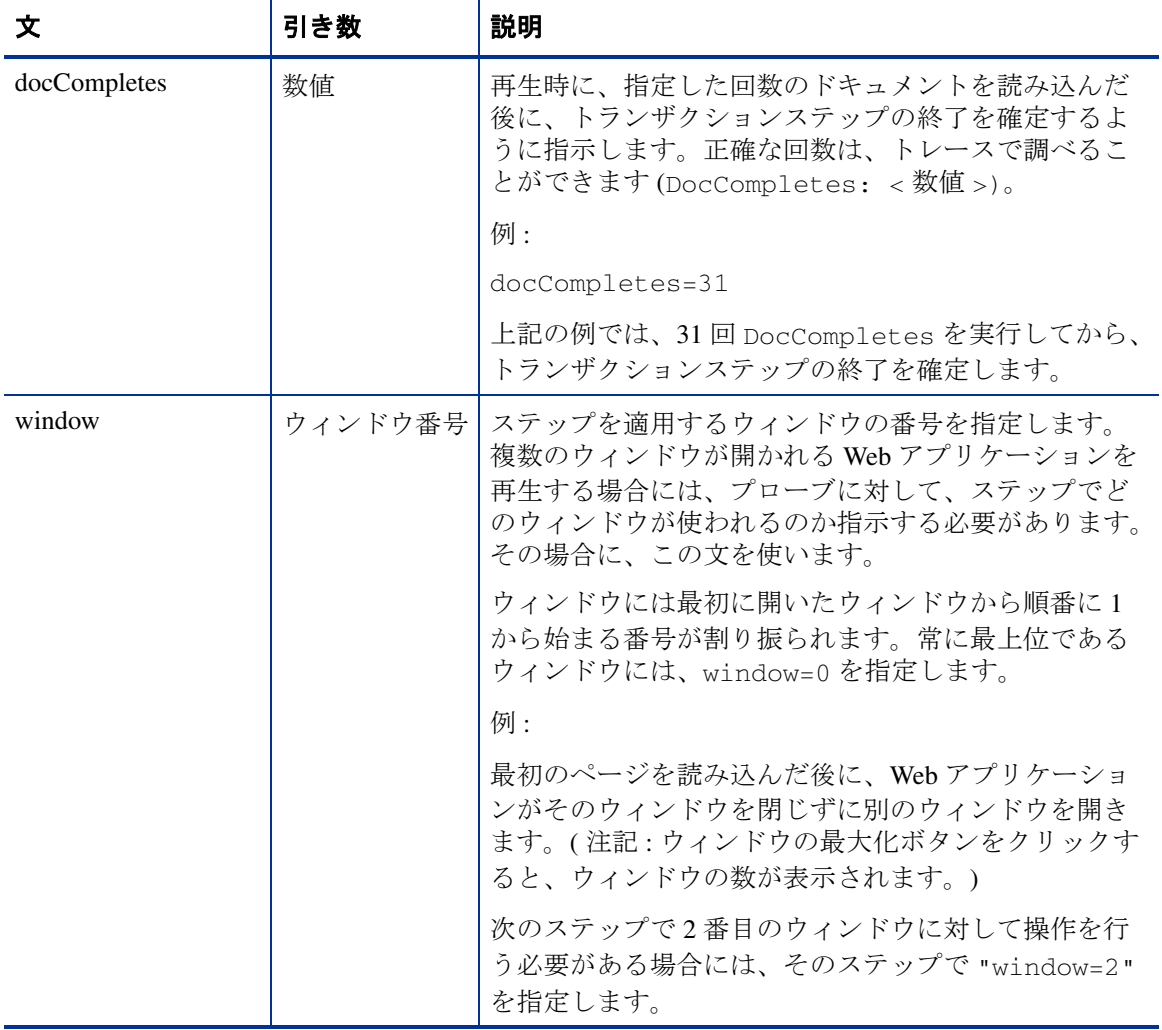

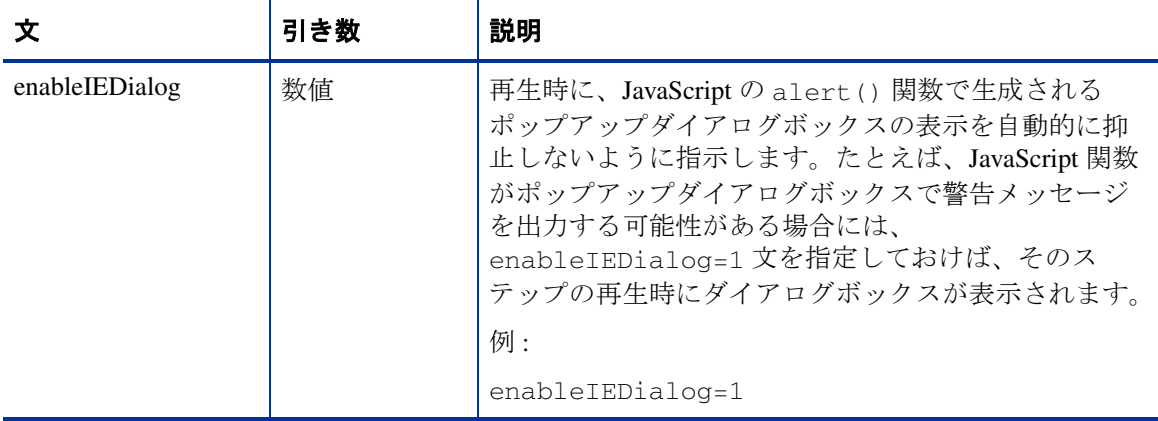

表 **3 IE** モードのスクリプト文 **(** 続き **)**

| 文                 | 引き数                                  | 説明                                                                                                    |
|-------------------|--------------------------------------|----------------------------------------------------------------------------------------------------|
| WaitForDlgCaption | 次のステップに<br>進むためのダイ<br>アログのキャプ<br>ション | 複雑な Web ページでは、Web Transaction Recorder が次<br>のステップに進むタイミングを判断できない場合があ<br>ります。このような状況では、通常、ステップに長い<br>待機時間を指定して、先に進む前にすべてのページを<br>確実に読み込ませることが必要になります。この方法<br>は、可用性に影響を与えることはありませんが、その<br>ステップの応答時間を正確に把握することはできませ<br>ん。ステップを終わらせることができたときにダイア<br>ログを表示すれば、Web Transaction Recorder は、それ<br>を先に進んでいいことの合図として使うことができま<br>す。ダイアログが表示されるかどうかは(多く場合、<br>ダイアログは隠れて見えません)、記録時のトレースを<br>有効にして、トレースを調べます。長い待機時間が必<br>要なステップで次のようにダイアログが表示されると<br>します。<br>Handle Dialogs class=ThunderRT6FormDC and |
|                   |                                      | wintext=Filters<br>上記のステップに次のようなコマンドを追加します。<br>WaitForDlgCaption="Filters"                                                                                                    |
|                   |                                      | Web Transaction Recorder は、指定したダイアログが表<br>示されたことを検出すると、内部タイマーを停止して<br>次のステップに移ることができます。つまり、実際の<br>ステップの応答時間を知るための正確な手段として使<br>うことができます。次のステップへの移動が誤って早<br>く行われないように、最後のダイアログに固有のキャ<br>プションを表示することをお勧めします。それでも移<br>動が早く行われる場合には、次のステップに delay コ<br>マンドを挿入して、ステップの実行に入る前に、ペー<br>ジの読み込みを完了させる時間を設けます。                                                                                                    |

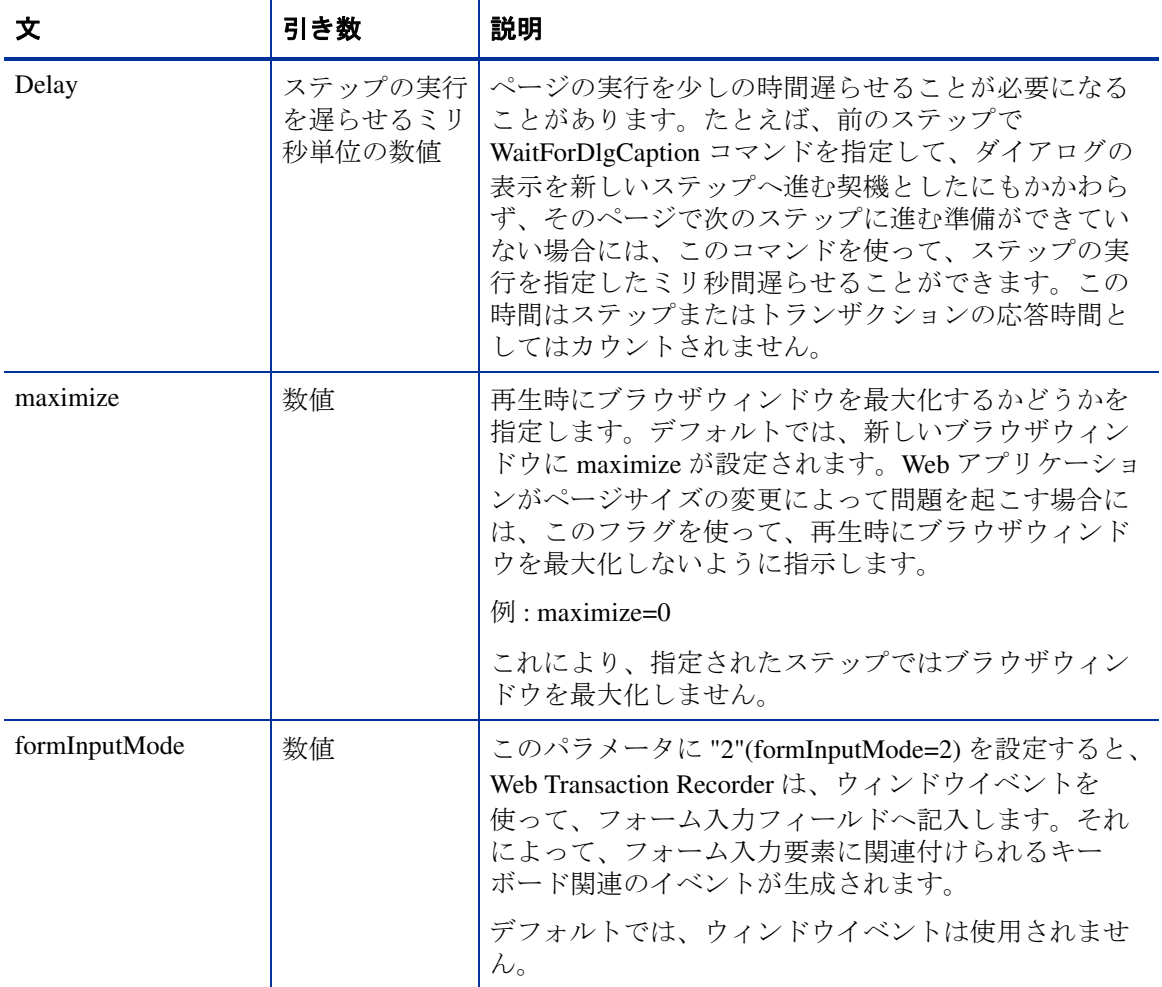

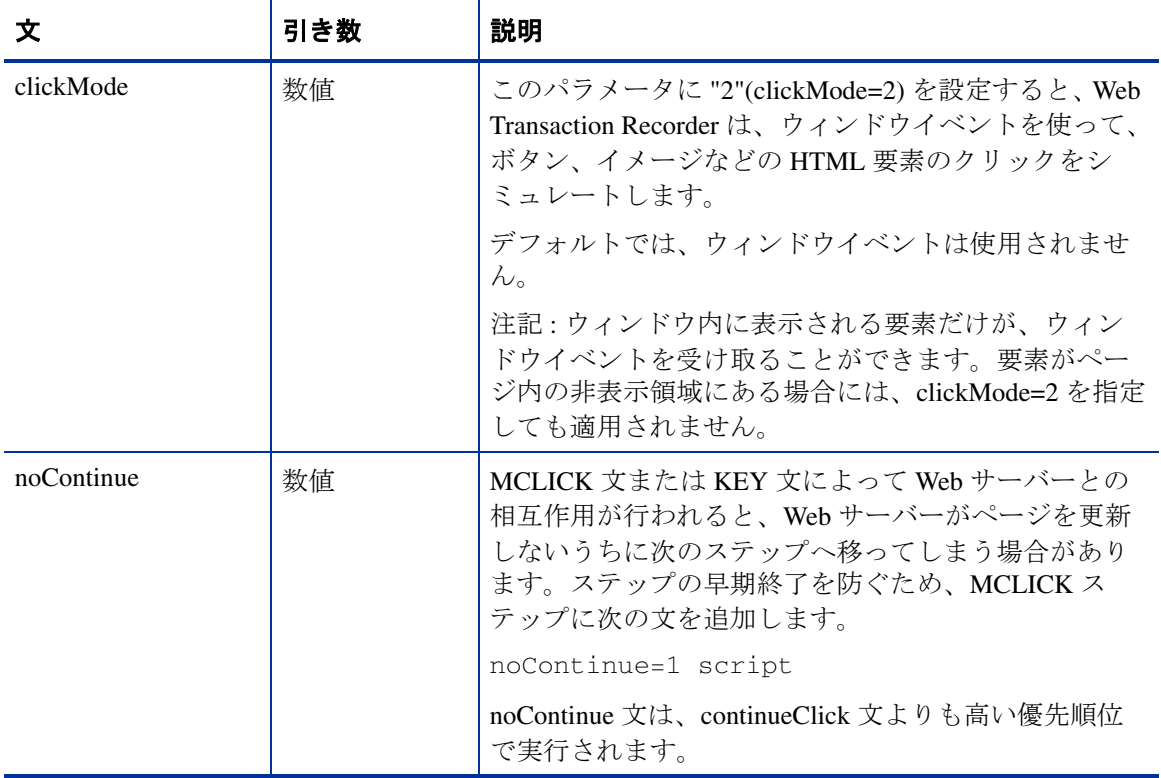

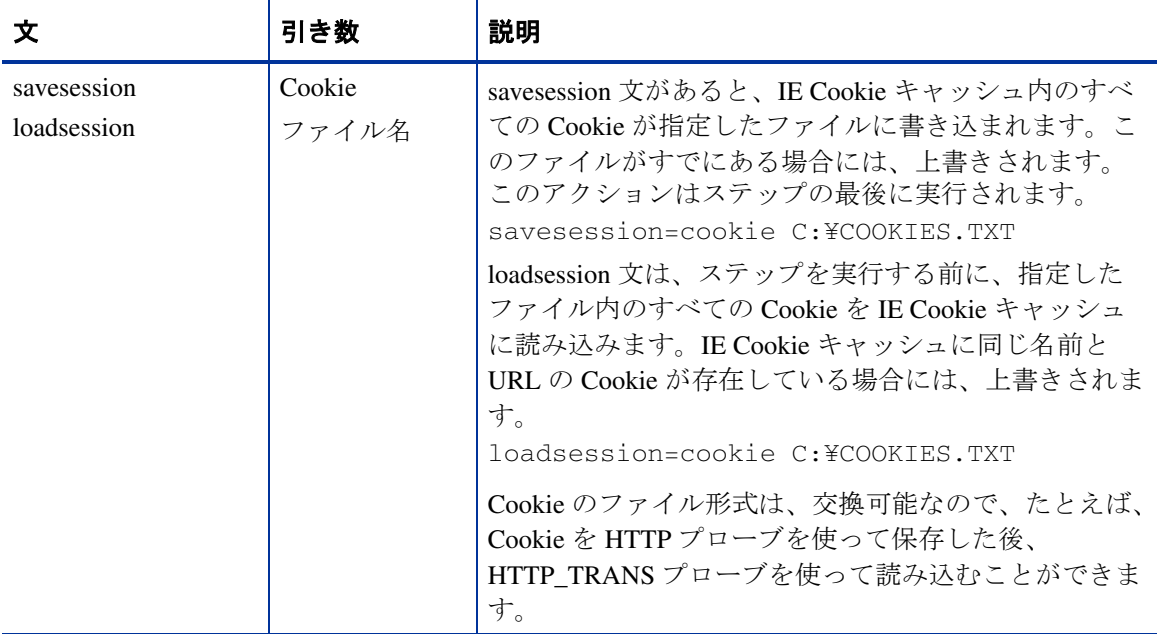

# **URL/** ナビゲーションポイント モード

## 表 **4 URL/** ナビゲーションポイント モードのスクリプト文

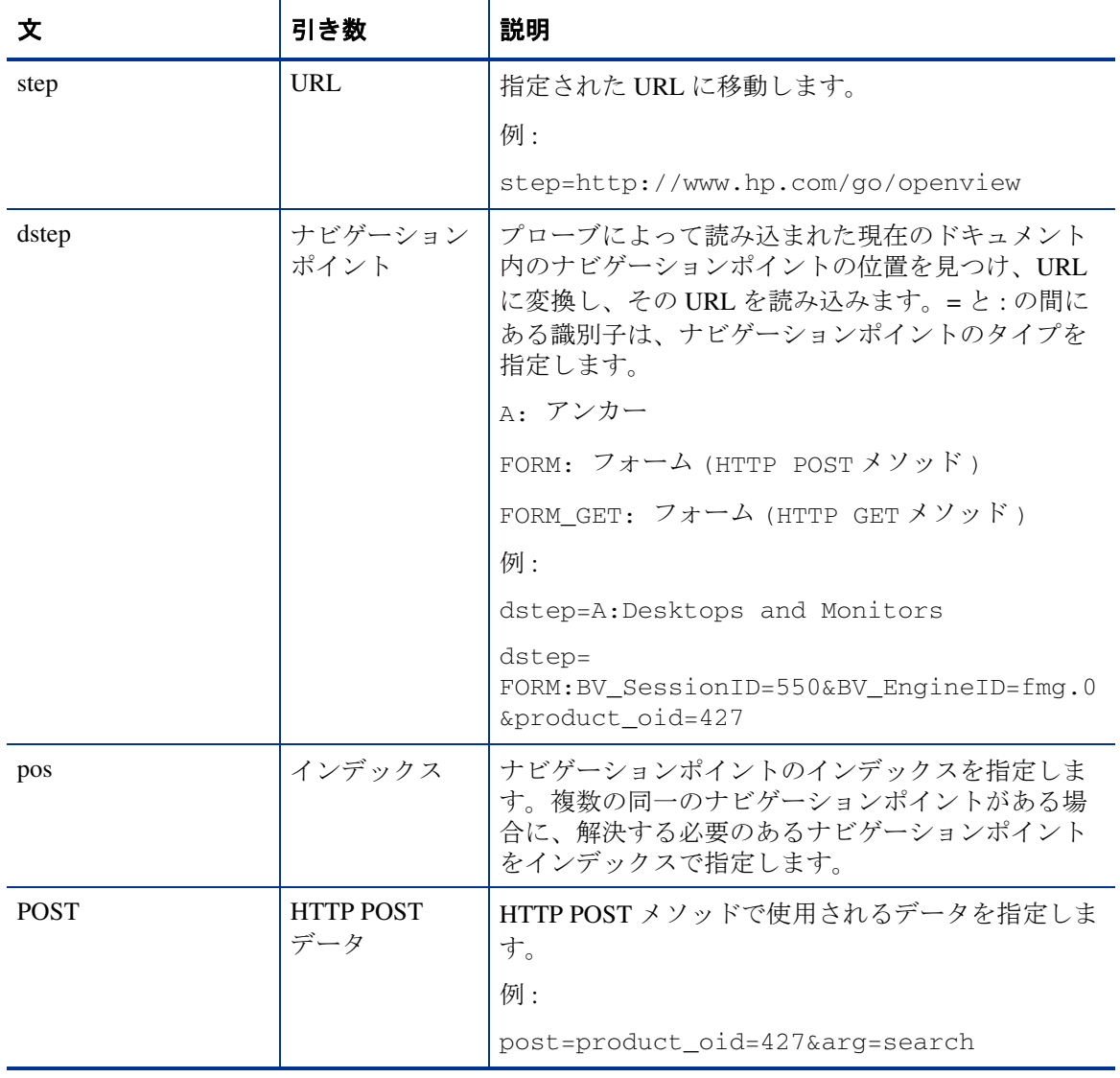

# 表 **4 URL/** ナビゲーションポイント モードのスクリプト文 **(** 続き **)**

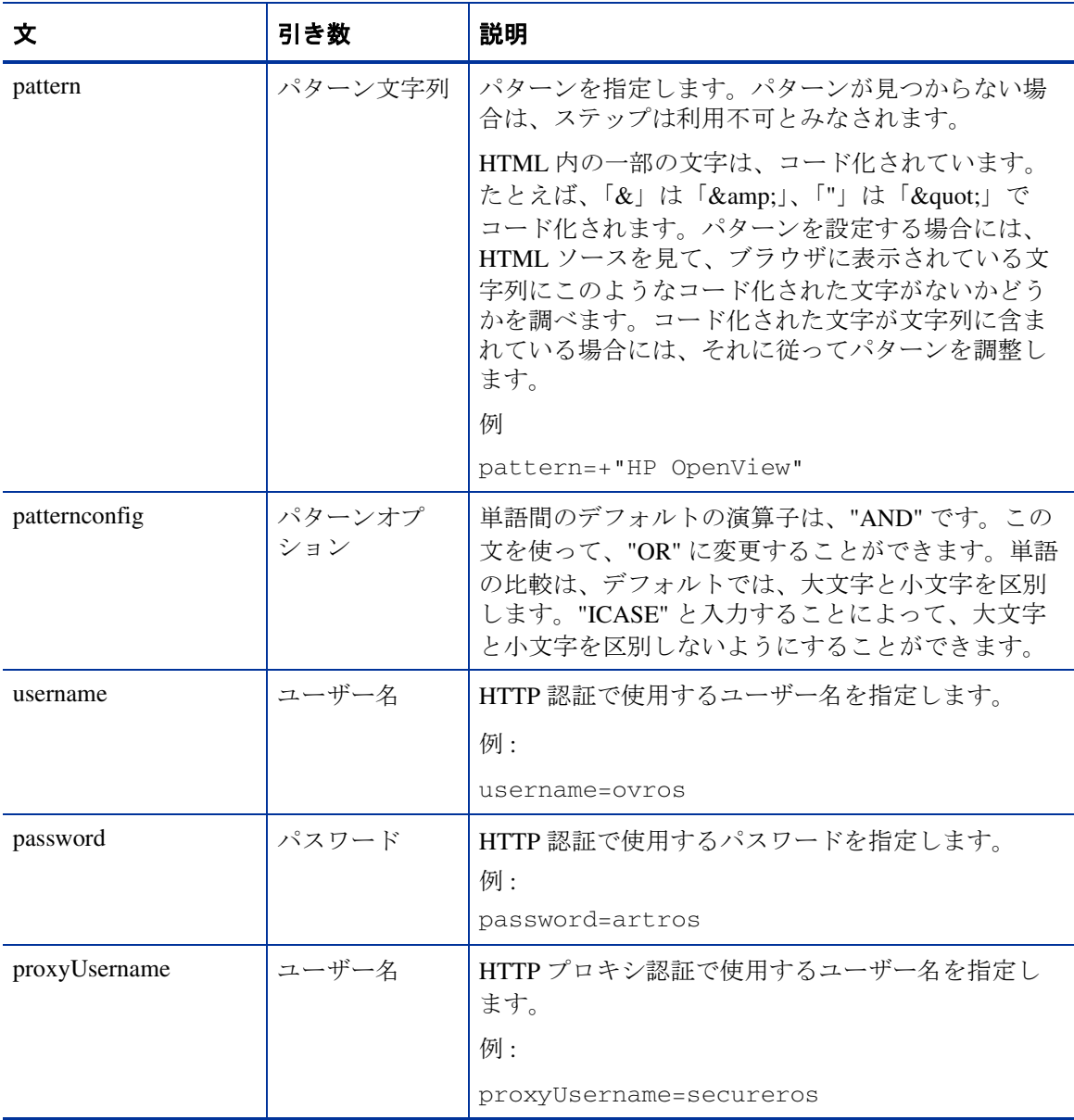

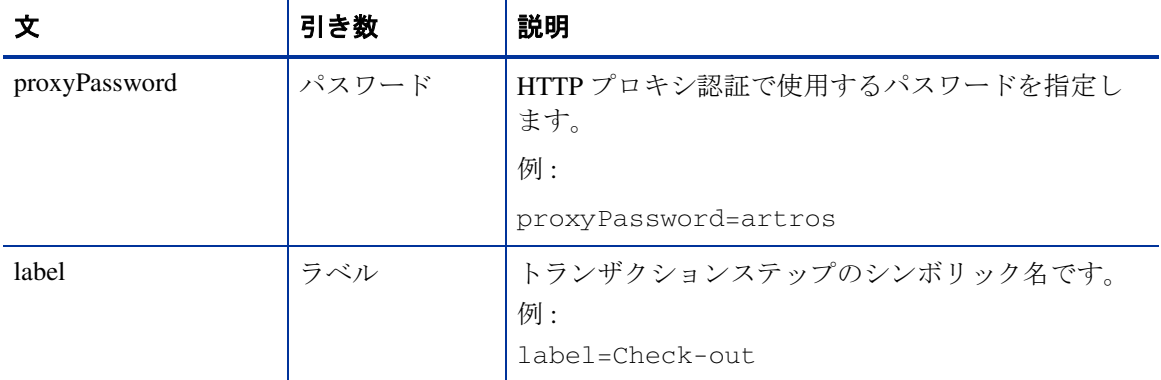

# 表 **4 URL/** ナビゲーションポイント モードのスクリプト文 **(** 続き **)**

表 **4 URL/** ナビゲーションポイント モードのスクリプト文 **(** 続き **)**

| 文                                                                               | 引き数                          | 説明                                                                                                    |
|---------------------------------------------------------------------------------|------------------------------|----------------------------------------------------------------------------------------------------|
| dynCmdPattern <idx><br/>dynCmdDelim<idx><br/>dynCmdSubst<idx></idx></idx></idx> | 代替規則(パ<br>ターン、デリミ<br>夕、代替処理) | 動的 URL に対する代替規則を指定します。文は<br><idx>によってグループ化されます。たとえば、<br/>dynCmdPattern3, dynCmdDelim3,<br/>dynCmdSubst3 文は同一の規則に属します。パター<br/>ンは正規表現を使って指定することができます。デ<br/>リミタは、パターンの直後からデリミタまでのテキ<br/>ストを区切る文字列です。このテキストは、代替処<br/>理の指定に応じて、変数またはパス要素を置き換え<br/>るために使われます。代替処理の引き数は、以下の<br/>とおりです。<br/>OUERY &lt;クエリー文字列内の変数 &gt;<br/>PATH &lt;位置インデックス &gt;<br/>POST <post データ内の変数=""><br/>HOST <url のホスト部分=""><br/>位置インデックスでは負の数を使って、要素を後か<br/>ら数えて指定することができます。たとえば、-1は<br/>最後のパス要素を指します。<br/>例:<br/>dynCmdPattern0=pageGenTime' value='<br/><math>dynCmdDelim0='&gt;</math><br/>dynCmdSubst0=QUERY pageGenTime<br/>dynCmdPattern1=AUTHMETHOD' value='<br/>dynCmdDelim1='&gt;dynCmdSubst1=POST<br/><b>AUTHMETHOD</b></url></post></idx> |
|                                                                                 |                              | dynCmdPattern2=pageGenTime' value='                                                                                                    |
|                                                                                 |                              | dynCmdDelim2='>dynCmdSubst2=PATH 1                                                                                                    |
|                                                                                 |                              | 標準の動的な代替規則では置き換えができない場合<br>には、別の形式オプションを使うことができます。                                                                                                    |

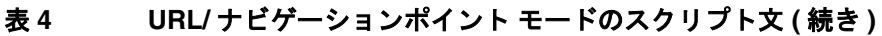

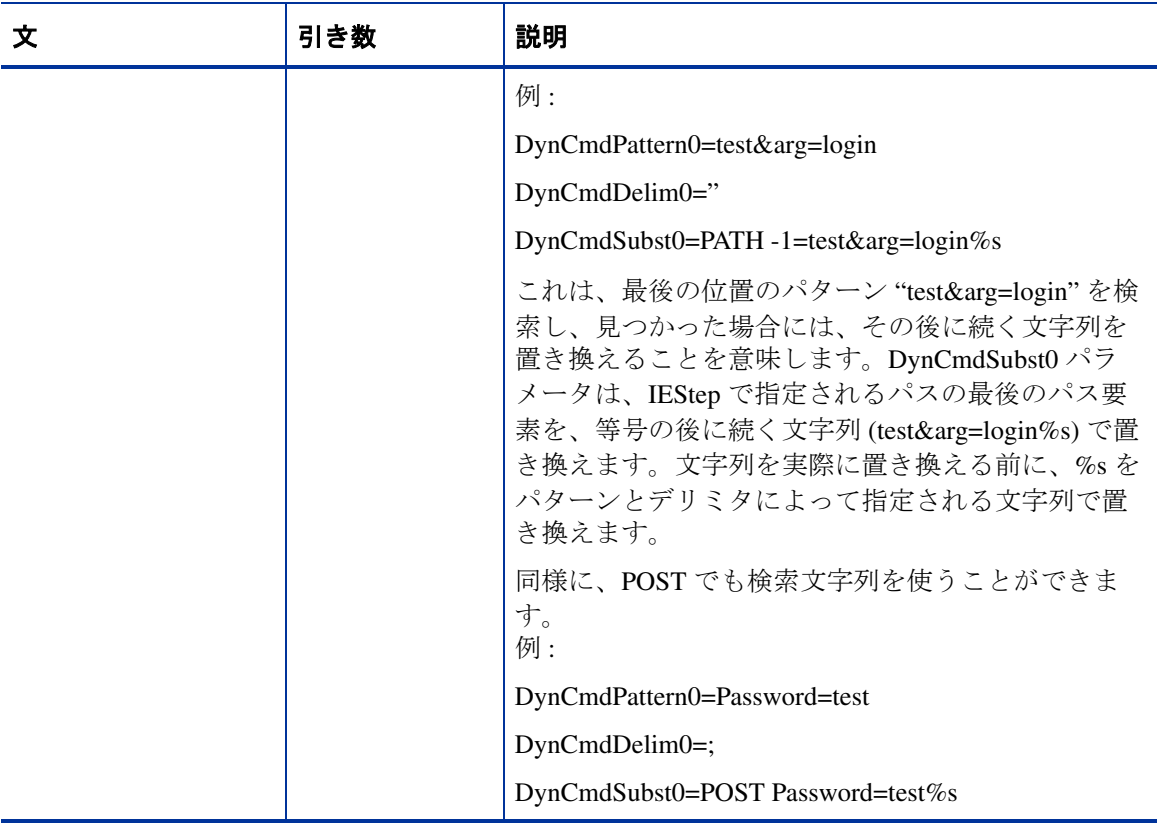

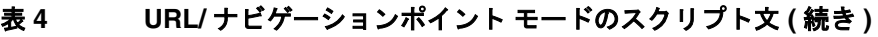

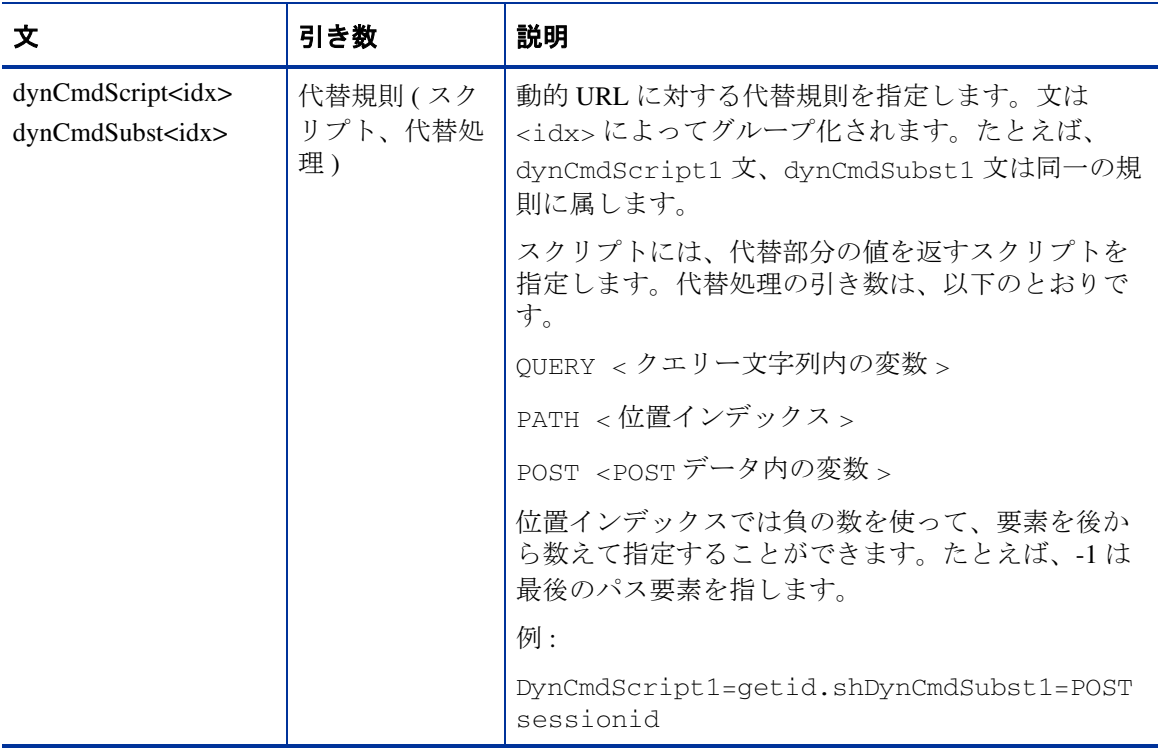

# **Web Transaction Recorder** についてのヒント

この項では、トランザクションの記録で問題が生じた場合に、役に立つヒント を紹介します。

### パターン文字列の選択

Web Transaction Recorder でトレースを 1 に設定して、パターンマッチさせるス テップに移ります ( このトレースレベルは、Web Transaction Recorder が動作して いる場合のみ有効となります )。ウィンドウの最下部に、取得したタイトルの文 字列を表示します。[ ステップのプロパティ ] ダイアログボックスの [ パターン ] フィールドで、この文字列を二重引用符 ("") で囲み、先頭にプラス記号を付け ます。

### パターンマッチでは英数字だけを使う

HTML 内の一部の文字は、コード化されています。たとえば、「&」は 「&amp:」、「"」は「&quot:」でコード化されます。パターンを設定する場合に は、HTML ソースを見て、ブラウザに表示されている文字列にこのようなコー ド化された文字がないかどうかを調べます。コード化された文字が文字列に含 まれている場合には、それに従ってパターンを調整します。

### **Cookie** を無効にする

システム内に存在する Cookie は、記録、再生、プローブの実行に影響を与えま す。

HTTP\_TRANS プローブを実行する前に Cookie を削除するには、Web Transaction Recorder のメインウィンドウで、[ ファイル ] メニューの [ 設定 ] をクリックし ます。[**Transaction Properties**] ダイアログボックスを使って、グローバルのト ランザクションレベルで [**Cookie** を無効にする **(IE)**] を設定します。このフラグ は、プローブを実行する OVIS スケジューラのみ有効です。Web Transaction Recorder で記録を再生するときには効果がありません。

トランザクションの記録を開始する前に Cookie を削除するには、Web Transaction Recorder のメインウィンドウで、[ **ツール** ] メニューの [ **キャッシュ** ビューアー ] をクリックします。[ すべて削除 ] ボタンをクリックして、[**OK**] を クリックします。これはオプションの設定であり、Cookie を削除せず記録する ことも可能です。

Web Transaction Recorder で再生する前に Cookie を削除するには、記録を再生す る前に、[ ツール ] メニューの [ キャッシュビューアー ] をクリックして、Cookie を削除します。

### **IE** モードでボタンやドロップダウンが機能しない

再生時にボタンやドロップダウンが機能していない場合は、そのステップの [ ス テップのプロパティ ] ダイアログボックスを使って [ タイプ ] を "IE Url" に設定 します。次に、ページで [ 表示 ] メニューの [ ソースの表示 **(HTML)**] をクリック して、該当するボタンまたはドロップダウンに対する URL を探し、その URL を **「ステップのプロパティ** ] ダイアログボックスの [ **ターゲット** ] フィールドに設 定します。URL に POST データがある場合には、[ **ターゲット** ] フィールドから その部分を切り取って、それを [ ポストデータ ] フィールドに移します。パター ンマッチも指定します。

### 待機時間

トランザクションの個々のステップに、waitTime の値を定義することができ ます。多くのリダイレクションを行うステップがある場合、waitTime スクリ プト文を指定することができます。これは、次のステップを確認するパターン マッチが行われる前に、ページが表示されるよう、十分な時間を確保するために 設定します。[ ステップのプロパティ ] ダイアログボックスの[ 詳細 ] タブで waitTime 文を追加します (87 [ページの表の](#page-86-0) waitTime を参照 )。

### **ForceWindowClose**

サイトで Web ページの前面に表示されるポップアップステータスウィンドウが 使用されている場合には、ForceWindowClose スクリプト文を使う必要があり ます。この文がない場合には、再生時に最前面の空のウィンドウが削除されず、 失敗します ( パターンマッチは最前面のウィンドウを対象にするため )。詳細は、 89 [ページの表の](#page-88-0) ForceWindowClose を参照してください。

### 動的ホスト名

トランザクションが再生されるたびに、負荷分散に起因してホスト名 ( ナビゲー ションポイントの URL 部分 ) が変化する場合、「最も近い一致が見つかりませ ん。」または「ステップを解決できません。」のエラーにより再生が失敗します。

A "\_top" "35" "" "https://server1/servlet/a-b"

この状況を処理するには、ステップを編集して、URL のホスト名の部分に \* を 指定します。これによりプローブはチェックの際にホスト名を無視します。

```
A "_top" "35" "" https://*/servlet/a-b
```
**3**

# トラブルシューティング

HTTP\_TRANS プローブのトラブルシューティングでは、記録中の問題点や、記 録の再生中の問題点を対象にします。

この項では、記録と再生についての問題点について説明します。また、トレース 出力の説明を注釈として付けた HTTP TRANS のトレースファイルを例として示 してあります。

# 記録と再生に関する問題点

# 記録に関する問題点

記録に関する問題点では、以下の点について説明します。

- IE [モードでトランザクションステップが記録されない](#page-105-0) ( メニュー、プラグイ  $\mathcal{V}$
- IE [モードでのポップアップウィンドウ](#page-106-0)
- [フォームの値が記録されない](#page-106-1)

Microsoft スクリプトデッバガがインストールされているプラットフォームで、 Web Transaction Recorder を使用する場合には、Internet Explorer でのスクリプト のデバッグを無効にすることをお勧めします。IE では、[ ツール ] >[ インター ネットオプション 1>[ 詳細設定 ] を選択して、[ スクリプトのデバッグを使用し ない ] にチェックを付けます。スクリプトのデバッグを有効にしていると、ス クリプトエラーが発生するページでは、Web Transaction Recorder の再生と記録 に支障をきたします。

# <span id="page-105-0"></span>**IE** モードでトランザクションステップが記録されない **(** メニュー、プ ラグイン **)**

複雑な JavaScript やプラグイン (Macromedia FLASH など ) を基にしたメニューな どの Web アプリケーションの要素は、マウスイベントを内部的に処理して、 Web Transaction Recorder には転送しません。そのため、新らたなページがブラウ ザウィンドウに読み込まれても、トランザクションステップが左ペインに記録 されません。

この問題を解決するには、[ 設定 ] ダイアログボックスで [**URL** の記録を許可 **(IE)**] を選択します (46 [ページの「基本的なトランザクションステップのプロパ](#page-45-0) [ティ」を](#page-45-0)参照 )。この指定により、Web Transaction Recorder は、URL をキャプ チャし、トランザクションステップのリストに追加します。

ブラウザに読み込まれる URL ごとに、[ 確認 ] ダイアログボックスが表示されま す。通常は、最初の URL のみを記録することが必要で、残りの URL は、ページ が完全に読み込まれるまで無視してかまいません。

URL( または POST データ ) に動的要素が含まれている場合には、代替規則を適 用します (53 [ページの「動的な](#page-52-0) URL の代替処理」を参照 )。

上記の対応方法によってもトランザクションステップが記録されない場合には、 手作業で URL を追加します。そのためには、トレースを有効にして、 "Loading:" で始まるメッセージを探します。トレースリストで見つかった URL と POST 情報を、Web Transaction Recorder にステップとして貼り付けます。

URL を読み込むフレームを指定する必要がある場合があります。iestep コマ ンドで frame 文を使用します ( 詳細は、78 [ページの表の](#page-77-0) iestep と frame 文を参 照してください)。フレーム名は、BeforeNavigate2 メッセージの末尾に表示 されます。

例 :

BeforeNavigate2: 'http://www.hp.com/' ('mainFrame')

### <span id="page-106-0"></span>**IE** モードでのポップアップウィンドウ

Web アプリケーションが複数のウィンドウを開いていると、メインウィンドウ がポップアップウィンドウの陰に隠れて見えなくなることがあります。メイン ウィンドウでの記録を継続するには、ブラウザビューウィンドウの [ **重ねて表示** ] ボタンを選択して、メインウィンドウを選択します。

または、グローバルの [ **プロパティ** ] ダイアログボックスの [ **ポップアップウィ** ンドウを無視 **(IE)**] または [ エラーダイアログを無視 **(IE)**] のダイアログチェック ボックスにチェックを付けて、広告などのポップアップウィンドウを無視するよ うに Web Transaction Recorder を設定することができます (39 [ページの「グローバ](#page-38-0) [ルなトランザクションプロパティの設定」](#page-38-0)を参照 )。

また、トランザクションステップで自動的に生成されたパターンも必ず確認して ください。これが、メイン Web ページのパターンではなく、ポップアップウィ ンドウのパターンの場合があります。

### <span id="page-106-1"></span>フォームの値が記録されない

状況によっては、記録時に入力したデータが記録されないことがあります。これ は、フォーム要素を空にする OnClick ハンドラーをフォームに設定すると発生す る場合があります。この指定により、Web Transaction Recorder が入力された情報 を取得することができなくなります。唯一の回避策は、手作業で、次のような formdata 文を指定します。

### トラブルシューティング

構文 : formdata=< フレーム名 >.< フォーム >.< 変数 >= 値

例 : formdata=\_top.form1.index=blended
# 再生に関する問題点

- [トランザクションがタイムアウトする](#page-108-0)
- HTTP TRANS [プローブがリソース使用率に与える影響](#page-109-0)
- 動的なフレーム名 ( エラー : [フレームが見つかりません。](#page-110-0))
- [初期化エラーダイアログボックス](#page-111-0)
- [応答時間とシステム負荷の増加](#page-112-0)
- Java [アプレットが異常終了または不正な動作を引き起こす](#page-112-1)
- [再生時にトランザクションステップの終了が検出できない](#page-112-2)
- 再生 / [ステップ時の空のメッセージボックス](#page-113-0)
- [新しいウィンドウが正しく読み込まれない](#page-113-1)
- [選択ボックスの内容が再生のたびに変化する](#page-114-0)
- IE [モードのレジストリ設定](#page-115-0)
- 動的な ID [フィールド](#page-116-0)
- Active-X コントロール /Java アプレット対応の Web [サイトにおけるスクリプ](#page-116-1) [ト](#page-116-1)
- Windows 2000 [での再生時の制約](#page-117-0)

# <span id="page-108-0"></span>トランザクションがタイムアウトする

プローブのタイムアウトは、以下の原因が考えられます (IE モード )。

• トランザクションが実行されるプローブロケーションにプロキシが設定され ていない。

設定マネージャの [ プローブロケーションの情報 ] ダイアログボックスに、 トランザクション用のプロキシ設定を追加し、[ **プローブ設定の保存** ] をク リックします。

• プローブの実行に使用されるデフォルトのシステムアカウントに、トランザ クションを記録したユーザーアカウントと同じ IE 設定が設定されていない。

コントロールパネルを使って、[**HP Internet Services**] サービスをトランザ クションを記録したアカウント下で実行するように変更します (62 [ページの](#page-61-0) [「プローブのログオンアカウントの変更」を](#page-61-0)参照 )。または、レジストリのシ ステムユーザーの IE 設定を変更します (66 [ページの「プローブの結果に影](#page-65-0) [響を与えるレジストリの設定](#page-65-0) (IE モード )」を参照 )。また、Web Transaction Recorder を起動したときに、最初のダイアログの「実行ユーザー情報1 フィールドでユーザーを指定することもできます。

• 一部の IE ダイアログボックスでユーザー対話処理を待ち、すべての処理が 終了していない。

IE ダイアログボックスを処理するようにスクリプトを変更します (50 [ページ](#page-49-0) の「Internet Explorer [のセキュリティダイアログボックス」を](#page-49-0)参照 )。

• IE モードのトランザクションステップが、ページを更新するときに、新し い URL を読み込まない。

タイムアウトの原因になっているトランザクションステップに、 continueClick=1 コマンドを追加します (88 [ページの表](#page-87-0)の continueClick を参照 )。

• プローブのタイムアウト状況は、[プローブの再試行回数 ] の設定と [プ ローブロケーションの情報 ] ダイアログボックスの [ リクエストタイムアウ ト値1の設定値によって変動します。

### <span id="page-109-0"></span>**HTTP\_TRANS** プローブがリソース使用率に与える影響

IE モードの HTTP\_TRANS プローブ (IE モードで記録、 httptrans2.exe を実行 ) は IE エンジンを起動するので、複数の HTTP\_TRANS プローブを実行するとリ ソース使用率が高くなります。たとえば、5 つの IE モードの HTTP\_TRANS プ ローブを同時に実行すると、5 つの IE エンジンを動作させることになります。 これは同時に 5 つの IE ブラウザを開いて、すべてのブラウザで同時に Web ペー ジを開いてナビゲートすることに相当します。このようなオーバーヘッドが発 生するため、HTTP TRANS プローブでは同時実行数にできるだけ小さな値 (た とえば、1 ~ 10) を設定することをお勧めします。また、HTTP\_TRANS プロー ブは、専用のリモートプローブサーバーで実行することも検討してください。

実際のユーザーの応答時間を反映できる最適な同時実行数を調べるために、一 連のテストを行うことができます。HTTP\_TRANS プローブを設定して、それを concurrency=1 が設定されたネットワーク接続に割り当てます ( 設定マネージャ の [ プローブロケーションの情報 ] ダイアログを使用します)。プローブをプ

ローブシステムで実行して、応答時間を測定します。同時実行数を大きくしてプ ローブを実行しても、応答時間が変わらないかどうかを調べます。応答時間が近 い値であれば、プローブはその同時実行数で、実際のユーザー操作を反映する応 答時間で実行できることになります。応答時間の値が長くなれば、複数のプロー ブを実行する際のオーバーヘッドが大きくなります。これは応答時間に影響を与 えるため、ユーザー操作が正しく表現できないことになります。この場合には、 同時実行数により小さな値を割り当てる必要があります。ただし、可用性だけを 調べる場合には、応答時間の遅延は無視できます。

リソースの使用率を下げるその他のオプションは、次のようなものがあります。

- プローブの同時実行数を 1 にして実行します。このようなプローブが数多く ある場合には、プローブを複数のリモートプローブシステムに分散します。
- 異なるプローブタイプ (URL モードの HTTP\_TRANS) を使ってトランザク ションを監視し、オーバーヘッドを下げることができます。測定しているト ランザクションが 1 つのステップしか持たない単純なトランザクションであ れば、HTTP プローブを使うことができます。トランザクションが Java やプ ラグインを実行していなければ、URL モードのプローブを使うことができ ます。このプローブは、IE ブラウザを起動するオーバーヘッドなしに実行す ることができます。
- 可用性だけを測定するのであれば、同時実行数を大きくすることができま す。ユーザー操作をリアルにシミュレートするのが目的ではなく、可用性だ けを測定するのであれば、URL モードの HTTP\_TRANS プローブを使うこと ができます。応答時間を測定する必要がある場合には、ネットワーク接続の 同時実行数を小さな値に設定します。さらに、同時実行数を 1 に設定する必 要がある場合があります。通常は IE ブラウザのウィンドウは 1 つしか開か ないので、1 以外の値を設定すると、典型的なユーザー操作の応答時間を反 映できなくなります。

#### <span id="page-110-0"></span>動的なフレーム名 **(** エラー **:** フレームが見つかりません。**)**

一部のフレームウィンドウは JavaScript によって作成されるため、フレームが無 作為に生成される可能性があります。フォームデータがこのフレームに記録され ている場合には、再生時に問題が発生することがあります。次のようなエラー メッセージが表示されます。

エラー : フレーム "1234567890" が見つかりません。

動的なフレーム名を持つトランザクションステップの例は、以下のとおりです。

IENAVPNT=A "1234567890" "252" "button" "javascript:addToCartUsingToggle();"

FORMDATA=1234567890.items.item=Submit=True

上記の IENAVPNT と FORMDATA 文では、items フォームは 1234567890 フレー ム上にあります。トランザクション再生時にフォーム名は変化するため、プ ローブはフォームデータの位置を見つけることができなくなります。

この問題を回避するには、フレーム名を削除 ( 未指定のままにしておく ) して、 最上位のフレームを使用するようにするか、フレームのインデックスを指定す るようにします。

例 A:

IENAVPNT=A "" "252" "button" "javascript:addToCartUsingToggle();"

FORMDATA=.**items.item**=Submit=True

例 B:

```
IENAVPNT=A "[2]" "252" "button" 
"javascript:addToCartUsingToggle();"
```

```
FORMDATA=[2].items.item=Submit=True
```
例 A では、IENAVPNT と FORMDATA のフレーム名は空です。これはプローブに 最上位のフレームを使うことを指示しています。例 B では、フレームコレク ションオブジェクトのフレーム 2 を指定しています。フレーム番号を調べるに は、Web Transaction Recorder のメインウィンドウの [ **表示** ] メニューの [ ソース の表示 **(DOM)**] を選択して、すべての HTML 要素のインデックスとフレーム名 を表示します。

### <span id="page-111-0"></span>初期化エラーダイアログボックス

初期化エラーによってプロセス ( 特に、プローブプロセスやスケジューラ ) が異 常終了したことを示すポップアップダイアログボックスが表示される場合には、 [ アカウント ] を選択してトランザクションを記録したアカウント ( ユーザー名 ) とパスワードを入力して、HP Internet Services のシステムアカウントの設定を変 更します。これは、管理サーバーとリモートプローブシステム ( トランザクショ ンを実行するすべてのプローブロケーション ) の両方で変更を行います。この設

定情報には、Windows 2000 の場合、[ **コンピュータの管理** ] >[ **サービスとアプリ** ケーション 1>[ サービス ] >[ プロパティ ] >[ ログオン ] の順に選択して、アクセ スできます。

Web Transaction Recorder を起動したときに、最初のダイアログの [ 実行ユーザー 情報 ] フィールドに、ユーザーを指定しておくこともできます。

### <span id="page-112-0"></span>応答時間とシステム負荷の増加

Web Transaction Recorder は、IE モードでは、プローブを実行するために IE エン ジンを起動します。

プローブは、デフォルトでは、同時実行数が 32 のデフォルトネットワーク接続 を使います。IE モードのプローブを使う場合は、同時実行数が 1 ~ 10 のネット ワーク接続にする必要があります。同時実行数はネットワーク接続のグローバル 設定のため、システムに負荷を掛け過ぎずに、しかもプローブを指定したプロー ブ間隔で完了させることができる最大の同時実行数を選択する必要があります。 また、プローブが通常より長く実行され、割り当てられているタイムアウト時間 を超えるような例外状況に備えて、多少のゆとりも考慮しておく必要がありま す。同時実行数は設定マネージャの [ プローブロケーションの編集 ] >[ 接続を編 集1ダイアログボックスの [ 同時リクエスト数 1 フィールドで設定できます。

### <span id="page-112-1"></span>**Java** アプレットが異常終了または不正な動作を引き起こす

Java アプレットを含むページの再生で問題が発生する場合には、Java アプレット をダウンロードしないようにします。Web Transaction Recorder で、[ ファイル ] >[ 設定 ] >[ プロパティ ] ダイアログボックスの [**Java** を有効にする **(IE)**] チェッ クボックスのチェックを外します。

### <span id="page-112-2"></span>再生時にトランザクションステップの終了が検出できない

非常に稀なケースとして、再生時にトランザクションステップの終了を検出する ことができずに、トランザクションがタイムアウトになることがあります。この ような場合には、問題を発生させたトランザクションステップに、 continueClick=1 フラグを追加します。

このフラグは、ブラウザがサーバーからドキュメントを取り込まない場合に、 必要になります。たとえば、Web アプリケーションがメニューを開いたり、 JavaScript で同様のアクションを実行する場合です。トレース結果には、 DownloadBegin/DownloadComplete シーケンスしか表示されません。そのため、 トランザクションステップの終了を検出することができません。

最後の 3 つのトレースメッセージが BeforeNavigate2、DownloadBegin、 DowloadComplete シーケンスで、その後に DocumentComplete メッセージ が続いていなかった場合には、completeCheck フラグには "2" (completeCheck=2) を設定します。この設定によって、Web Transaction Recorder はトランザクションステップ終了の検出方法を変更します。フラグに "2" が設定されると、Web Transaction Recorder は上記のイベントシーケンスを検 出すると、トランザクションステップは終了したと判断します。

Web アプリケーションが多くのリダイレクションを行って、バックグラウンド で ( たとえば、JavaScript を使って ) 追加ページを読み込んでいる場合には、そ のステップでサーバーからダウンロードするドキュメントの正確な数を指定し て、トランザクションステップの終了を判断するようにプローブに指示するこ ともできます。トレース結果には、ダウンロードする各ドキュメントの docCompletes カウンター、たとえば、docCompletes=31 が含まれます。こ れらの docCompletes の正確な数を使って、プローブにトランザクションス テップの完了を判断させるように指示することができます。[ステップのプロパ ティ ] ダイアログボックスの [ 詳細 ] タブで docCompletes=< トレース結果か らの完了とするドキュメント数 > を入力します。90 [ページの表](#page-89-0)の docCompletes を参照してください。

### <span id="page-113-0"></span>再生 **/** ステップ時の空のメッセージボックス

再生 / ステップ時に空のメッセージボックスが表示されたり、トランザクション で複数のウィンドウが開かれる場合には、ステップに forceWindowClose=1 フラグを追加して (89 [ページの表](#page-88-0)の forceWindowClose を参照 )、これらのウィン ドウを閉じます。

### <span id="page-113-1"></span>新しいウィンドウが正しく読み込まれない

トランザクションステップで新しいウィンドウが読み込まれても、内容が正し く表示されない場合 ( たとえば、空白ページ ) には、このトランザクションス テップに noAbout=1 フラグを設定します (89 [ページの表](#page-88-1)の noAbout を参照 )。

このフラグは Web Transaction Recorder に対して新しいウィンドウを空白ページ (about:blank) で初期化しないように指示します。トランザクションで認証が使用 されるときには初期化が必要です。

また、[ プロパティ ] ダイアログボックスで [ ブラウザを初期化する **(IE)**] フラグ のチェックを外して、トランザクション全体で初期化が行われないようにするこ ともできます (39 [ページの「グローバルなトランザクションプロパティの設定」](#page-38-0) を参照 )。

### <span id="page-114-0"></span>選択ボックスの内容が再生のたびに変化する

トランザクションステップで、トランザクションを再生するたびに変化する選択 ボックス内の要素を参照している場合には、Web Transaction Recorder は元の要素 が検出できずに異常終了します。たとえば、銀行トランザクションで、口座のプ ルダウンメニューに、口座と現在の残高が表示されることがあります。残高は絶 えず変化しているので、Web Transaction Recorder は正しいエントリーを検出する ことができません。この問題を回避するには、対応する formData 文を指定し て、選択ボックス内の要素の絶対位置を示します。たとえば、 formdata=form.sel=@1 は、1 番目の要素を指定します ( 位置は通常 0 から始 まります)。

### <span id="page-115-0"></span>**IE** モードのレジストリ設定

レジストリキーを設定して、IE モードのプローブのトラブルシューティングを 容易にすることができます。次のように DWORD キーを以下のレジストリキー に追加します。

HKEY\_LOCAL\_MACHINE¥SOFTWARE¥Hewlett-Packard¥Internet Services¥CurrentVersion

A.

リモートプローブシステムには、このキーでなく、次のキーが存在します。 HKEY\_LOCAL\_MACHINE¥SOFTWARE¥Hewlett-Packard¥Internet Services Remote Probes¥CurrentVersion

このキーに、DWORD キーを追加しないでください。

リモートプローブシステムでは、 HKEY\_LOCAL\_MACHINE¥SOFTWARE¥Hewlett-Packard¥ の下に、Internet Services¥CurrentVersion キーを作成します。

( 最初に Internet Services キーを作成し、Internet Services の下に CurrentVersion キーを作成します。)

以下の DWORD キーを追加し、値を "1" に設定して、有効にします。これらの キーを追加しても、再起動は不要です。

• ContinuousCapture

[ エラー時画面をキャプチャ ] が有効にされていると、プローブは連続的に キャプチャを実行します。各ファイル名には、イメージまたはトレースが作 成された日時と時刻が示されます。このオプションは、問題の動作を長期間 にわたって観察する場合に、役立ちます。

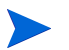

十分なディスクスペースを用意してください。

• CaptureTraceOnAvail

可用性が "1" の場合でも、trace.log の追加情報 ( 現在のトレース情報 ) が、別のファイルに書き込まれます (<data dir>¥data¥tmp¥probe¥capture¥ に保存 )。 これは応答時間に関連する問題のトラブルシューティングに役立ちます。

• ShowProgress

<span id="page-116-2"></span>プローブと Web Transaction Recorder に対して、通常は IE の左下のステータ スバーに表示される情報を追加するように指示します。この情報にはどの ファイルが現在ダウンロードされているかが表示されます。

### <span id="page-116-0"></span>動的な **ID** フィールド

表データ (TD) や分割機能 (DIV) のような HTML 要素の ID フィールドが、Web サーバーによって動的に生成された場合には、Web Transaction Recorder は、再生 時にステップを解釈することができなくなります。この回避策として、要素に関 連付けられている内部の文字列を指定して、ステップのターゲットに追加しま す。

この問題は、Ariba サーバーで発生します。Ariba サーバーでは再起動するたび にフィールド ID が変化するので、Web Transaction Recorder は記録済みのトラン ザクションを再生することができません。1 つの回避策としては、Ariba のパラ メータを NamePrefix=True と設定することです。Ariba のバージョンによっては、 これによって、再起動のたびに ID を動的に生成することを停止させることがで きます。これが有効ではなかった場合には、以下の例に示したステップを使用し て、問題点を解決します。

例

元の HTML に次のように書かれているとします。

<td id-"47A">example</td>

生成されるナビゲーションステップは、次のようになります。

TD "\_top" "25" "47A"

"47A" の ID が Web サーバーによって変更されると、このステップの再生に失敗 します。ステップに手作業で内部のテキスト "example" を ID として追加して、問 題点を解決します。ステップは、次のようになります。

TD "\_top" "25" "example"

### <span id="page-116-1"></span>**Active-X** コントロール **/Java** アプレット対応の **Web** サイトにおける スクリプト

Active-X コントロールにおけるスクリプトを記録する場合には、スケジューラを ローカルシステムアカウントで実行すると、正しく再生できないことに注意して ください。ローカルシステムアカウントは、Active-X コントロールを実行するた めの権限を持っていません。スケジューラのログオンアカウントを、適切な権限

を持ったアカウントに変更する必要があります。また、IE には、サイトを含む ゾーンに基づいて種々のセキュリティ設定が行われています。そのため、サイ トを含むゾーンとセキュリティ設定が正しいことを確認する必要があります。 または、Web Transaction Recorder を起動したときに、最初のダイアログの [実行 ユーザー情報 ] フィールドでユーザーを指定します。

#### <span id="page-117-0"></span>**Windows 2000** での再生時の制約

<span id="page-117-2"></span>IE モードの HTTP\_TRANS プローブ (probehttptrans2) を、-print オプションを指定 して実行すると、Windows 2000 では結果を生成することができません。このプ ラットフォームでは、Windows GUI アプリケーションからコンソールに書き込 む機能がサポートされていません。設定マネージャの [ **管理サーバーでテスト** ] 機能は、Windows 2000 上の IE モードの HTTP\_TRANS プローブでは、結果を返 しません (XP 以降では正しく動作します )。また、Windows 2000 上のこのプ ローブに対する Probe Re-Execution TIP も、"No results returned for command" とい うメッセージを返します。

# **HTTP\_TRANS** プローブの **TIP** の設定

<span id="page-117-1"></span>HTTP TRANS の TIP を実行したときにダッシュボードの TIP ビューアーに "Directory/file cannot be found" というエラーが表示される場合には、Web Transaction Recorder の [ **ファイル** ] >[ **設定** ] >[ プロパティ ] ダイアログボックス で「エラー時画面をキャプチャ1オプションにチェックを付ける必要がありま す。このオプションにチェックを付けないと、プローブは、TIP での検索対象の エラーログやエラー画面イメージを生成しません。

# **HTTP\_TRANS** の注釈付きトレースファイル

<span id="page-118-0"></span>HTTP\_TRANS プローブの注釈付きのトレースファイルを以下に示します。

Setting proxies: 'http=web-proxy.corp.hp.com:8088 https=web-proxy.corp.hp.com:8088' Proxies Configured: 'https=web-proxy.corp.hp.com:8088 http=web-proxy.corp.hp.com:8088' Using proxies: 'web-proxy.corp.hp.com:8088', 'web-proxy.corp.hp.com:8088' *^^^* コマンド行から渡されたプロキシで *IE* と実際のプロキシを構成

Load 'about:blank'. This is a workaround for an IE bug where NTLM authentication will fail if this page is not loaded. This can be turned off (Initialize Browser (IE) or noAbout=1).

BeforeNavigate2: 'about:blank' ('') *^^^ BeforeNavigate2* イベント。最初のパラメータは *URL*、*2* 番目のパラメータはフレーム名 *('')* BeforeNavigate2: KillTimer *^^^ URL* の読み込みのため、ウォッチドッグタイマをリセット DownloadBegin DownloadComplete Clearing select cache DownloadBegin NavigateComplete2 DownloadComplete IE Version: '4.0 (compatible; MSIE 6.0; Windows NT 5.0; H010818; Hewlett-Packard IE5.5-SP2; .NET CLR 1.0.3705; .NET CLR 1.1.4322)' *^^^ IE* バージョンの表示。*Win2K* のセキュリティパッチをインストールした *IE 6.0*。 DocumentComplete: b=0:rs=4 about:blank *^^^* ドキュメント *"about:blank"* の読み込み *(DocumentComplete* イベント *)* DocumentComplete: Document is done downloading *^^^* このメッセージはすべてのフレームをダウンロードしたことを示します *(about:blank* は *1* <sup>フ</sup> レームしかありません *)* DocCompletes: 1 *^^^* 現在のステップの終了を確定するドキュメント数 Redirects: 1 *^^^* 現在のステップのリダイレクト数 ElapsedTimer Proc 180

最初のステップ iestep=http://www.hp.com/ の開始

BeforeNavigate2: 'http://www.hp.com/' ('') BeforeNavigate2: KillTimer DownloadBegin

DownloadComplete DownloadBegin NavigateComplete2 DownloadComplete DocumentComplete: b=0:rs=4 http://www.hp.com/ DocumentComplete: Document is done downloading DocCompletes: 2 Redirects: 2 SelectFrame: 'top' *^^^ \_top* フレームを選択し、ドキュメントの *MDI* ウィンドウの前面に移動 FrameFinder: '\_top' *^^^* 指定したフレーム名にドキュメントを配置する基本レベルの関数からのトレース SelectFrame: found Size: \_top=36843,s.gif=43,hpweb\_1-2\_arrw\_sbmt.gif=79,b1\_smb\_text\_oct\_09.gif=2582,b1 smb\_photo\_oct\_09.jpg=16772,b2\_b3\_smb\_valuepromo\_oct\_16.gif=4371,&s=1280x960&  $c=32$ &j=1.3&v=Y&k=Y&bw=752&bh=362&ct=lan&hp=N&[AOE]=43,hpweb\_utilities.js=7478 ,hpweb country pulldown.js=10992,setcookie.js=1082,metrics.js=16044 *^^^* ドキュメントサイズ *INFO Size=96329* を判断するために使用されたオブジェクトの サイズ情報を表示 *(http://www.hp.com/)* Set timer: 1500 *^^^* ウォッチドッグタイマーに *"1500 ms"* を設定 OnTimer *^^^* ウォッチドッグタイマーのタイムアウト検出 *(1500ms* 後 *)*、可用性を判定して、測定値を取得 Kill timer *^^^* ウォッチドッグを無効にする関数から低レベルトレース

次のセクション

Title: Welcome to HP *^^^* 現在のドキュメントの *TITLE* タグ Matched: +"Welcome to HP" *^^^ "pattern"* パラメータの値とパターンマッチの結果表示 IPAUtil:: Cookies retrieved='cc=us; lang=en-us; s\_sq; s\_cc=true' *^^^ OVTA* 統合固有のメッセージ。現在の *Cookie* を表示 10/21 09:52:33 (1) host='www.hp.com', target='Step 00: http://www.hp.com', avail=1, setup=0, sresp=10, trans=1414, totRespTime=1424, bytes=96329, tput=66.06, reqs=1 , stepUrl=http://www.hp.com/ *^^^* キューファイルに書き込まれるステップ *0* のすべての測定値 IPAUtil:: corr=, nodeId=97513558-e711-473e-841d-9fe4c9326903 *^^^ OVTA* 統合固有のメッセージ。相関関係と *nodeId Cookie* を表示

> 2 番目のステップ 'INPUT:image " top" "475" "submit" "" "http:// welcome.hp-ww.com/img/hpweb 1-2 arrw\_sbmt.gif" の開始

SelectFrame: '\_top' FrameFinder: '\_top' SelectFrame: found

*^^^ HTML* 要素の指示に指定されているフレームを検出 Clearing select cache *^^^* 内部メッセージのトレースメッセージ Find: element=' top.searchForm.qt', value='Internet Services' *^^^* ステップのフォームデータ。 *"\_top"* フレームのフォーム *"searchForm"* <sup>で</sup> *INPUT* 要素 *"qt"* を検出 Set form data: form='searchForm', element='qt', value='Internet Services' *^^^* 検出後データ値 *("Internet Services")* を設定 Playing back: 'INPUT:image "\_top" "475" "submit" "" "http:// welcome.hp-ww.com/img/hpweb\_1-2\_arrw\_sbmt.gif"' *^^^ [* 送信 *]* ボタンのクリックを準備  $10/2\overline{1}$  09:52:33 (9) FindFrame: find:' top' current:' top' *^^^* フレームファインダーからのトレースメッセージ *^^^* エラーメッセージがないことは、*HTML* 要素が検出されて、クリックされたことを意味する 10/21 09:52:33 (8) BeforeNavigate2: 'http://www.hp.com/search/ ?cc=us&lang=en&qt=Internet+Services&submit.x=0&submit.y=0' ('') *^^^ [* 送信 *]* ボタンによって実行された *URL* を通知する *BeforeNavigate2* イベント。クリックは 正常に動作 次のセクション BeforeNavigate2: KillTimer DownloadBegin Security dialog (problem=12168)

*^^^* セキュリティ問題を示す *(12168 == ERROR\_HTTP\_REDIRECT\_NEEDS\_CONFIRMATION)* NavigateComplete2 DownloadComplete DocumentComplete: b=0:rs=4 http://search.hp.com/gwuseng/ query.html?col=hpcom+ccen+ccenfor&la=en&qt=Internet+Services&. DocumentComplete: Document is done downloading DocCompletes: 1 Redirects: 1 Size: \_top=37569,s.gif=43,hpweb\_1-2\_topnav\_home.gif=274,hpweb\_1-2\_topnav\_prdsrv.gif  $=483$ . INFO Size=75653 (http://search.hp.com/gwuseng/ query.html?col=hpcom+ccen+ccenfor&la=en&qt=Internet+Services. Set timer: 1500 OnTimer Kill timer Title: Search HP US - Search results for 'Internet Services' Matched: +"Search HP US - Search results for 'Internet Services'" host='www.hp.com', target='Step 01: ', avail=1, setup=30, sresp=0, trans=2256, totRespTime=2286, bytes=75653, tput=32.32, reqs=1 , stepUrl=http://www.hp.com/search/ ?cc=us&lang=en&qt=Internet+Services&submit.x=0&submit.y=0 *^^^* キューファイルに書き込まれるステップ *1* のすべての測定値 Kill timer INFO: Stepping/Playback for '/' done

#### *^^^* すべてのステップが終了

host='Trans: www.hp.com', target='Trans: :', avail=1, setup=30, sresp=10, trans=3670, respTime=3710, bytes=171982, tput=45.27, reqs=2 *^^^* キューファイルに書き込まれるトランザクションサマリー ElapsedTimer stopped

索引

# **C**

checkAvailability *89* clickMode *94* codebase パラメータ *[14](#page-13-0)* completeCheck *89* continueClick *88* Cookie 固定 *[18](#page-17-0)* セッション *[18](#page-17-1)* セッションの保存 *95* 設定 *[63](#page-62-0)* 定義 *[17](#page-16-0)*

# **D**

delay *93* dlgCmd *83* DlgCmd で実行されるユーザーアクション *[51](#page-50-0)* docCompletes *90* DOM ドキュメントオブジェクトモデル *[26](#page-25-0)* dstep *[96](#page-95-0)* dynCmdPattern *85*, *[99](#page-98-0)* dynCmdPattern、dynCmdDelim、dynCmdSubst 例 *[54](#page-53-0)*

dynCmdScript *87*, *[101](#page-100-0)*

### **E**

enableIEDialog *91*

### **F**

forceWindowClose *89* ヒント *[103](#page-102-0)* formdata *80* formInputMode *93*

# **G**

**GUI** 例 *[36](#page-35-0)*

# **H**

**HTML** 定義 *[11](#page-10-0)* HTMLDIALOG の例 *[72](#page-71-0)* HTML ダイアログ *[68](#page-67-0)* HTML 要素の動的 ID *[117](#page-116-2)* HTTP *[15](#page-14-0)* HTTP\_TRANS プローブ *[34](#page-33-0)*

HTTP\_TRANS プローブでの TIP エラー *[118](#page-117-1)* HTTPS *[15](#page-14-1)*

# **I**

ienavpnt *79* iestep *78* IE の設定 *[66](#page-65-1)* IE モード *[20](#page-19-0)* 記録 *[24](#page-23-0)* 再生 *[29](#page-28-0)* 使用するモードを判断するためのヒント *[22](#page-21-0)* IE モード用に 1 に設定された同時実行数 *[21](#page-20-0)*

# **J**

JavaScript *[12](#page-11-0)* プラグインの例 *[13](#page-12-0)*

### **L**

label *82*, *[98](#page-97-0)* loadsession *95*

### **M**

MCLICK *94*

#### **N**

noAbout *89* noContinue *94* noWindowClose *88*

### **P**

param パラメータ *[14](#page-13-1)* password *81*, *[97](#page-96-0)*

pattern *81*, *[97](#page-96-1)* patternconfig *81*, *[97](#page-96-2)* pos *[96](#page-95-1)* POST *80*, *[96](#page-95-2)* proxyPassword *82*, *[98](#page-97-1)* proxyUsername *81*, *[97](#page-96-3)*

### **S**

savesession *95* src 属性 *[14](#page-13-2)* SSL *[15](#page-14-2)* step *[96](#page-95-3)*

# **U**

URL 代替規則 *[53](#page-52-0)* 定義 *[17](#page-16-1)* 動的 *[53](#page-52-1)* 表示する手順 *[17](#page-16-2)* URL モード *[20](#page-19-1)* 記録 *[24](#page-23-1)* 再生 *[29](#page-28-1)* username *81*, *[97](#page-96-4)*

### **W**

waitForDlgCaption *92* waitTime *87* ヒント *[103](#page-102-1)* waitTimeReset *88* Web Recorder 動作 *[24](#page-23-2)*

Web Transaction Recorder GUI の例 *[36](#page-35-0)* 起動 *[34](#page-33-1)* 使用する手順 *[36](#page-35-1)* Web Transaction Recorder の起動 *[34](#page-33-1)*

window *90*

### か

外部スクリプトを使った可用性チェック *[59](#page-58-0)* カスケーディング スタイルシート (CSS) *[12](#page-11-1)* 管理サーバーでのテスト *[38](#page-37-0)*, *[118](#page-117-2)* キャッシュ *[16](#page-15-0)* 記録 例 *[25](#page-24-0)* 記録オプション 設定 *[41](#page-40-0)* クリックのシミュレートで使われるウィンド ウイベント *94* 高負荷記録モード *[20](#page-19-2)* 固定 Cookie *[18](#page-17-0)*

# さ

サービスレベル目標値 *[38](#page-37-1)* 再生のオプション 設定 *[43](#page-42-0)* 証明書 *[15](#page-14-3)* ルート *[16](#page-15-1)* スクリプトオプション *[49](#page-48-0)* スクリプト文 *[78](#page-77-0)* ステップアラーム機能 *[38](#page-37-2)* ステップのプロパティ 基本的な *[46](#page-45-0)*

ステップのプロパティダイアログ 詳細 *[49](#page-48-1)* セキュリティのダイアログ 処理のヒント *[51](#page-50-1)* セッション Cookie *[18](#page-17-1)* 設定 同時実行数 *[21](#page-20-1)*

# た

タグ *[13](#page-12-1)*, *[14](#page-13-3)* 重複する入力変数 *[65](#page-64-0)* 手作業で追加するブラウザプラグインのナビ ゲーション *[63](#page-62-1)* 同時実行数の設定 *[21](#page-20-1)* 動的 URL *[53](#page-52-1)* 動的 URL の代替規則 *[53](#page-52-0)* 動的に値が取り込まれるメニュー *[73](#page-72-0)* 動的に値を取り込むプルダウンメニュー *[73](#page-72-1)* 動的に値を取り込むメニュー *[73](#page-72-0)* 動的ホスト名 処理のヒント *[103](#page-102-2)* トランザクション 記録方法 *[37](#page-36-0)* トランザクションスクリプトのリファレンス *[78](#page-77-1)* トランザクションの記録方法 *[37](#page-36-0)* トランザクションのプロパティ *[39](#page-38-1)* トレースファイルの例 *[119](#page-118-0)* トレースレベル 設定 *[45](#page-44-0)*

### な

ナビゲーションポイント モード *[20](#page-19-3)* 名前のないフォーム *[65](#page-64-1)* 入力変数 外部スクリプトを使って設定 *[58](#page-57-0)* 認証 *[15](#page-14-4)* 認証局 *[16](#page-15-2)* 認証ダイアログ *[63](#page-62-2)* 認証用のユーザー名とパスワード *[63](#page-62-3)*

# は

パターンマッチのヒント *[102](#page-101-0)* パラメータ codebase *[14](#page-13-0)* param *[14](#page-13-1)* ハンドラー *[13](#page-12-2)* フォームへの記入で使われるウィンドウイベ ント *93* 負荷分散 *[103](#page-102-3)* ブラウザウィンドウを最大化する *93* プルダウンメニュー *[41](#page-40-1)* フレーム *[14](#page-13-4)*, *78* フレーム名 動的 *[61](#page-60-0)* プローブ HTTP\_TRANS *[34](#page-33-0)* ロケーション *[38](#page-37-3)* プローブの結果に影響を与えるレジストリの 設定 *[66](#page-65-2)* プロキシサーバー *[16](#page-15-3)* プロキシの設定 *[45](#page-44-1)* プロパティのダイアログ *[39](#page-38-2)*

ページリダイレクション *[64](#page-63-0)* 別のユーザーとして実行 *[34](#page-33-2)* ボタンやドロップダウンが使えない *[103](#page-102-4)* ポップアップウィンドウ 処理のヒント *[103](#page-102-0)*

### ま

モーダルダイアログ *[68](#page-67-1)* モード IE *[20](#page-19-0)* URL *[20](#page-19-1)* 高負荷記録 *[20](#page-19-2)* ナビゲーションポイント *[20](#page-19-3)*

# や

ユーザーなりすまし *[34](#page-33-3)*

# ら

リダイレクション *[17](#page-16-3)* waitTime の使用例 *[64](#page-63-1)* ページ *[64](#page-63-0)* リダイレクションで使われる docCompletes の 例 *[64](#page-63-2)* リダイレクションで使われる waitTime の例 *[64](#page-63-1)* ルート証明書 *[16](#page-15-1)* ログオンアカウント 異なるアカウントで実行するように変更 *[62](#page-61-1)*